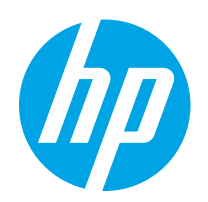

# HP Color LaserJet Pro MFP M282-M285

# Användarhandbok

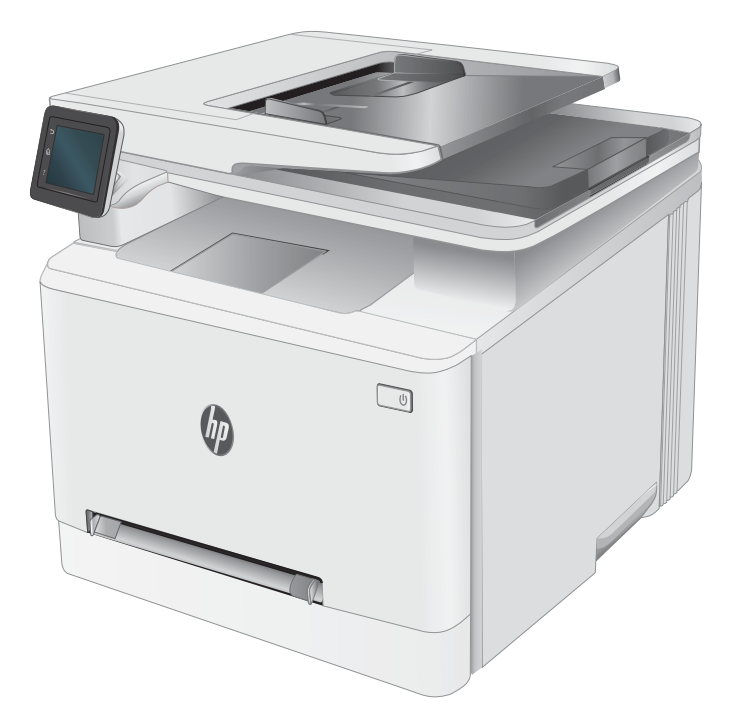

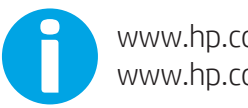

www.hp.com/videos/LaserJet www.hp.com/support/ljM282MFP

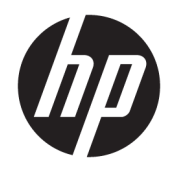

# HP Color LaserJet Pro MFP M282-M285

Användarhandbok

#### Copyright och licens

© Copyright 2019 HP Development Company, L.P.

Det är förbjudet att reproducera, ändra eller översätta den här handboken utan föregående skriftligt medgivande, förutom i den utsträckning som upphovsrättslagen tillåter.

Den här informationen kan ändras utan föregående meddelande.

De enda garantierna för HP-produkterna och -tjänsterna fastställs i de uttryckliga garantier som medföljer produkterna och tjänsterna. Inget i detta dokument ska tolkas som att det utgör en ytterligare garanti. HP kan inte hållas ansvarigt för tekniska fel, korrekturfel eller utelämnanden i dokumentet.

Edition 3, 08/2019

#### Varumärken

Adobe® , Adobe Photoshop® , Acrobat® och PostScript® är varumärken som tillhör Adobe Systems Incorporated.

Apple och Apple-logotypen är varumärken som tillhör Apple Inc. och är registrerade i USA och andra länder/regioner.

macOS är ett varumärke som tillhör Apple Inc., registrerat i USA och andra länder.

AirPrint är ett varumärke som tillhör Apple, Inc. och är registrerat i USA och andra länder.

iPad är ett varumärke som tillhör Apple, Inc. och är registrerat i USA och andra länder.

iPod är ett varumärke som tillhör Apple, Inc. och är registrerat i USA och andra länder.

iPhone är ett varumärke som tillhör Apple, Inc. och är registrerat i USA och andra länder.

Microsoft®, Windows®, Windows® XP och Windows Vista® är amerikanska registrerade varumärken som tillhör Microsoft Corporation.

UNIX® är ett registrerat varumärke som tillhör The Open Group.

# Innehåll

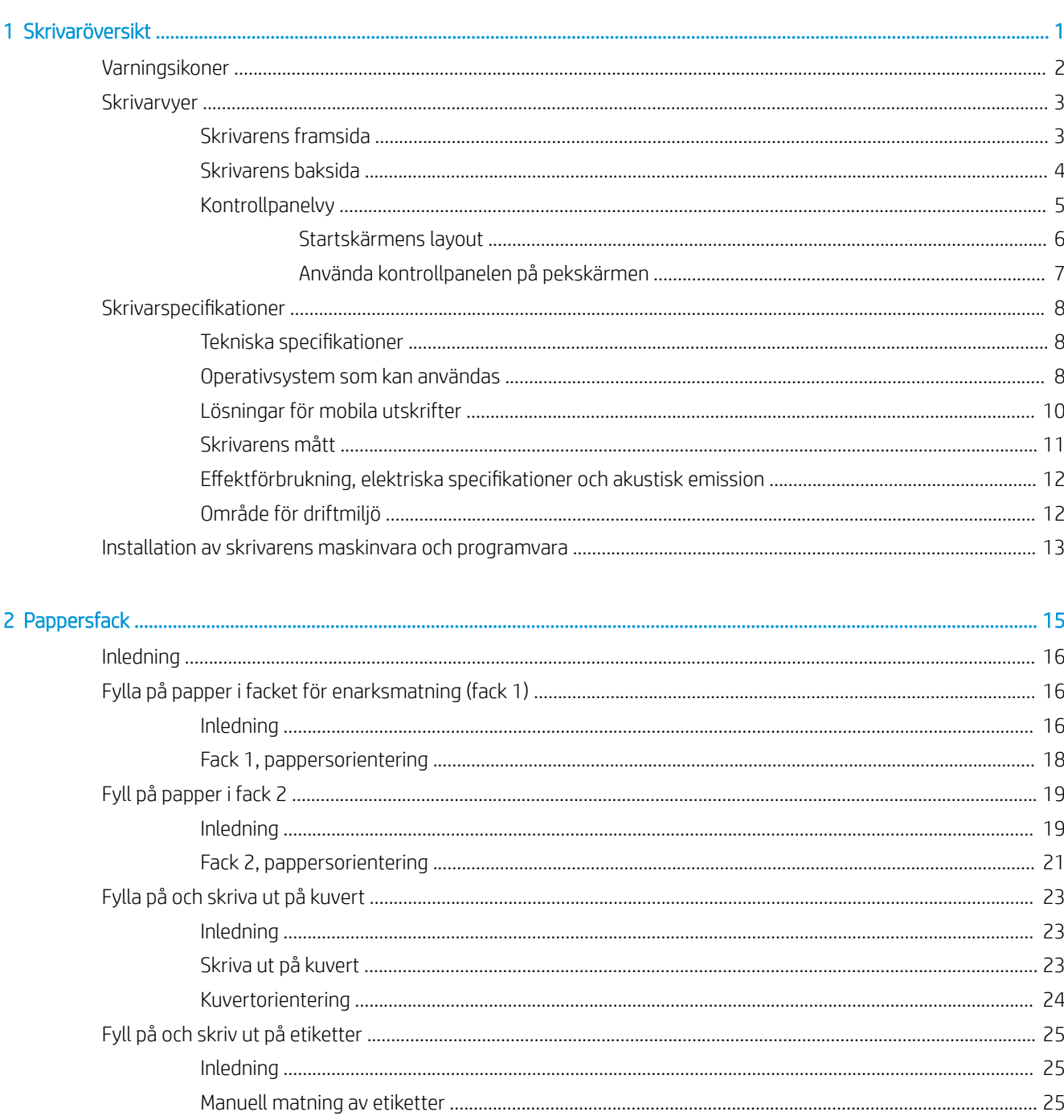

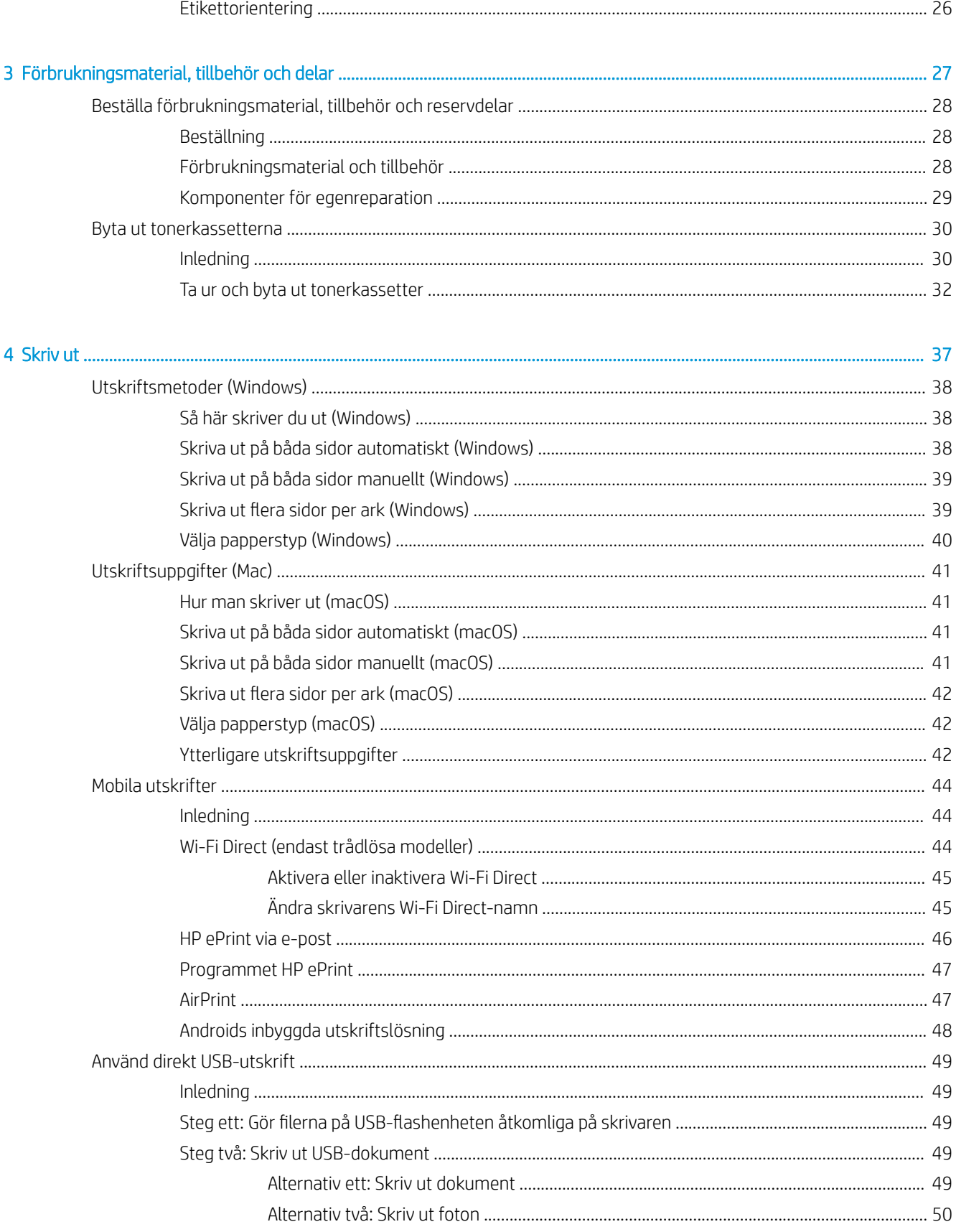

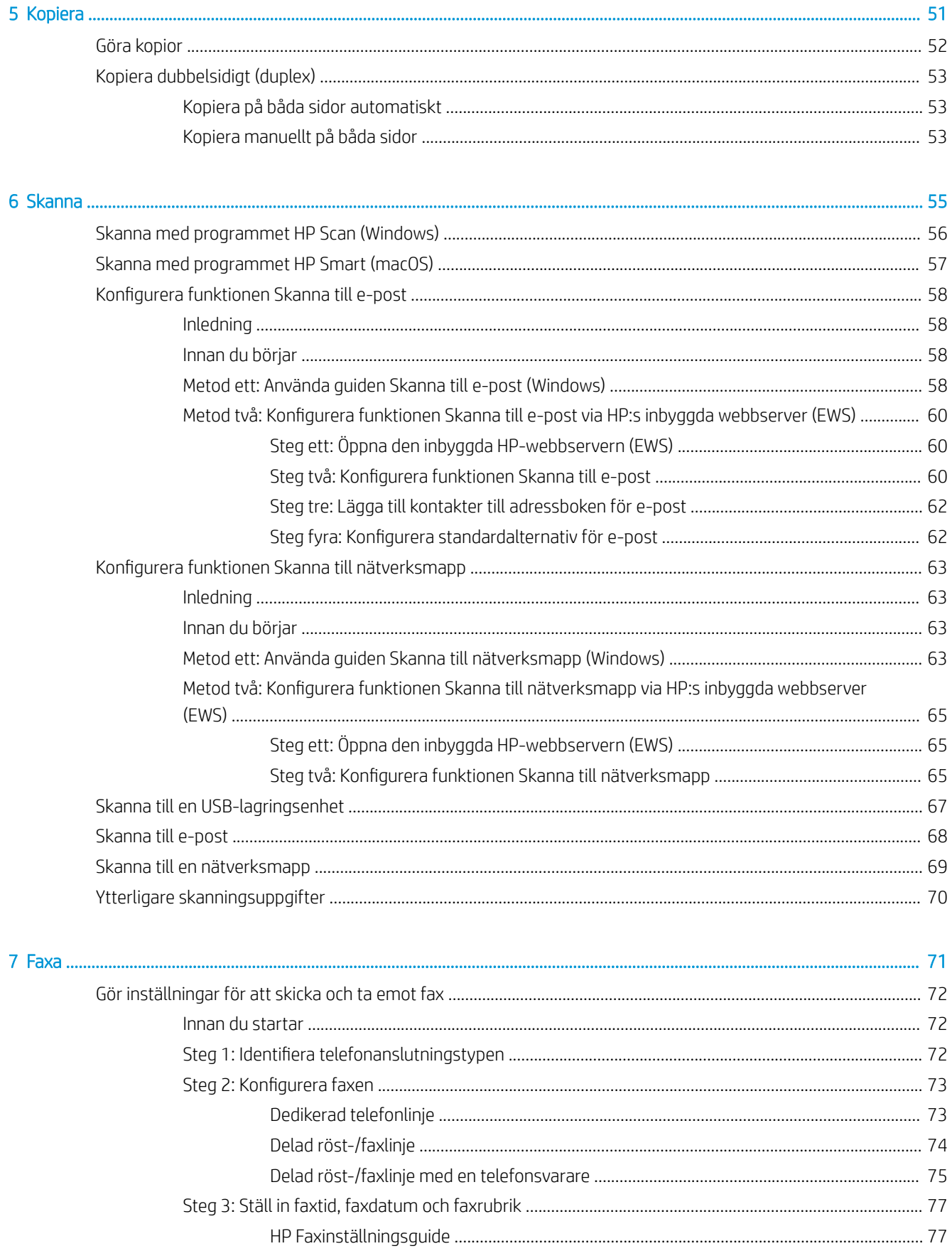

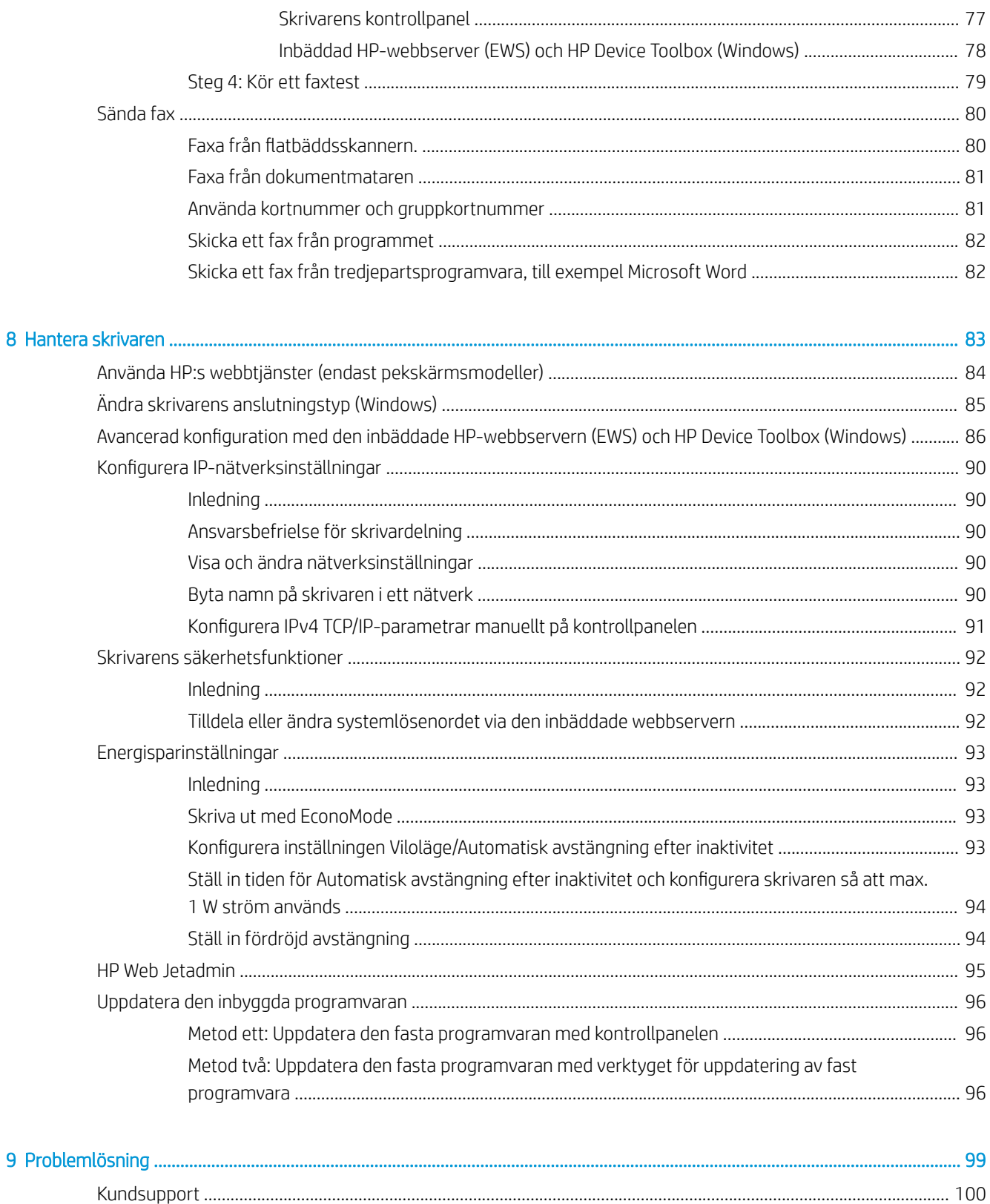

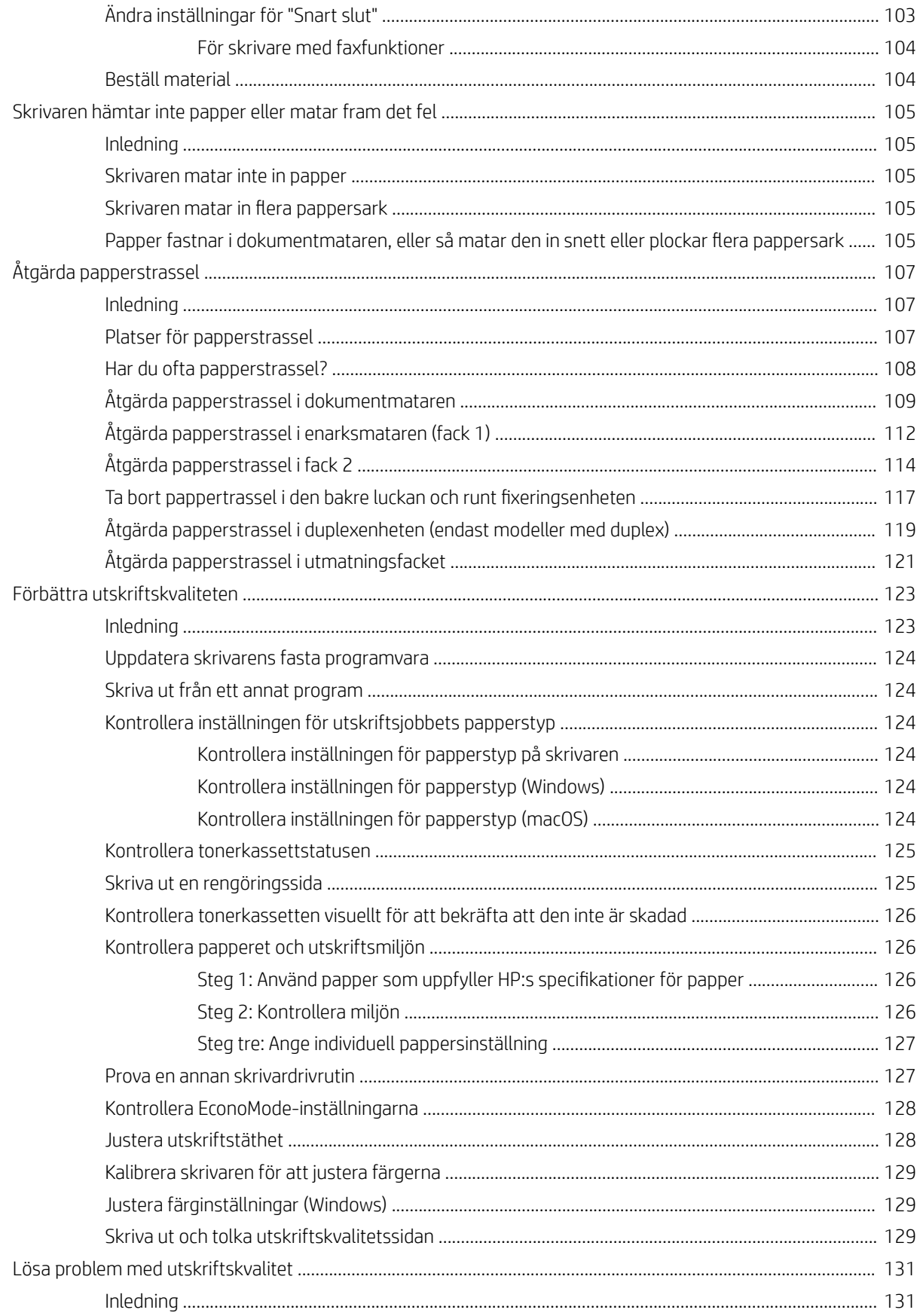

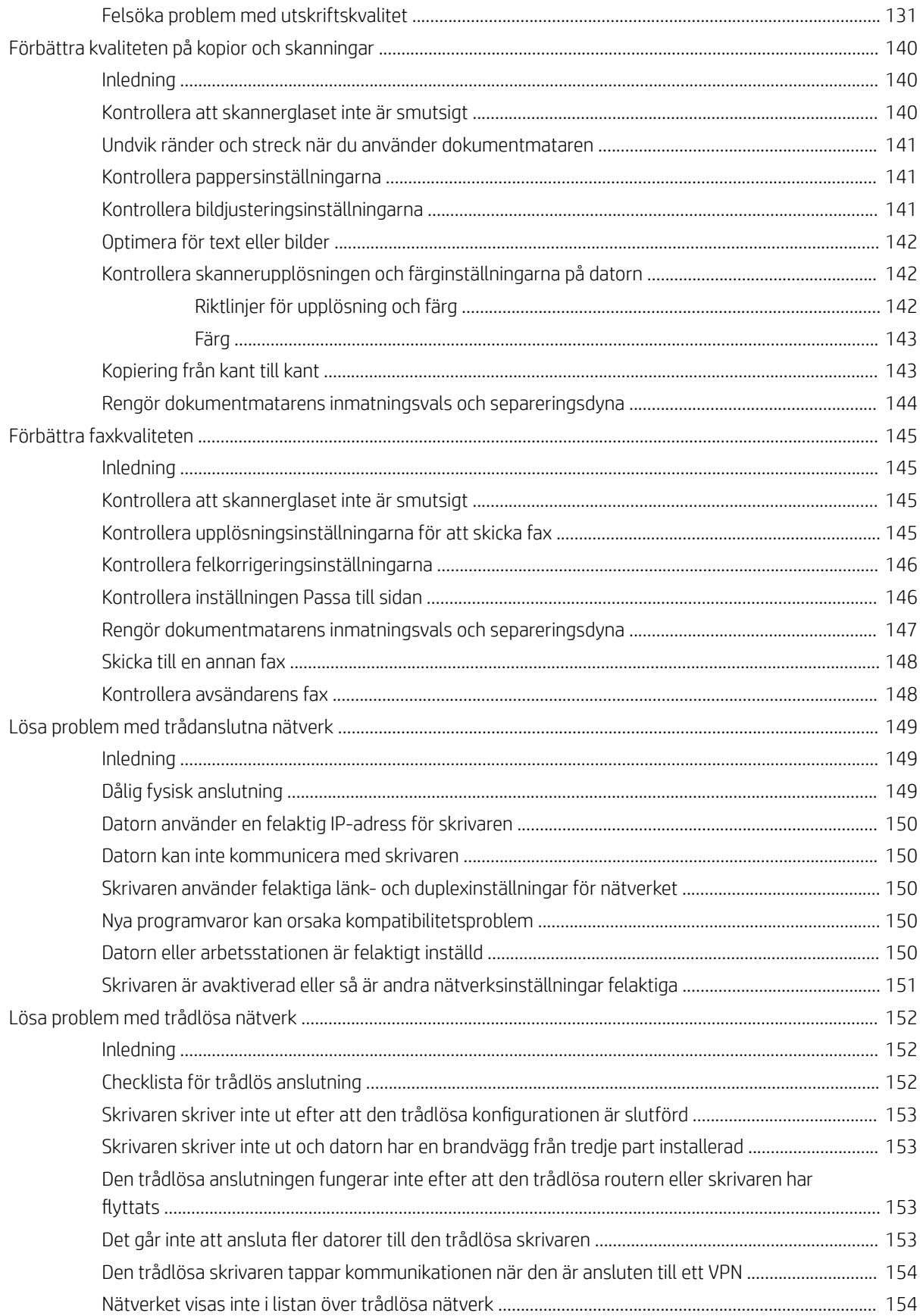

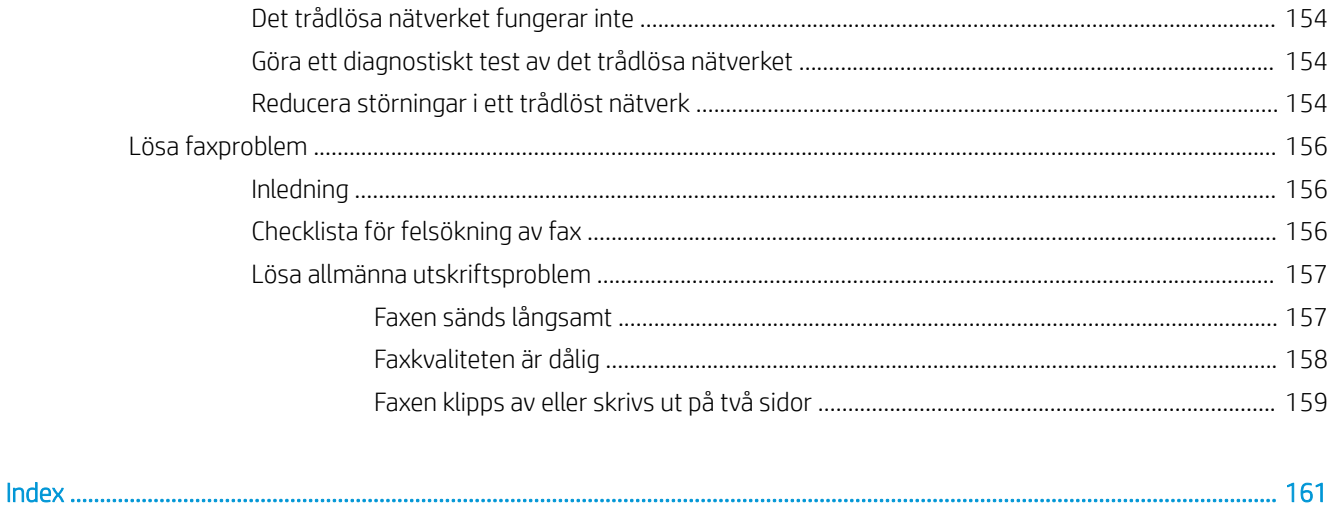

# <span id="page-12-0"></span>1 Skrivaröversikt

- [Varningsikoner](#page-13-0)
- **•** [Skrivarvyer](#page-14-0)
- [Skrivarspecifikationer](#page-19-0)
- [Installation av skrivarens maskinvara och programvara](#page-24-0)

#### Mer information:

Följande information är korrekt vid publiceringstillfället. Aktuell information finns i [www.hp.com/support/](http://www.hp.com/support/ljM282MFP) [ljM282MFP](http://www.hp.com/support/ljM282MFP).

HP:s heltäckande hjälp för skrivaren innehåller följande information:

- Installera och konfigurera
- Lär och använd
- Problemlösning
- Ladda ned uppdateringar av programvara och inbyggd programvara
- Delta i supportforum
- Hitta information om garanti och regler

# <span id="page-13-0"></span>Varningsikoner

Förklaring av varningsikoner: Följande varningsikoner kan finnas på HP-produkterna. Följ tillämpliga varningar.

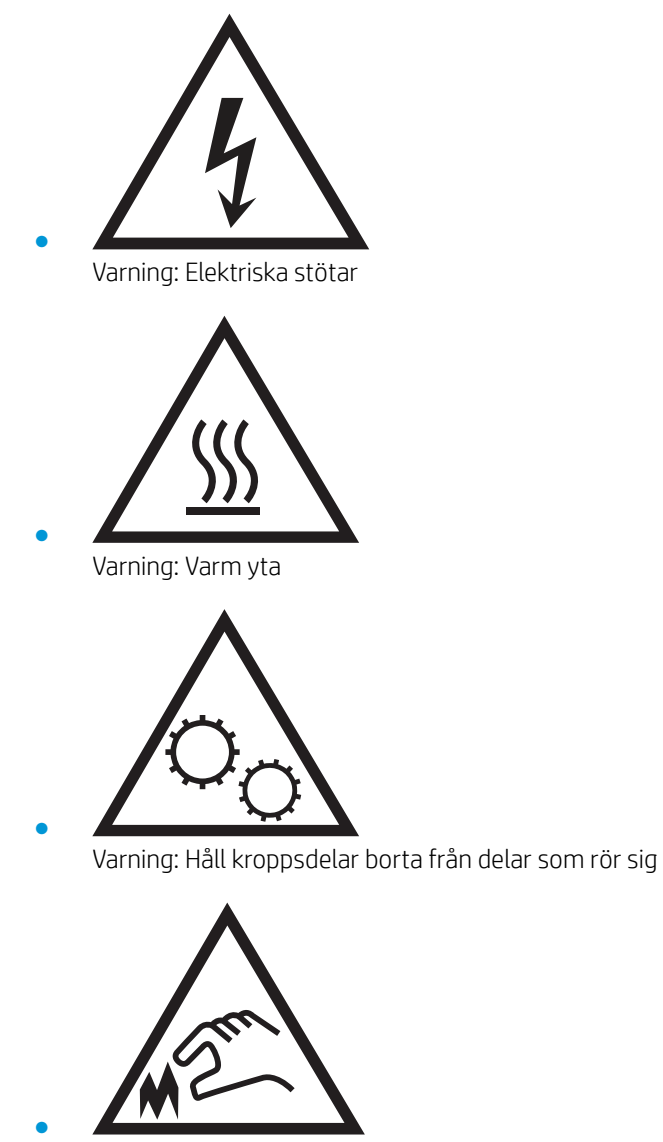

Varning: Vass kant i närheten

## <span id="page-14-0"></span>**Skrivarvyer**

- Skrivarens framsida
- [Skrivarens baksida](#page-15-0)
- **[Kontrollpanelvy](#page-16-0)**

## Skrivarens framsida

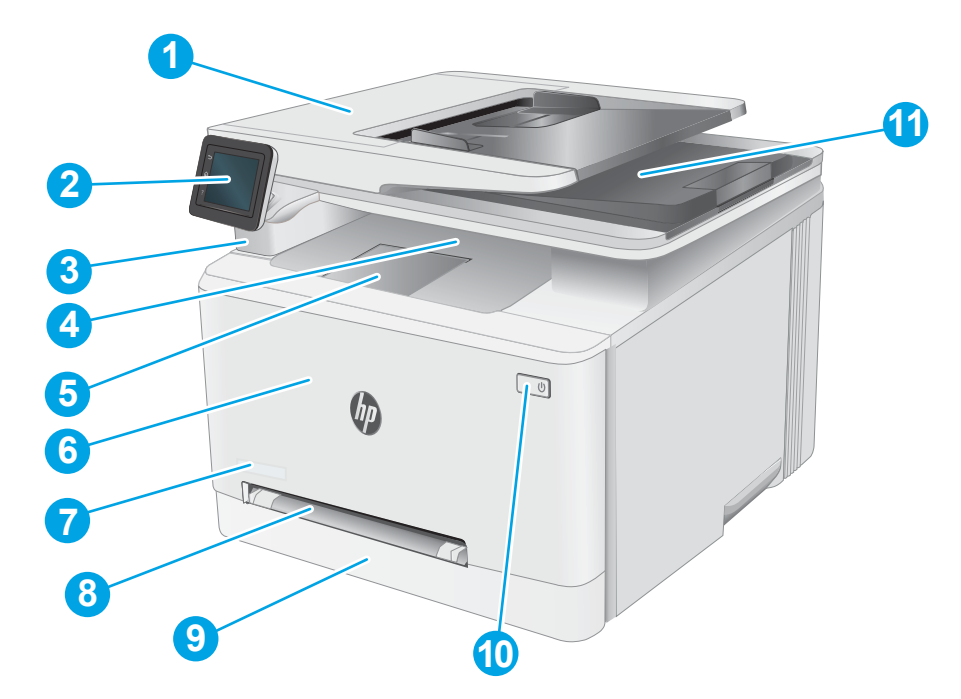

#### Tabell 1-1 Förklaring av skrivarens framsida

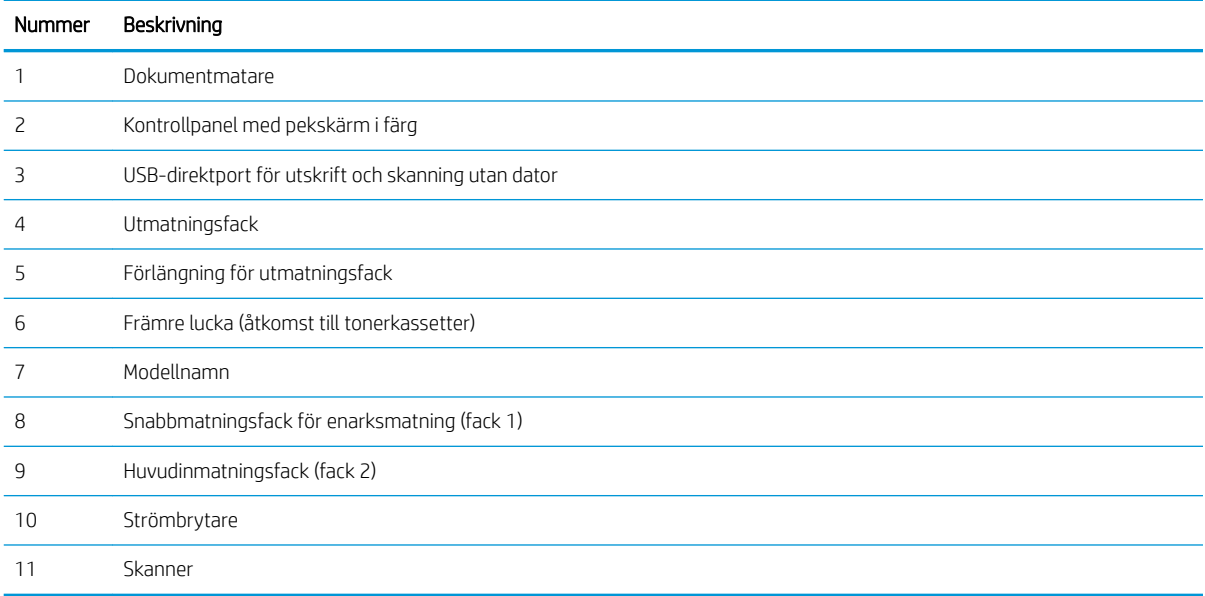

## <span id="page-15-0"></span>Skrivarens baksida

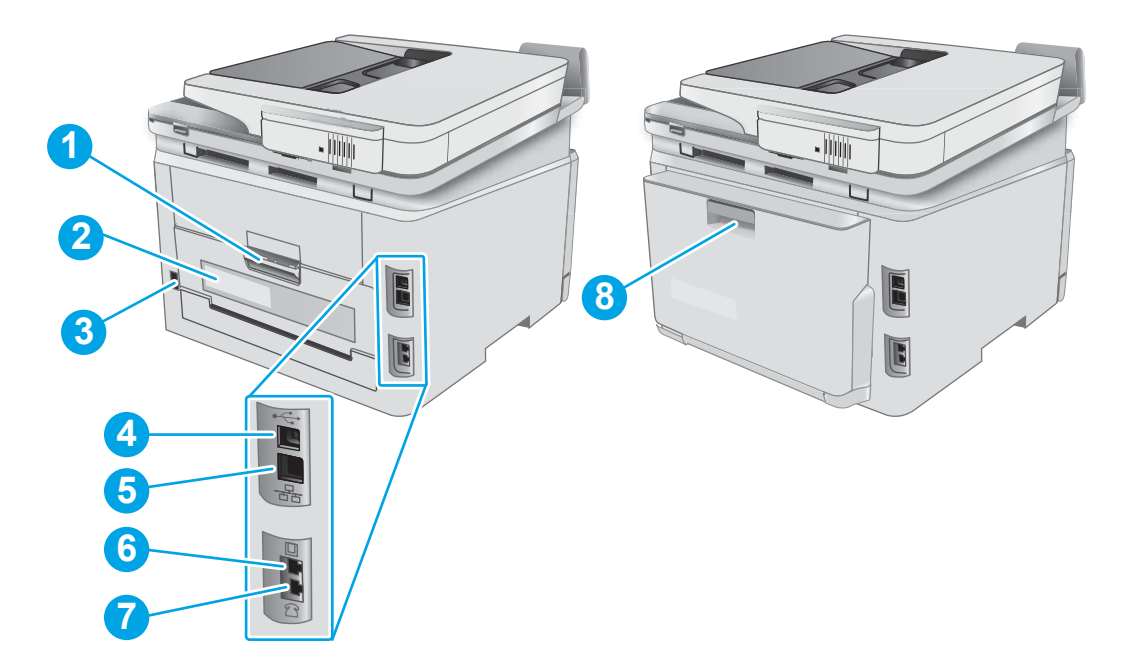

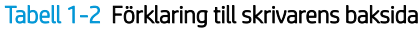

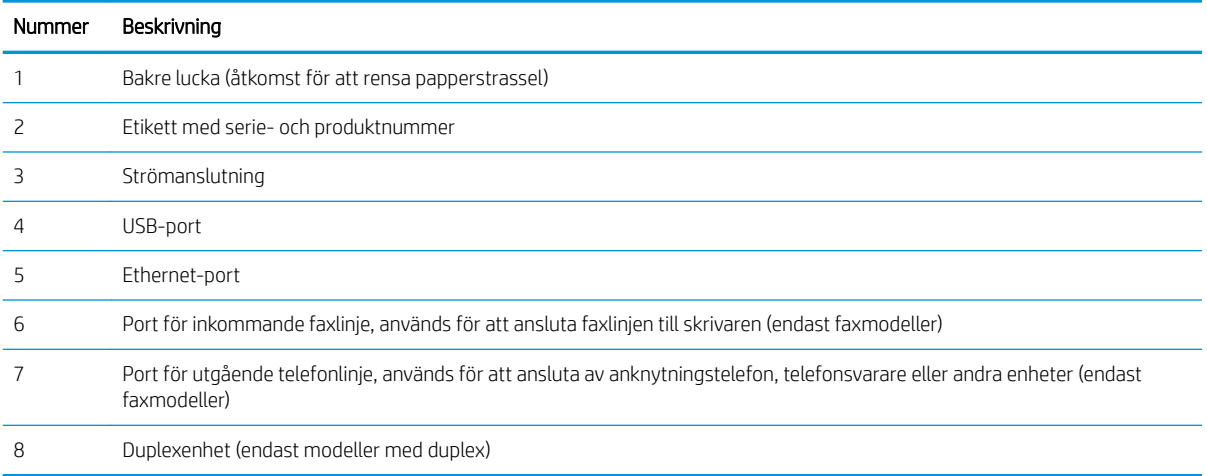

## <span id="page-16-0"></span>Kontrollpanelvy

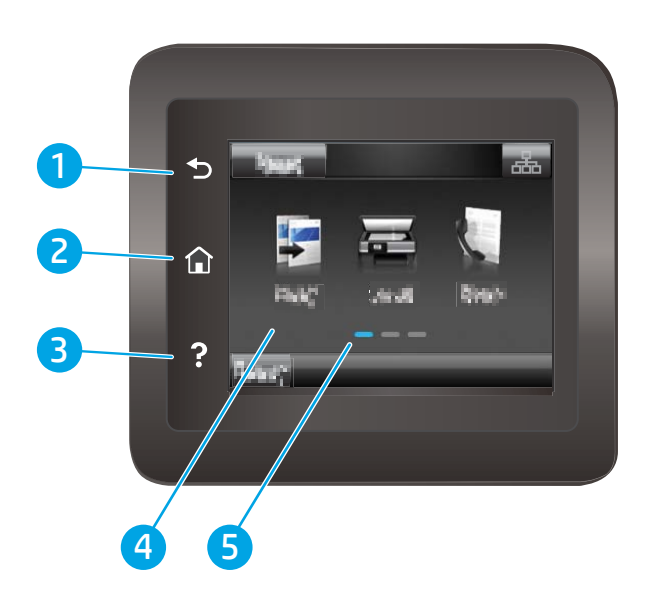

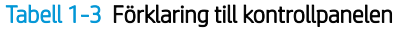

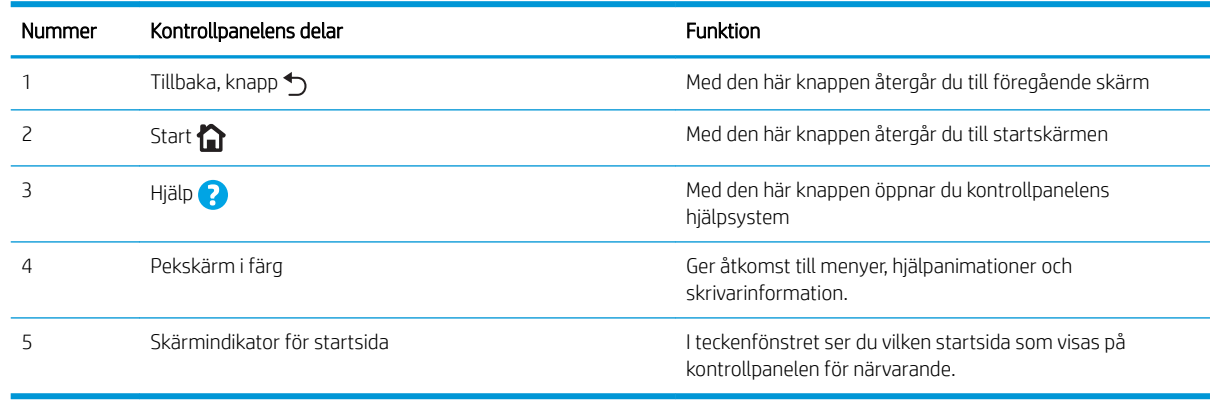

**OBS!** Det finns ingen standardknapp för Avbryt på kontrollpanelen, men under många skrivarprocesser visas en Avbryt-knapp på pekskärmen. Det gör att användarna kan avbryta en process innan skrivaren har slutfört den.

#### <span id="page-17-0"></span>Startskärmens layout

Från startskärmen får du åtkomst till skrivarens funktioner. Där visas också skrivarens aktuella status.

Du kan återgå till startskärmen när som helst genom att trycka på knappen Hem på skrivarens kontrollpanel.

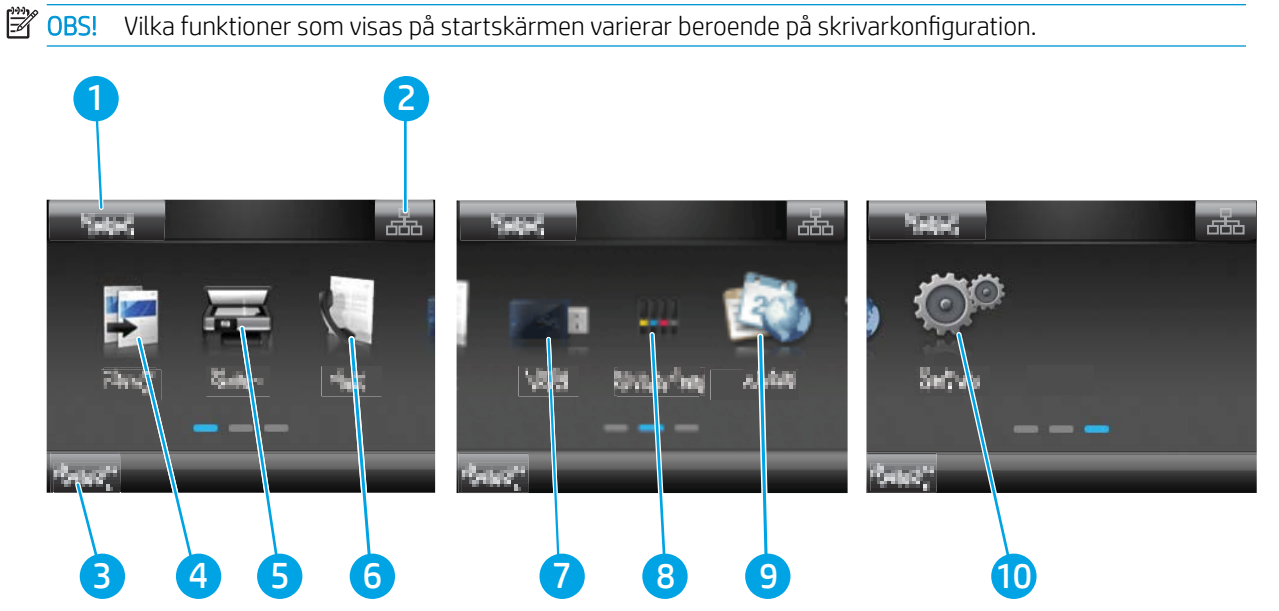

#### Tabell 1-4 Förklaring till startskärmen

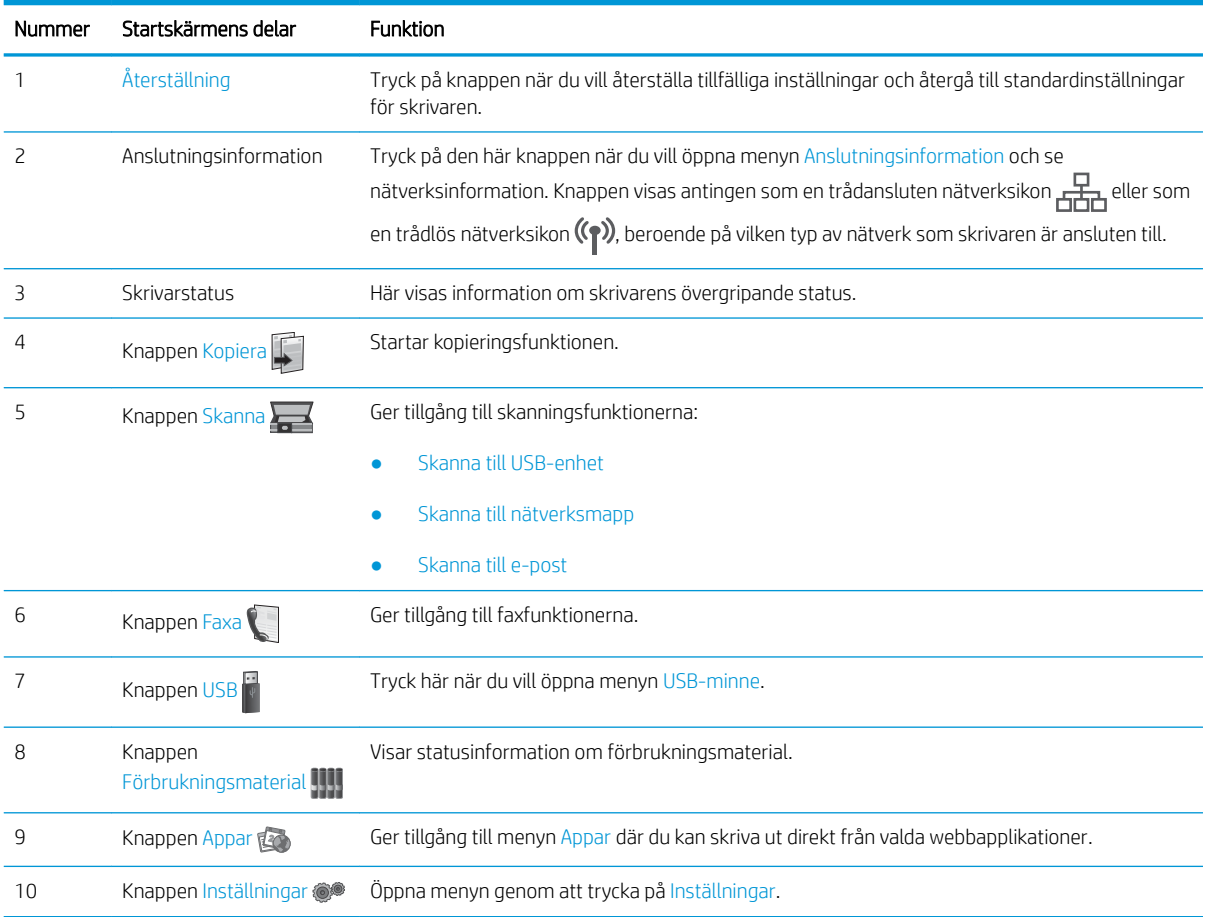

### <span id="page-18-0"></span>Använda kontrollpanelen på pekskärmen

Använd de här åtgärderna när du vill använda skrivarens kontrollpanel med pekskärm.

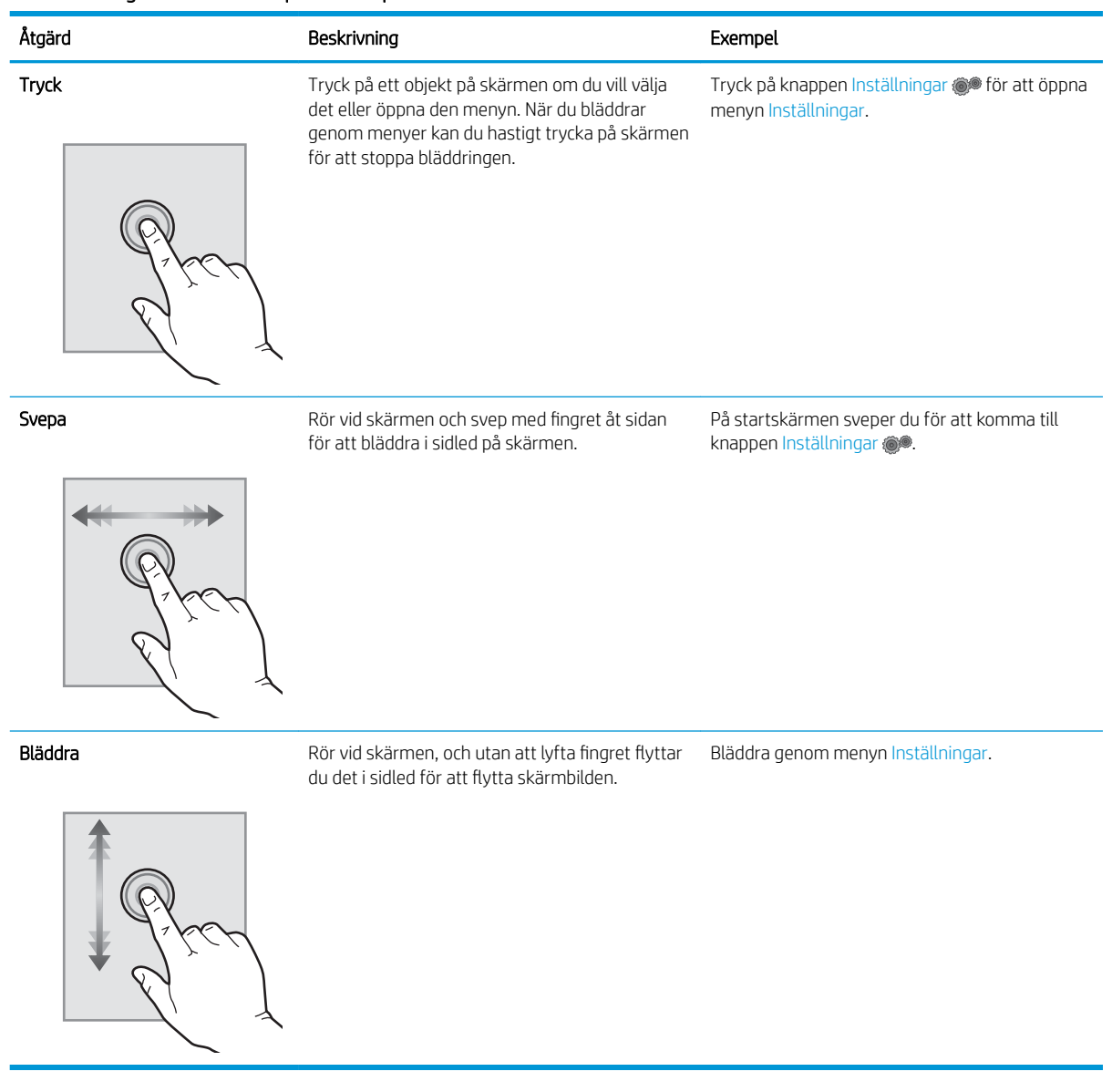

#### Tabell 1-5 Åtgärder för kontrollpanel med pekskärm

## <span id="page-19-0"></span>**Skrivarspecifikationer**

**VIKTIGT:** Följande specifikationer är korrekta vid tiden för publicering, men kan komma att ändras. Aktuell information finns på [www.hp.com/support/ljM282MFP](http://www.hp.com/support/ljM282MFP).

- Tekniska specifikationer
- Operativsystem som kan användas
- [Lösningar för mobila utskrifter](#page-21-0)
- [Skrivarens mått](#page-22-0)
- Effektförbrukning, elektriska specifikationer och akustisk emission
- [Område för driftmiljö](#page-23-0)

#### Tekniska specifikationer

Aktuell information finns på [www.hp.com/support/ljM282MFP.](http://www.hp.com/support/ljM282MFP)

### Operativsystem som kan användas

Följande information gäller de skrivarspecifika Windows PCL 6- och HP-drivrutinerna för macOS och för installationsprogrammet.

Windows: HP:s installationsprogram installerar utskriftsdrivrutinen HP PCL.6 version 3, utskriftsdrivrutinen HP PCL 6 version 3 eller utskriftsdrivrutinen HP PCL-6 version 4, beroende på vilket Windows-operativsystem som används, tillsammans med valfri programvara när du använder installationsprogrammet. Hämta utskriftsdrivrutinen HP PCL.6 version 3, utskriftsdrivrutinen HP PCL 6 version 3 och utskriftsdrivrutinen HP PCL-6 version 4 från webbplatsen för skrivarsupport för den här skrivaren: [www.hp.com/support/ljM282MFP.](http://www.hp.com/support/ljM282MFP)

macOS: Mac-datorer stöds för den här produkten. Hämta HP Smart, antingen från [123.hp.com](http://123.hp.com) eller från sidan med utskriftssupport, och använd sedan HP Smart för att installera HP-utskriftsdrivrutinen. HP Smart medföljer inte HP:s installationsprogram.

- 1. Gå till [123.hp.com.](http://123.hp.com)
- 2. Följ angivna steg för att ladda ned skrivarens programvara.

Linux: Mer information om Linux-utskriftsdrivrutiner hittar du på [www.hp.com/go/linuxprinting](http://www.hp.com/go/linuxprinting).

UNIX: Mer information om UNIX®-skrivardrivrutiner hittar du på UNIX® [www.hp.com/go/unixmodelscripts.](http://www.hp.com/go/unixmodelscripts)

#### Tabell 1-6 Operativsystem och skrivardrivrutiner som stöds

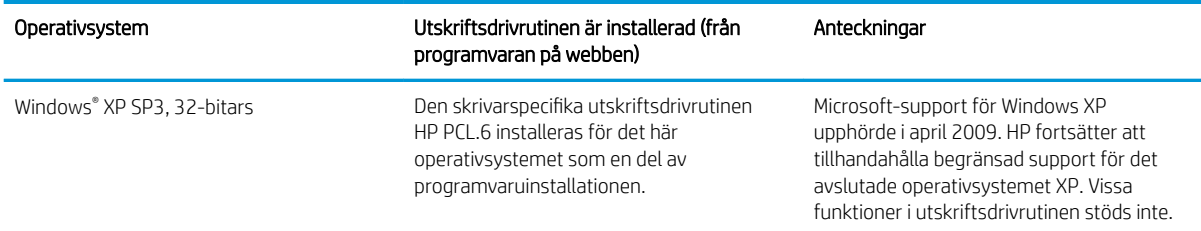

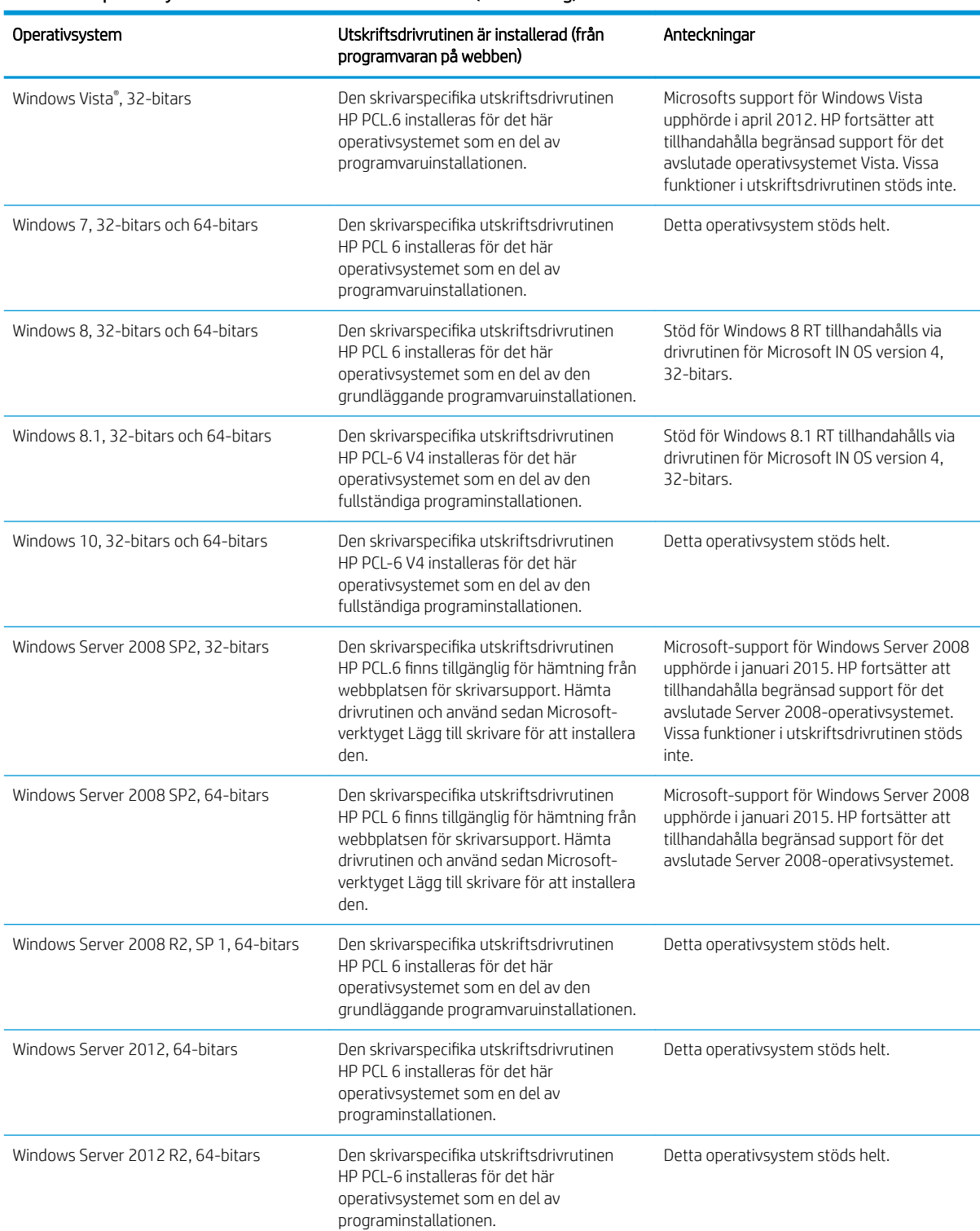

#### Tabell 1-6 Operativsystem och skrivardrivrutiner som stöds (fortsättning)

#### <span id="page-21-0"></span>Tabell 1-6 Operativsystem och skrivardrivrutiner som stöds (fortsättning)

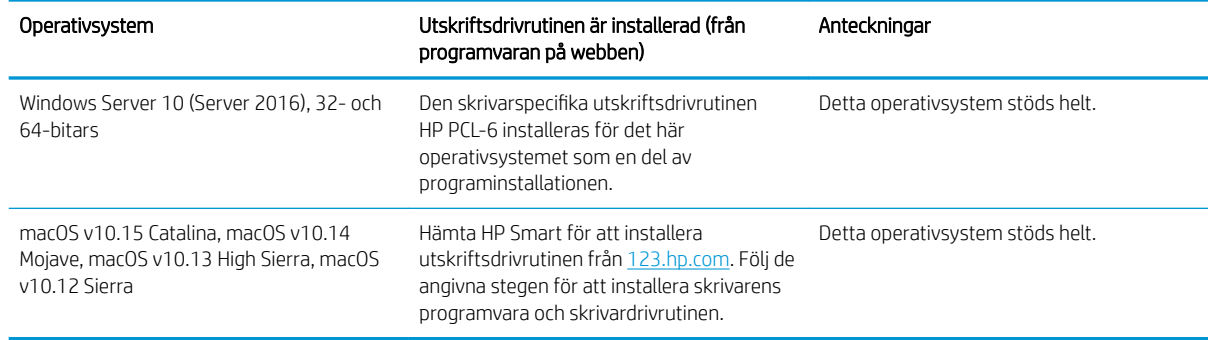

**3 OBS!** För en aktuell lista över de operativsystem som stöds, besök www.hp.com/support/liM282MFP för att ta del av HP:s heltäckande hjälp för skrivaren.

**BS!** Gå till [www.hp.com/go/upd](http://www.hp.com/go/upd) för att få support för HP UPD-drivrutinen för den här skrivaren. Klicka på länkarna under Ytterligare information.

#### Tabell 1-7 Lägsta systemkrav

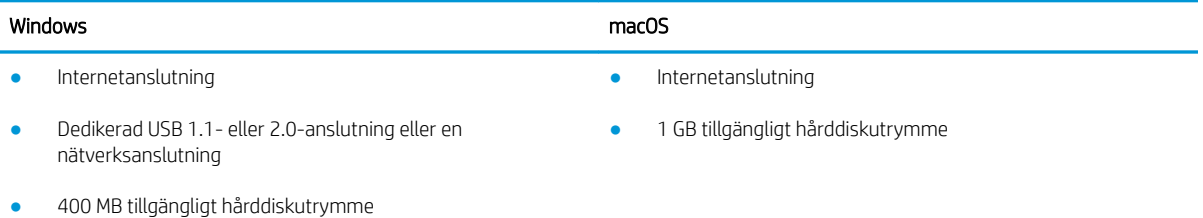

1 GB RAM-minne (32-bitars) eller 2 GB RAM (64-bitars)

### Lösningar för mobila utskrifter

HP erbjuder flera lösningar för mobila utskrifter och ePrint-lösningar för att göra det enklare att skriva ut till en HP-skrivare från en bärbar dator, surfplatta, smartphone eller annan mobil enhet. Om du vill se en fullständig lista och hitta det bästa valet går du till [www.hp.com/go/LaserJetMobilePrinting](http://www.hp.com/go/LaserJetMobilePrinting).

- **② OBS!** Uppdatera skrivarens inbyggda programvara för att se till att alla funktioner för mobil utskrift och ePrint kan användas.
	- HP Direct (endast trådlösa modeller)
	- HP ePrint via e-post (HP:s webbtjänster måste vara aktiverade och skrivaren måste vara registrerad på HP Connected)
	- Programmet HP ePrint (tillgängligt för Android, iOS och Blackberry)
	- Programmet HP Smart för iOS- och Android-enheter
	- Programmet HP ePrint
	- Google Cloud Print
- <span id="page-22-0"></span>AirPrint
- Android-utskrift

## Skrivarens mått

Bild 1-1 Mått för nw-modellerna

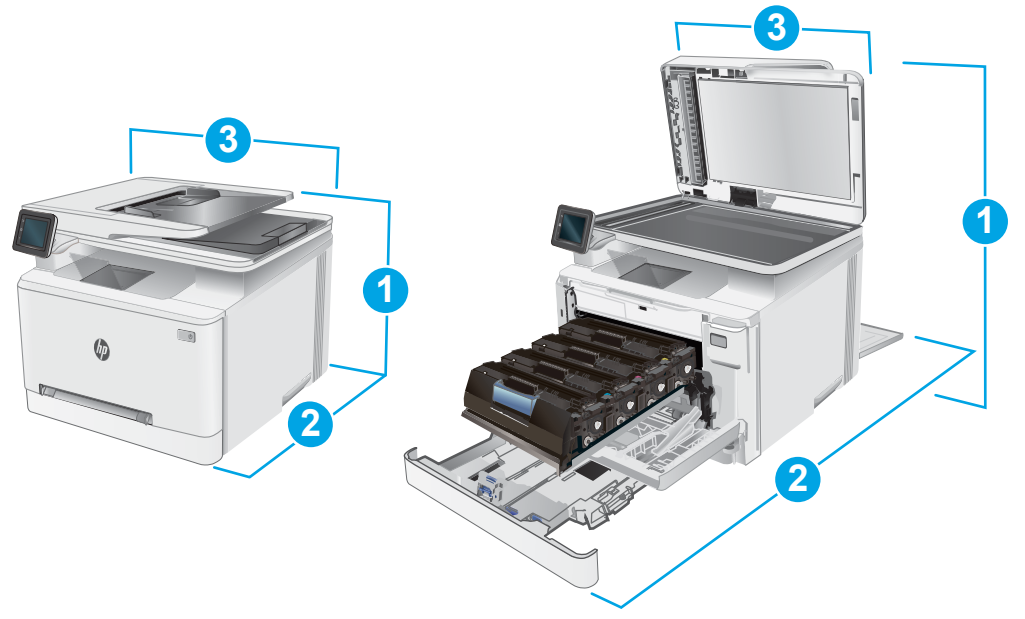

#### Tabell 1-8 Mått för nw-modellerna

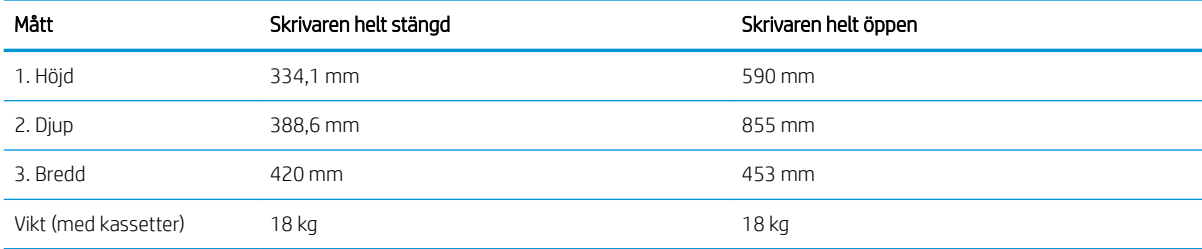

<span id="page-23-0"></span>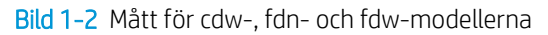

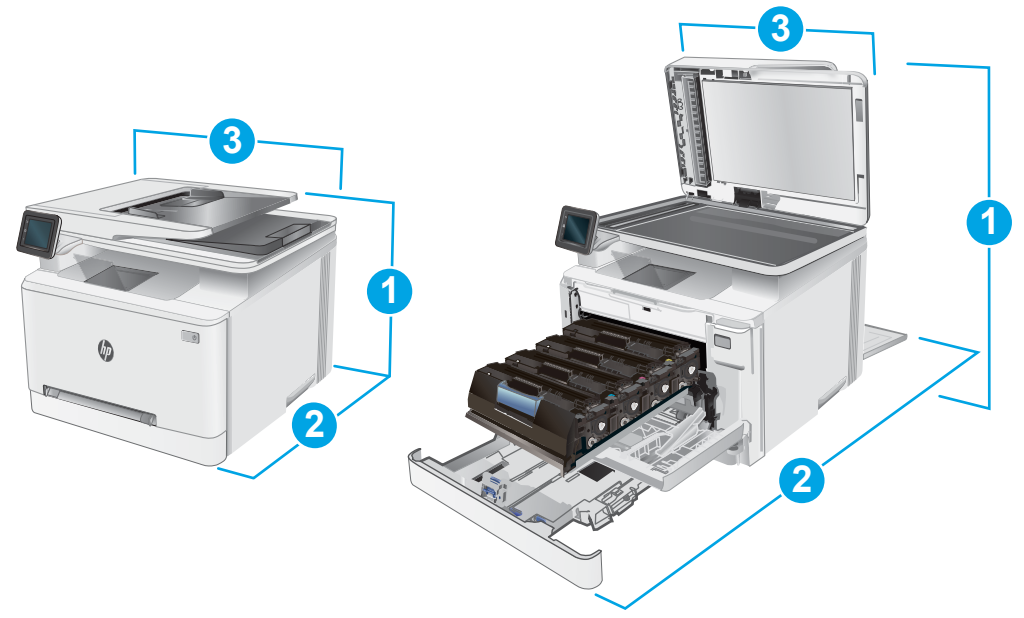

Tabell 1-9 Mått för cdw-, fdn- och fdw-modellerna

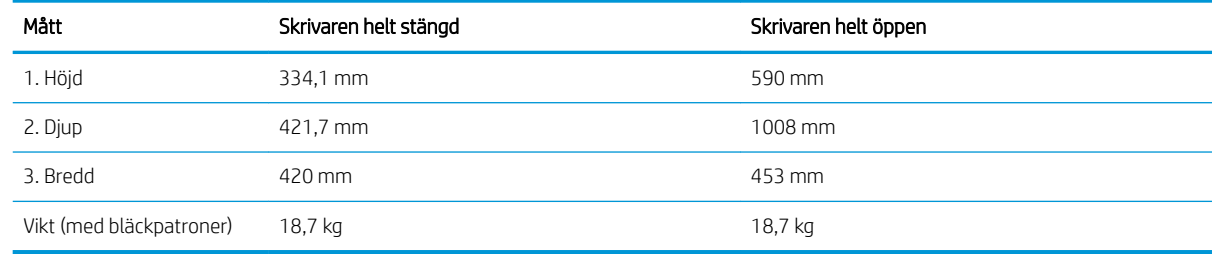

## Effektförbrukning, elektriska specifikationer och akustisk emission

Aktuell information finns på [www.hp.com/support/ljM282MFP.](http://www.hp.com/support/ljM282MFP)

VIKTIGT: Strömkraven baseras på land/region där skrivaren säljs. Frekvensomvandla ej spänningen i nätet. Det skadar skrivaren och gör skrivarens garanti ogiltig.

## Område för driftmiljö

#### Tabell 1-10 Område för driftmiljö

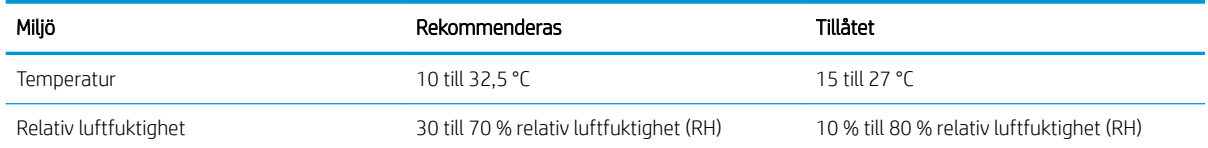

## <span id="page-24-0"></span>Installation av skrivarens maskinvara och programvara

Grundläggande installationsanvisningar finns på installationsaffischen och i startguiden som medföljde skrivaren. Fler instruktioner finns på HP-supporten på webben.

Gå till [www.hp.com/support/ljM282MFP](http://www.hp.com/support/ljM282MFP) för HP:s heltäckande hjälp för skrivaren. Leta upp följande support:

- Installera och konfigurera
- Lär och använd
- Problemlösning
- Hämta uppdateringar av programvara och inbyggd programvara
- Delta i supportforum
- Hitta information om garanti och regler

# <span id="page-26-0"></span>2 Pappersfack

- [Inledning](#page-27-0)
- [Fylla på papper i facket för enarksmatning \(fack 1\)](#page-27-0)
- [Fyll på papper i fack 2](#page-30-0)
- [Fylla på och skriva ut på kuvert](#page-34-0)
- [Fyll på och skriv ut på etiketter](#page-36-0)

#### Mer information:

Följande information är korrekt vid publiceringstillfället. Aktuell information finns i [www.hp.com/support/](http://www.hp.com/support/ljM282MFP) [ljM282MFP](http://www.hp.com/support/ljM282MFP).

HP:s heltäckande hjälp för skrivaren innehåller följande information:

- Installera och konfigurera
- Lär och använd
- Problemlösning
- Ladda ned uppdateringar av programvara och inbyggd programvara
- Delta i supportforum
- Hitta information om garanti och regler

# <span id="page-27-0"></span>Inledning

**A VIKTIGT:** Dra inte ut fler än ett fack för ark åt gången.

Stå inte på pappersfacket och använd det inte som en trappaom ett #steg.

Se till så att du inte klämmer fingrarna i pappersfacken när du stänger dem.

Alla fack måste vara stängda när du flyttar skrivaren.

## Fylla på papper i facket för enarksmatning (fack 1)

### Inledning

Följande information beskriver hur du fyller på papper i fack 1. Du kan ha ett pappersark på det här facket, använd det för att skriva ut ensidesdokument, dokument som kräver flera papperstyper eller kuvert.

<sup>2</sup> OBS! Så här undviker du papperstrassel:

- Du ska aldrig lägga till eller ta bort papper från facket under utskrift.
- Använd inte papper som är skrynkligt, vikt eller skadat.
- 1. Flytta snabbmatningsfackets pappersledare utåt.

2. Placera arkets övre kant vid öppningen och justera sedan pappersledarna på sidorna så att de rör lätt vid pappersarket, inte så hårt att det böjs.

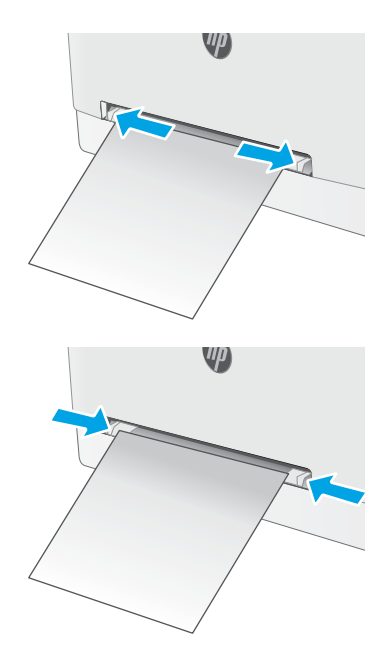

3. Sätt i arket i mataren och håll kvar det där. Skrivaren drar in arket en bit i pappersbanan. Information om hur du löser problem med pappersorientering finns i Fack 1, [pappersorientering på sidan 18](#page-29-0).

> OBS! Beroende på vilken pappersstorlek som används kanske du måste stötta arket med båda händerna tills det matas in i skrivaren.

4. Vid datorn startar du utskriften från programmet. Kontrollera att drivrutinen ställts in på rätt typ och storlek för det som ska skrivas ut från snabbmataren för enarksmatning.

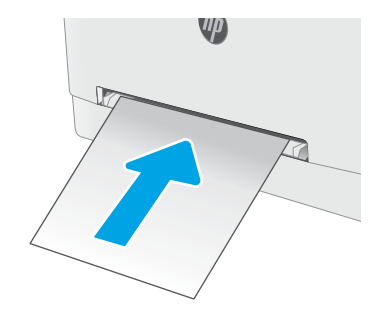

## <span id="page-29-0"></span>Fack 1, pappersorientering

När du använder papper som behöver ha en specifik orientering lägger du i det enligt tabellen nedan.

#### Papperstyp Bildorientering Utmatning Pappersstorlek Fylla på papper Brevhuvud eller Enkelsidig utskrift Letter, Legal, Executive, Stående Textsidan uppåt förtryckt Oficio (8.5 x 13), A4, A5, A6, B5 (JIS), OBS! I fack 1 kan du B5 (ISO), vykort #10, japanska Övre kanten matas in först i lägga A5-papper för skrivaren vykort (vykort (JIS)), dubbelt både liggande och japanskt vykort roterat (dubbelt stående utskrift. ΨД vykort (JIS)) **123** Brevhuvud eller Stående Dubbelsidig utskrift Letter, Legal, Executive, Textsidan nedåt förtryckt Oficio (8.5 x 13), A4, A5, A6, B5 (JIS), Övre kanten matas in först i B5 (ISO), vykort #10, japanska skrivaren vykort (vykort (JIS)), dubbelt japanskt vykort roterat (dubbelt vykort (JIS)) Hålat Stående Enkel- eller dubbelsidig Letter, Legal, Executive, Textsidan uppåt utskrift Oficio (8.5 x 13), A4, A5, A6, B5 (JIS), OBS! I fack 1 kan du B5 (ISO), vykort #10, japanska Hålen vända mot skrivarens vänstra lägga A5-papper för vykort (vykort (JIS)), dubbelt sida både liggande och japanskt vykort roterat (dubbelt stående utskrift. Ųр vykort (JIS))

#### Tabell 2-1 Fack 1, pappersorientering

 $\sqrt{2}$ 

# <span id="page-30-0"></span>Fyll på papper i fack 2

## Inledning

Följande information beskriver hur du fyller på papper i fack 2. Facket rymmer upp till 250 ark 75 g/m<sup>2</sup> papper.

<sup>3</sup> OBS! Så här undviker du papperstrassel:

- Du ska aldrig lägga till eller ta bort papper från facket under utskrift.
- Ta bort allt papper från inmatningsfacket och rätta till pappersbunten innan du fyller på facket.
- Bläddra inte igenom pappersbunten när du fyller på facket.
- Använd inte papper som är skrynkligt, vikt eller skadat.
- 1. Öppna facket.

OBS! Öppna inte det här facket medan det används.

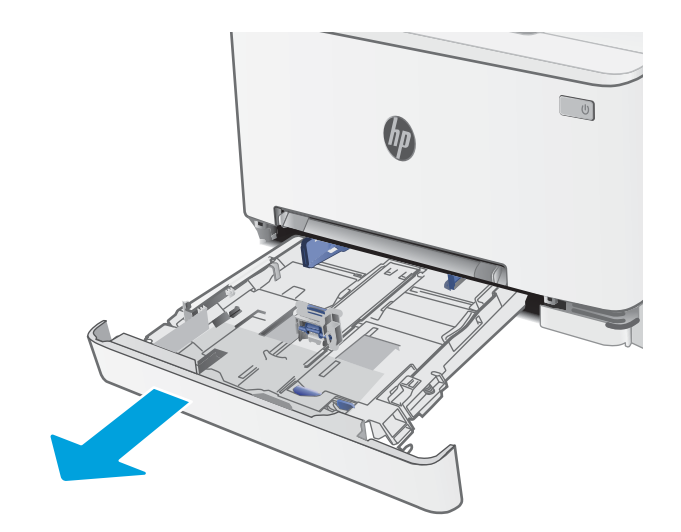

2. Ställ in pappersledarna genom att klämma ihop justeringsreglagen och skjuta ledaren till den pappersstorlek som används.

> OBS! Om du vill fylla på papper i storleken Legal förlänger du facket genom att trycka på den blå Ʈiken och dra fackets framsida framåt. När du har fyllt på med papper i formatet Legal, förlängs fack 2 ca 57,5 mm från skrivarens framsida.

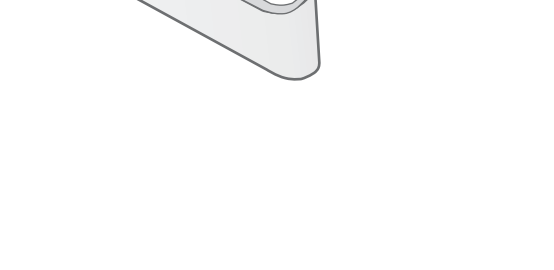

3. Fyll på papper i facket. Information om hur du löser problem med pappersorientering finns i <u>[Fack 2,](#page-32-0)</u> [pappersorientering på sidan 21](#page-32-0).

4. Justera ledarna så att de nätt och jämnt vidrör pappersbunten, men inte böjer den.

OBS! Justera inte pappersledarna för snävt mot pappersbunten.

OBS! Förhindra papperstrassel genom att justera pappersledarna till rätt storlek och se till att facket inte är överfullt.

5. Stäng facket.

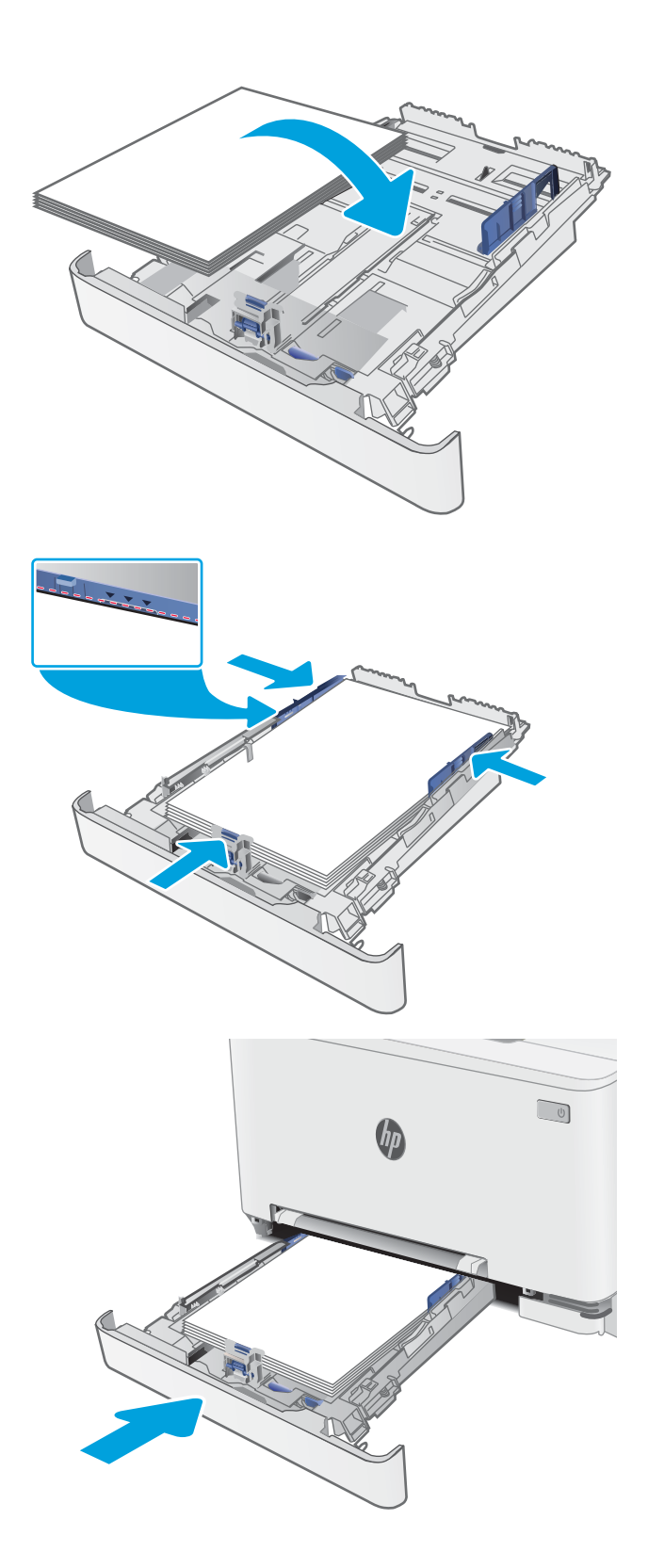

## <span id="page-32-0"></span>Fack 2, pappersorientering

När du använder papper som behöver ha en specifik orientering lägger du i det enligt tabellen nedan.

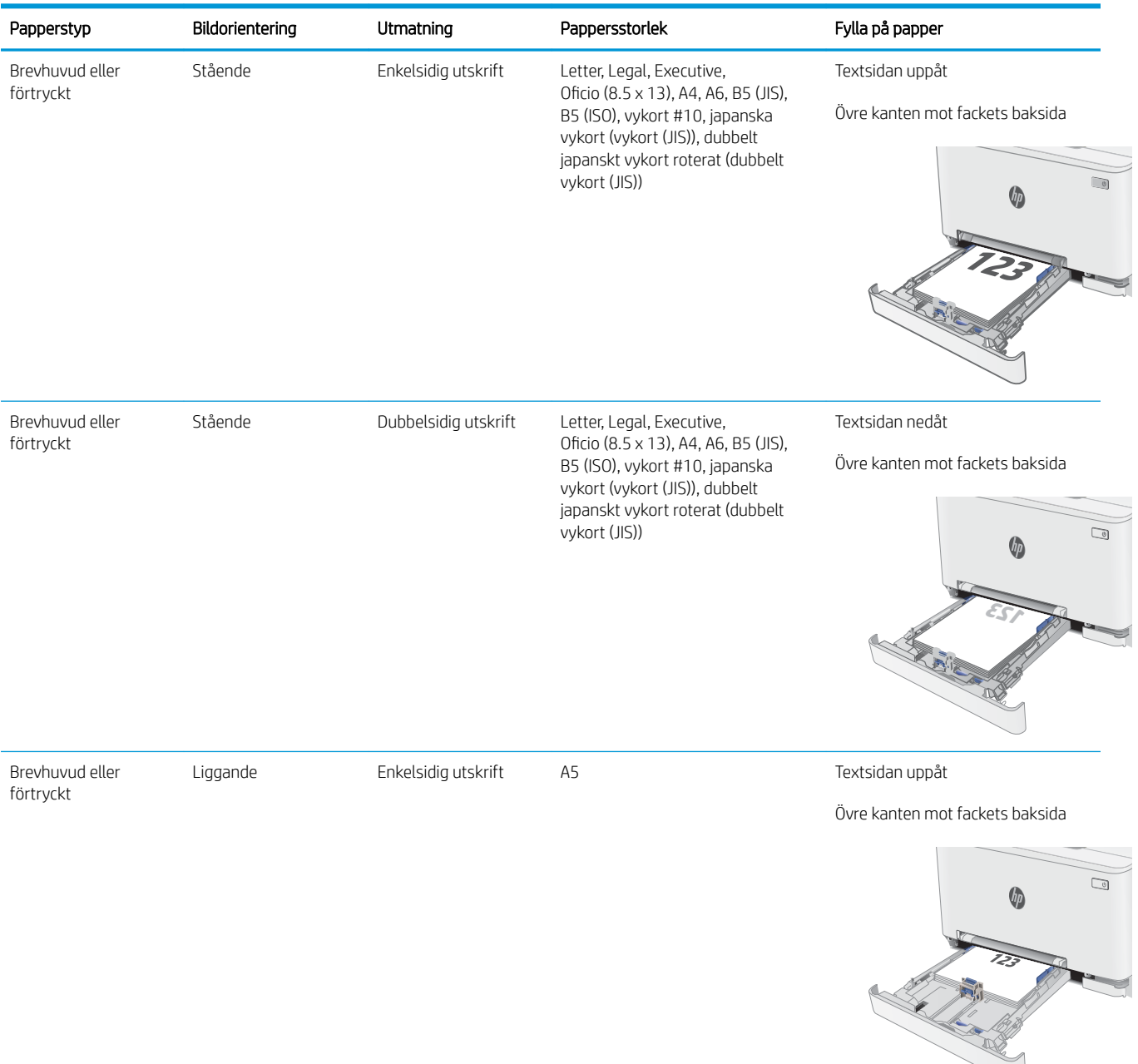

#### Tabell 2-2 Fack 2, pappersorientering

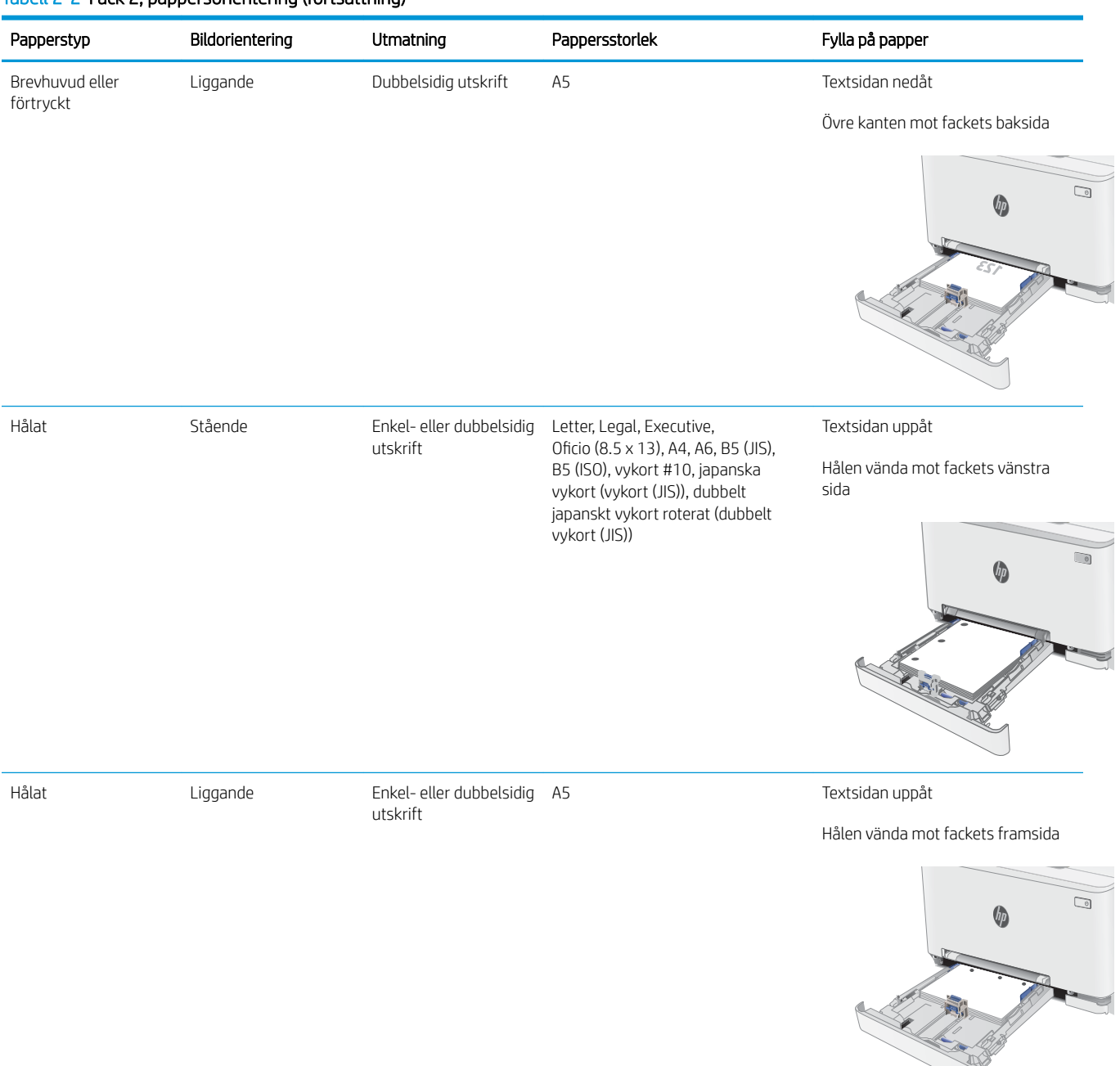

#### Tabell 2-2 Fack 2, pappersorientering (fortsättning)

# <span id="page-34-0"></span>Fylla på och skriva ut på kuvert

## Inledning

Följande information beskriver hur du skriver ut på och fyller på kuvert. Fack 1 rymmer ett kuvert. Fack 2 rymmer upp till 5 kuvert.

Följ dessa steg för att välja rätt inställningar i skrivardrivrutinen om du vill skriva ut på kuvert med manuell matning och sedan fylla på kuvert i facket när du har skickat utskriften till skrivaren.

## Skriva ut på kuvert

- 1. Välj alternativet Skriv ut i programvaran.
- 2. Välj skrivaren i listan med skrivare och klicka sedan på eller tryck på Egenskaper eller Inställningar för att öppna skrivardrivrutinen.
- **3** OBS! Namnet på knappen varierar för olika program.
- **EX OBS!** Om du vill få åtkomst till funktionerna på startskärmen i Windows 8 eller 8.1 väljer du Enheter, Skriv ut och sedan skrivaren.
- 3. Klicka eller tryck på fliken Papper/kvalitet.
- 4. I listrutan Pappersstorlek väljer du rätt storlek för kuverten.
- 5. Ilistrutan Papperstyp väljer du Kuvert.
- 6. I listrutan Papperskälla väljer du Manuell matning.
- 7. Klicka på OK för att stänga dialogrutan Dokumentegenskaper.
- 8. I dialogrutan Skriv ut klickar du på knappen OK för att skriva ut.

## <span id="page-35-0"></span>Kuvertorientering

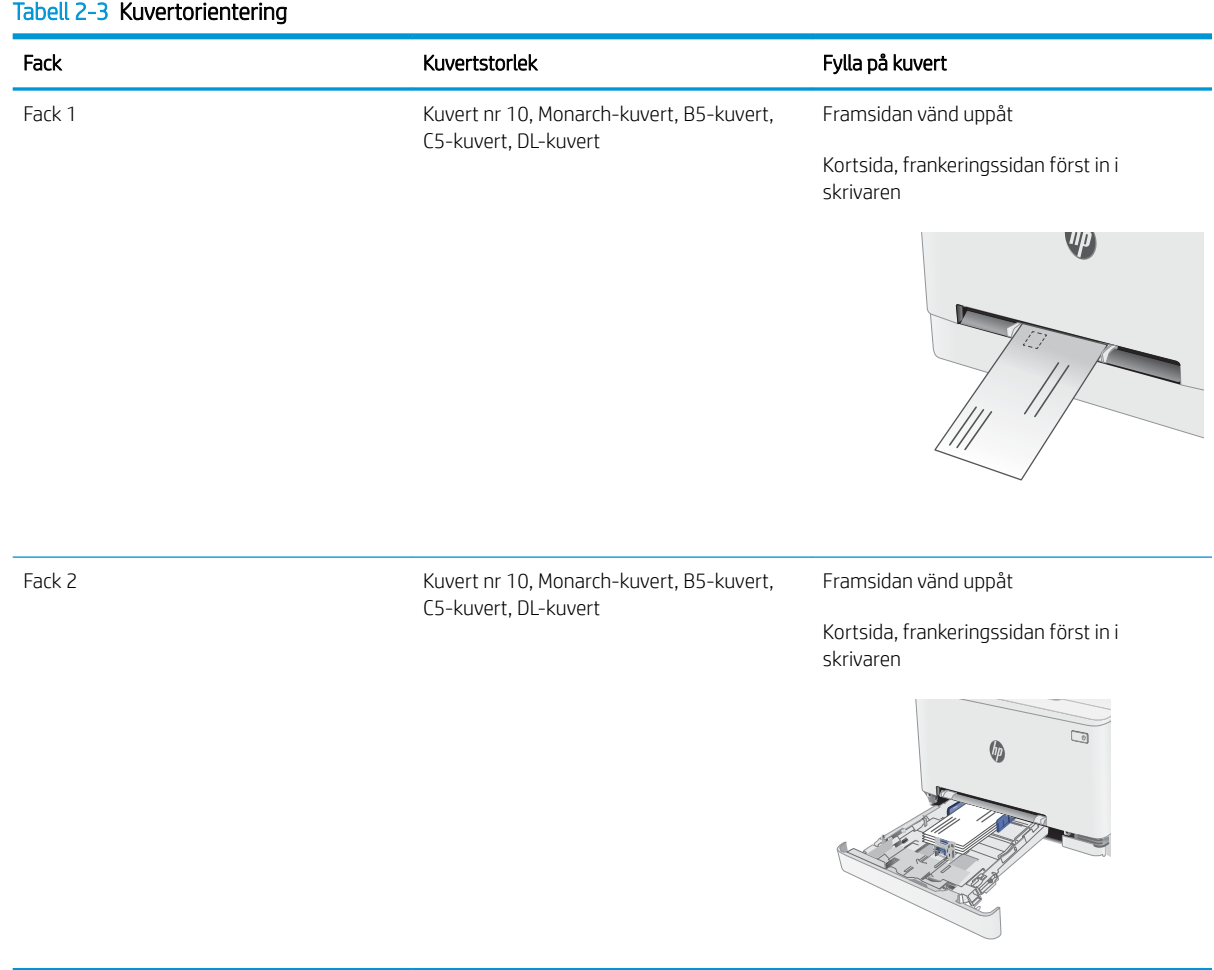
## Fyll på och skriv ut på etiketter

## Inledning

Följande information beskriver hur du skriver ut och fyller på etiketter. Fack 1 rymmer ett etikettark. Fack 2 rymmer upp till 50 etikettark.

Om du vill skriva ut på etiketter med manuell matning ska du följa dessa steg för att välja rätt inställningar i skrivardrivrutinen och sedan fylla på etiketterna i facket när du har skickat utskriften till skrivaren. När du använder manuell matning väntar skrivaren med att skriva ut tills den känner av att facket har öppnats.

## Manuell matning av etiketter

- 1. Välj alternativet Skriv ut i programvaran.
- 2. Välj skrivaren i listan med skrivare och klicka sedan på eller tryck på knappen Egenskaper eller Inställningar för att öppna skrivardrivrutinen.
- **3** OBS! Namnet på knappen varierar för olika program.
- OBS! Om du vill få åtkomst till funktionerna på startskärmen i Windows 8 eller 8.1 väljer du Enheter, Skriv ut och sedan skrivaren.
- 3. Klicka på fliken Papper/kvalitet.
- 4. Välj rätt storlek för etikettarken i listrutan Pappersstorlek.
- 5. Ilistrutan Papperstyp väljer du Etiketter.
- 6. I listrutan Papperskälla väljer du Manuell matning.
- 7. Klicka på OK för att stänga dialogrutan Dokumentegenskaper.
- 8. I dialogrutan Skriv ut klickar du på knappen OK för att skriva ut.

## Etikettorientering

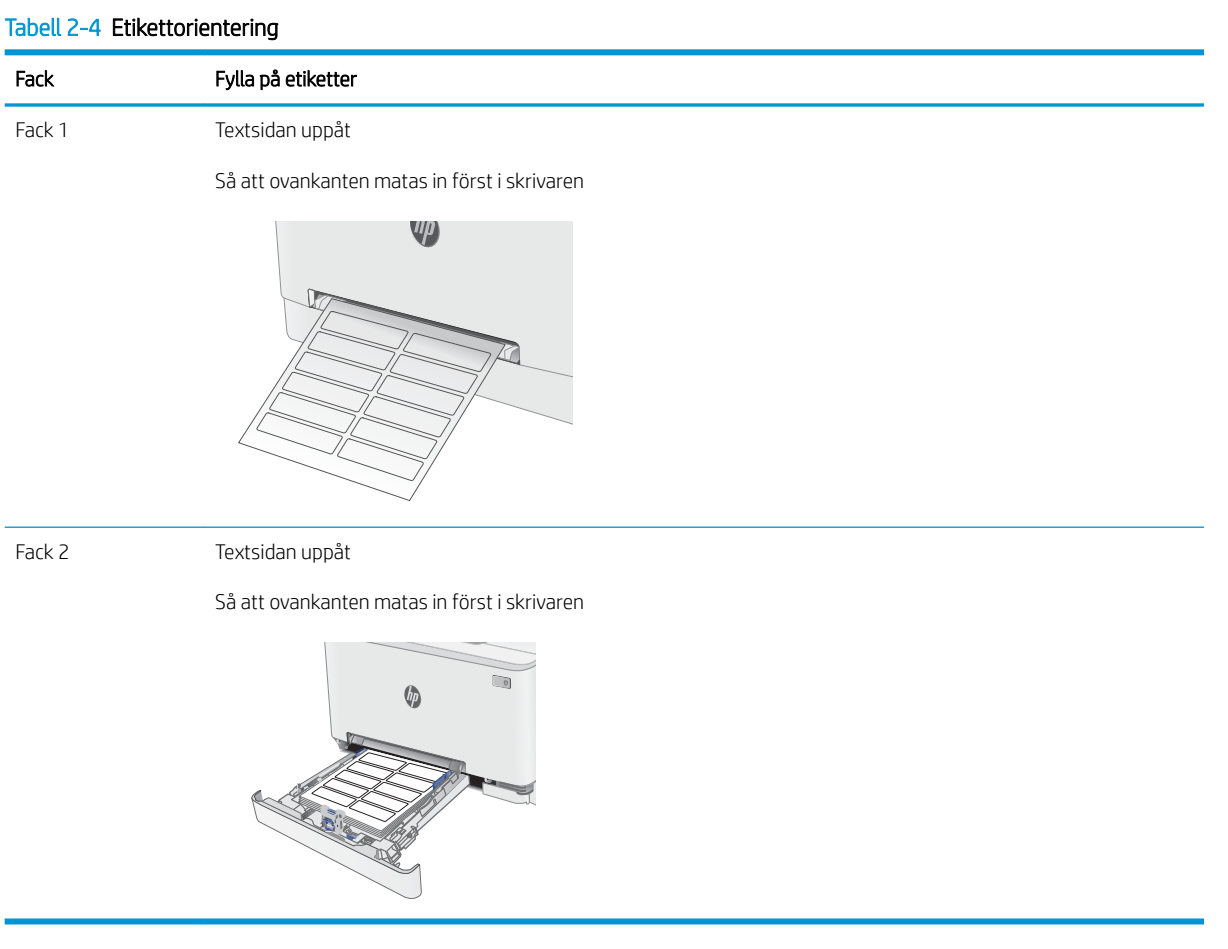

# 3 Förbrukningsmaterial, tillbehör och delar

- [Beställa förbrukningsmaterial, tillbehör och reservdelar](#page-39-0)
- [Byta ut tonerkassetterna](#page-41-0)

#### Mer information:

Följande information är korrekt vid publiceringstillfället. Aktuell information finns i [www.hp.com/support/](http://www.hp.com/support/ljM282MFP) [ljM282MFP](http://www.hp.com/support/ljM282MFP).

HP:s heltäckande hjälp för skrivaren innehåller följande information:

- Installera och konfigurera
- Lär och använd
- Problemlösning
- Ladda ned uppdateringar av programvara och inbyggd programvara
- Delta i supportforum
- Hitta information om garanti och regler

## <span id="page-39-0"></span>Beställa förbrukningsmaterial, tillbehör och reservdelar

## Beställning

#### Tabell 3-1 Beställningsalternativ

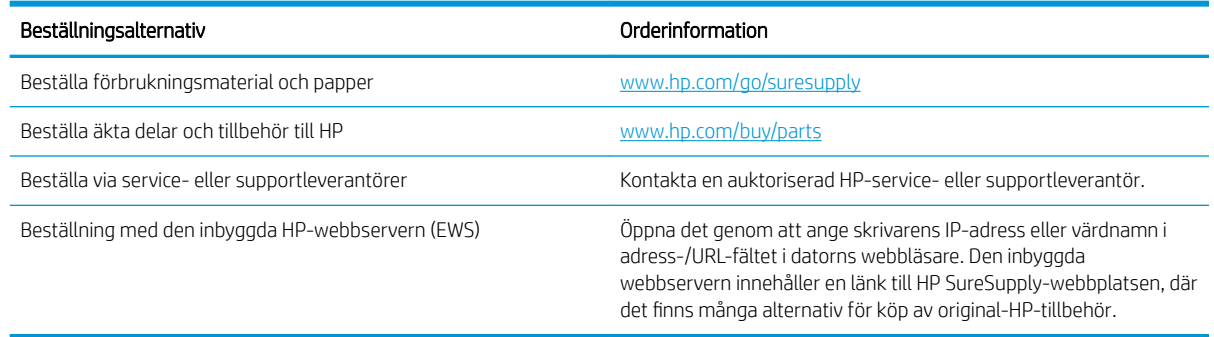

## Förbrukningsmaterial och tillbehör

#### Tabell 3-2 Nordamerika, Latinamerika, Asien-Stillahavsregionen och Japan

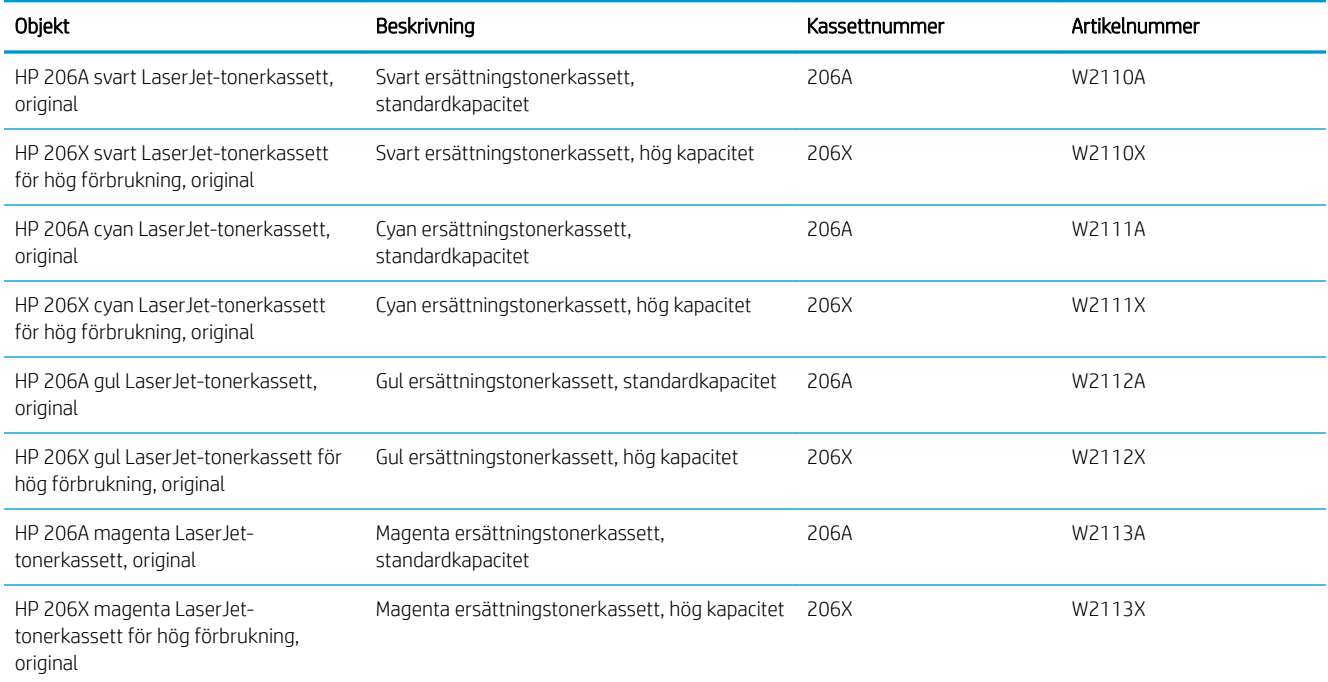

#### Tabell 3-3 Europa, Ryssland, OSS, Mellanöstern och Afrika

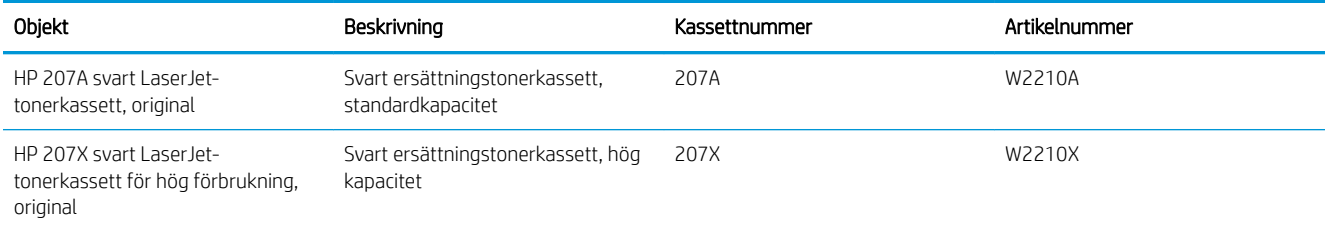

#### Tabell 3-3 Europa, Ryssland, OSS, Mellanöstern och Afrika (fortsättning)

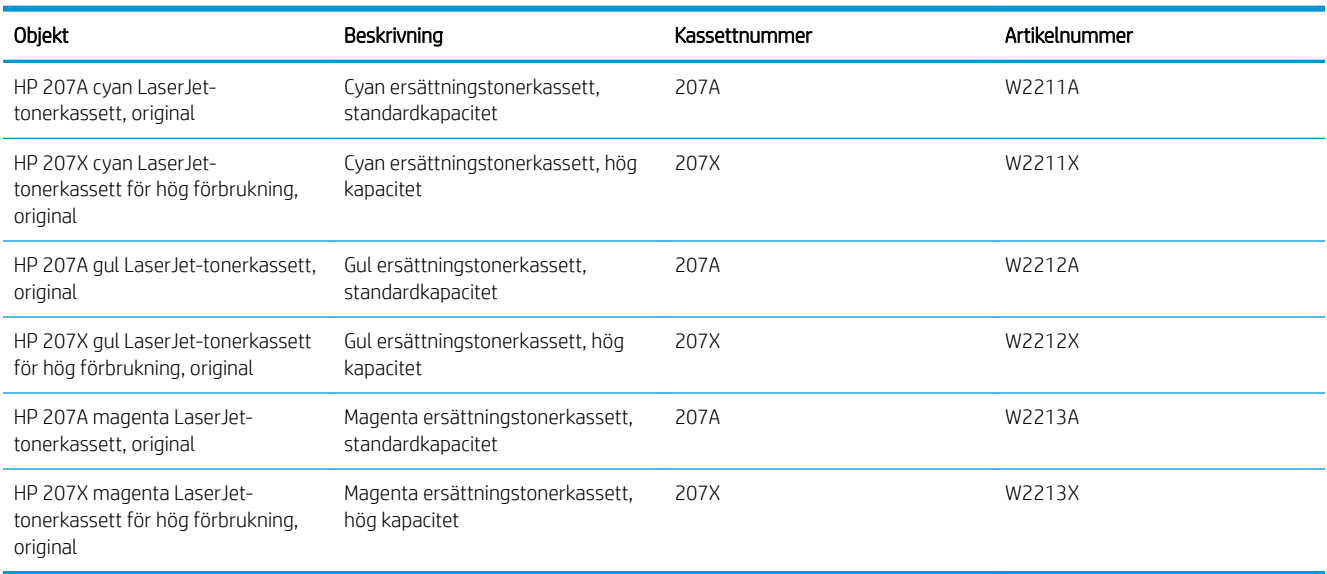

### Komponenter för egenreparation

Komponenter för egenreparation, eller CSR-komponenter, är delar som kunden kan byta själv och som finns för många HP LaserJet-produkter i syfte att förkorta reparationstiden. Mer information om CSR-programmet och dess fördelar finns på [www.hp.com/go/csr-support](http://www.hp.com/go/csr-support) och [www.hp.com/go/csr-faq.](http://www.hp.com/go/csr-faq)

Äkta HP-reservdelar kan beställas på [www.hp.com/buy/parts](http://www.hp.com/buy/parts) eller hos en behörig leverantör av HP-service eller -support. När du beställer behöver du något av följande: artikelnummer, serienummer (finns på baksidan av skrivaren), produktnummer eller skrivarens namn.

- Artiklar som anges som **obligatoriska** för egenutbyte måste installeras av kunden, såvida du inte vill betala för att HP:s servicepersonal utför reparationen. För dessa artiklar finns ingen på plats- eller retur till depåsupport enligt HP:s skrivargaranti.
- Artiklar som anges som Valfria för egenutbyte kan installeras av HP:s servicepersonal på begäran utan extra kostnad under skrivarens garantiperiod.

#### Tabell 3-4 Komponenter för egenreparation

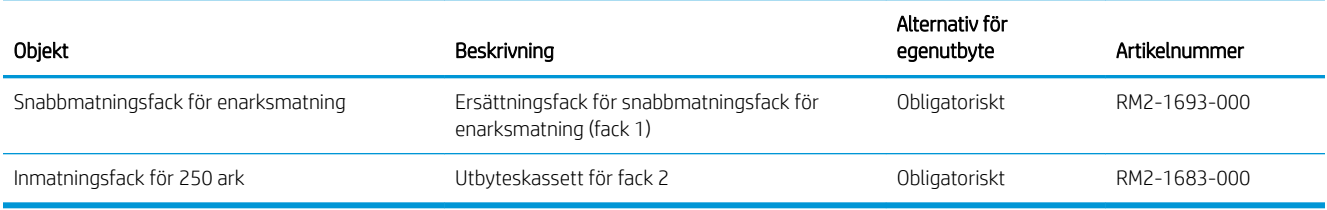

## <span id="page-41-0"></span>Byta ut tonerkassetterna

## Inledning

Den här skrivaren indikerar när nivån för tonerkassetten är låg. Tonerkassettens faktiska återstående livslängd kan variera. Det kan vara bra att ha en reservkassett som kan installeras när utskriftskvaliteten inte längre är acceptabel.

Om du vill köpa kassetter eller kontrollera kassettkompatibilitet för skrivaren går du till HP SureSupply på [www.hp.com/go/suresupply.](http://www.hp.com/go/suresupply) Gå längst ner på sidan och kontrollera att land/region är rätt.

Skrivaren använder fyra färger och var och en av dem har en egen tonerkassett: gul (Y), magenta (M), cyan (C) och svart (K). Tonerkassetterna sitter inuti den främre luckan.

| Objekt                                                                     | Beskrivning                                           | Kassettnummer | Artikelnummer |
|----------------------------------------------------------------------------|-------------------------------------------------------|---------------|---------------|
| HP 206A svart Laser Jet-<br>tonerkassett, original                         | Svart ersättningstonerkassett,<br>standardkapacitet   | 206A          | W2110A        |
| HP 206X svart Laser Jet-<br>tonerkassett för hög förbrukning,<br>original  | Svart ersättningstonerkassett, hög<br>kapacitet       | 206X          | W2110X        |
| HP 206A cyan LaserJet-<br>tonerkassett, original                           | Cyan ersättningstonerkassett,<br>standardkapacitet    | 206A          | W2111A        |
| HP 206X cyan LaserJet-<br>tonerkassett för hög förbrukning,<br>original    | Cyan ersättningstonerkassett, hög<br>kapacitet        | 206X          | W2111X        |
| HP 206A gul LaserJet-tonerkassett,<br>original                             | Gul ersättningstonerkassett,<br>standardkapacitet     | 206A          | W2112A        |
| HP 206X gul LaserJet-tonerkassett<br>för hög förbrukning, original         | Gul ersättningstonerkassett, hög kapacitet            | 206X          | W2112X        |
| HP 206A magenta LaserJet-<br>tonerkassett, original                        | Magenta ersättningstonerkassett,<br>standardkapacitet | 206A          | W2113A        |
| HP 206X magenta LaserJet-<br>tonerkassett för hög förbrukning,<br>original | Magenta ersättningstonerkassett, hög<br>kapacitet     | 206X          | W2113X        |

Tabell 3-5 Tonerkassetter för Nordamerika, Latinamerika, Asien-Stillahavsregionen och Japan

#### Tabell 3-6 Tonerkassetter för Europa, Ryssland, OSS, Mellanöstern och Afrika

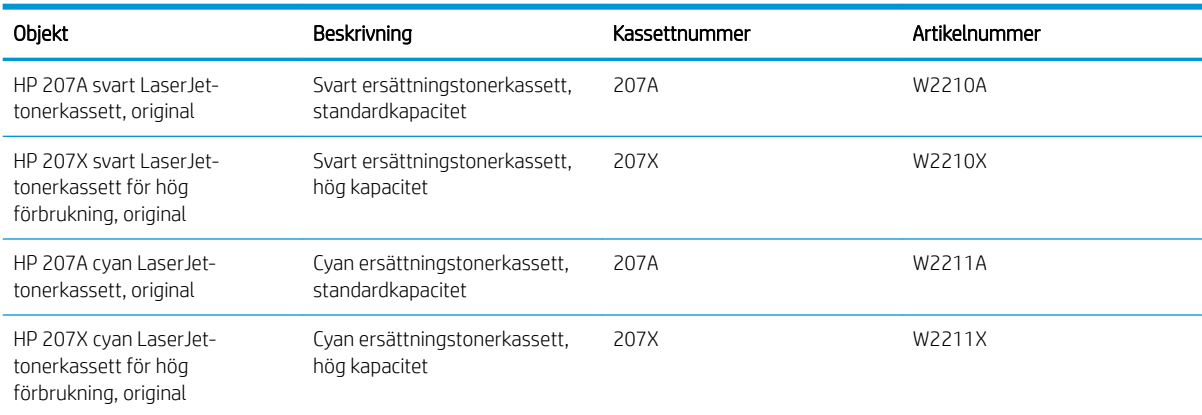

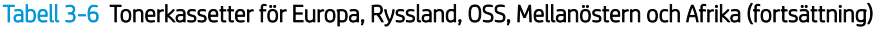

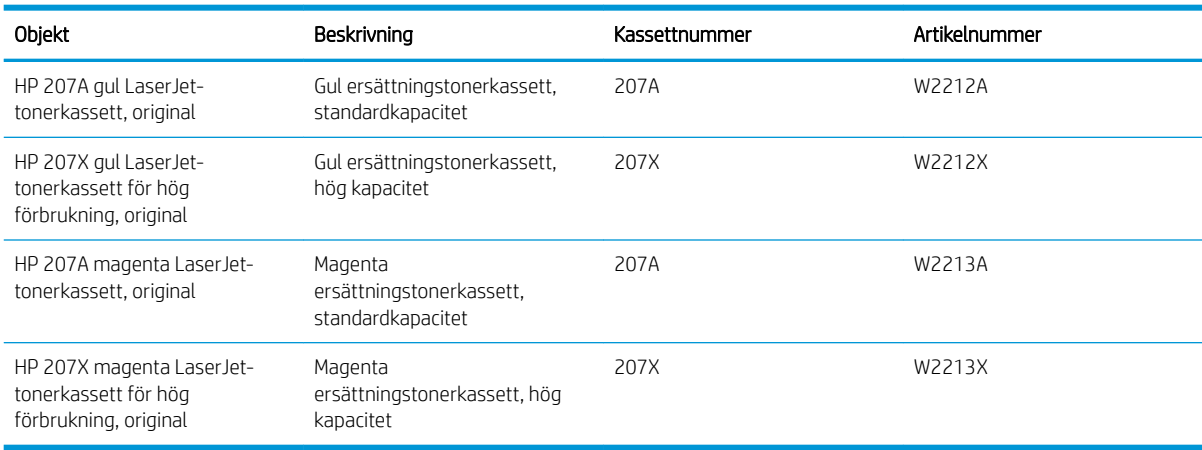

**BS!** Tonerkassetter med hög kapacitet innehåller mer toner än standardkassetter, och ger fler utskrifter. Mer information finns på [www.hp.com/go/learnaboutsupplies.](http://www.hp.com/go/learnaboutsupplies)

Ta inte ut tonerkassetten ur förpackningen förrän du ska använda den.

X VIKTIGT: Undvik skador på tonerkassetten genom att inte utsätta den för ljus i mer än några minuter. Täck över den gröna bildtrumman om tonerkassetten måste tas bort från skrivaren under en längre tid.

Följande bild visar tonerkassettkomponenter.

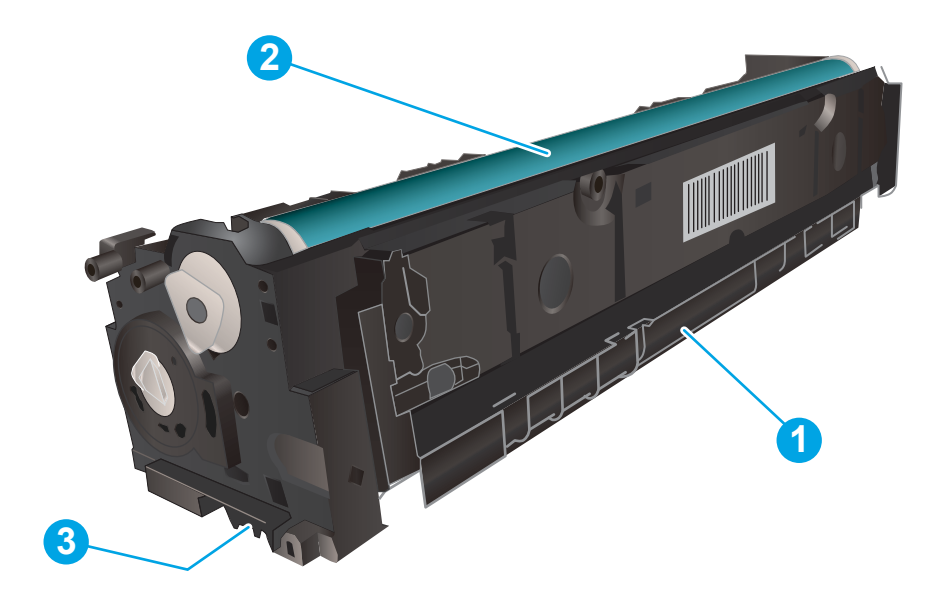

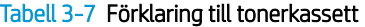

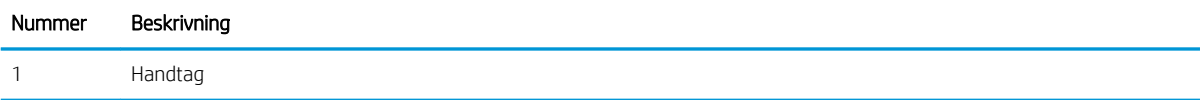

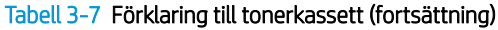

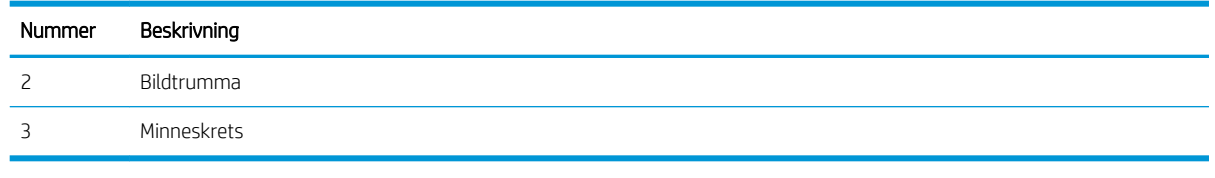

**A** VIKTIGT: Om du får toner på kläderna torkar du av dem med en torr trasa och tvättar sedan kläderna i kallt vatten. Om du använder varmt vatten fastnar tonern i tyget.

OBS! Information om hur du återvinner använda tonerkassetter finns i tonerkassettens förpackning.

## Ta ur och byta ut tonerkassetter

1. Öppna den främre luckan.

2. Ta tag i det blå handtaget på tonerkassettlådan och dra ut den.

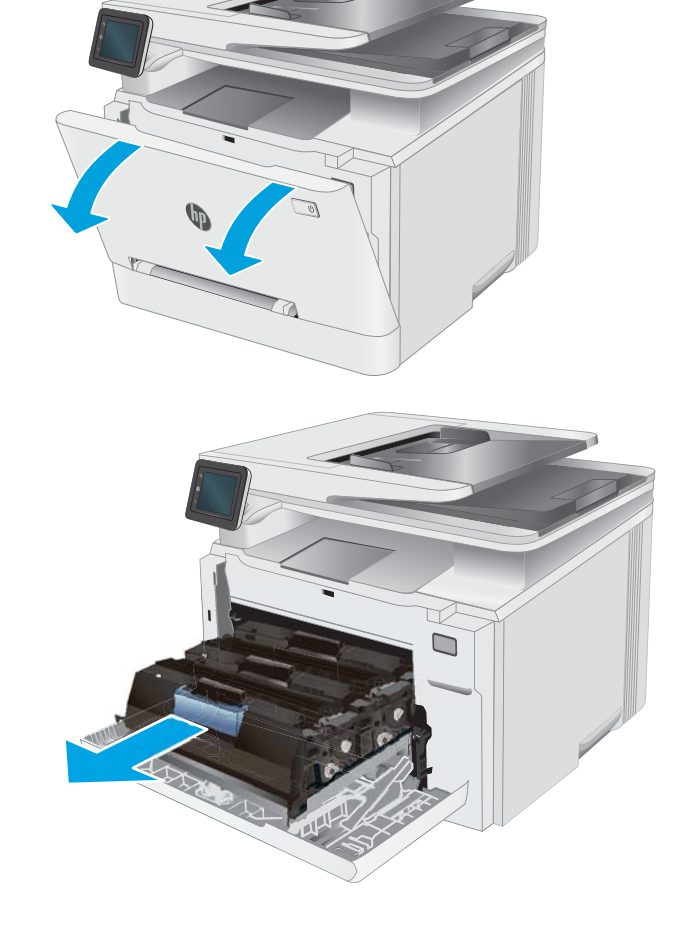

3. Ta tag i handtaget på tonerkassetten och dra sedan kassetten rakt ut och ta bort den.

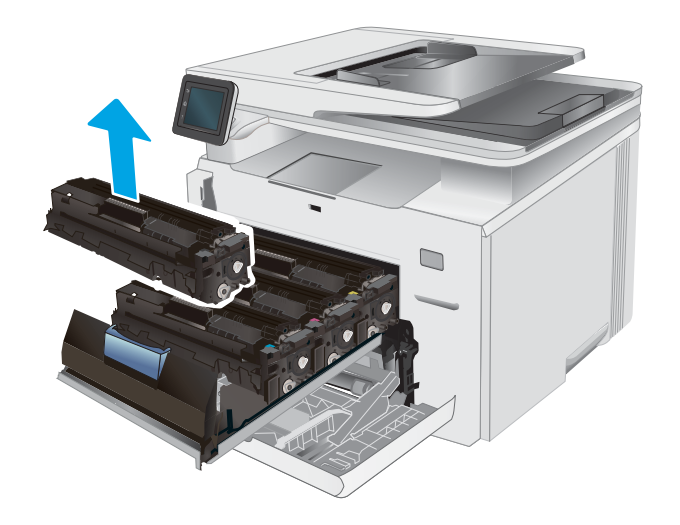

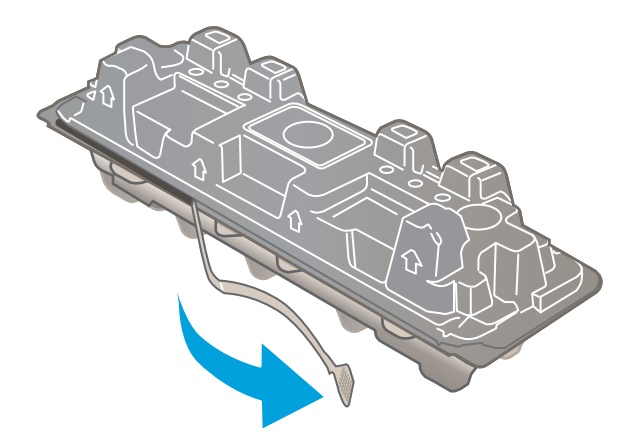

4. Ta ut den nya tonerkassettförpackningen ur kartongen och dra i fliken på förpackningen.

5. Ta ut tonerkassetten ur den öppnade förpackningen. Spara alla förpackningar för återvinning av den använda tonerkassetten.

> OBS! Undvik att vidröra den gröna bildtrumman. Fingeravtryck på bildtrumman kan orsaka utskriftsdefekter.

6. Vagga tonerkassetten fram och tillbaka några gånger för att fördela tonern jämnt inuti kassetten.

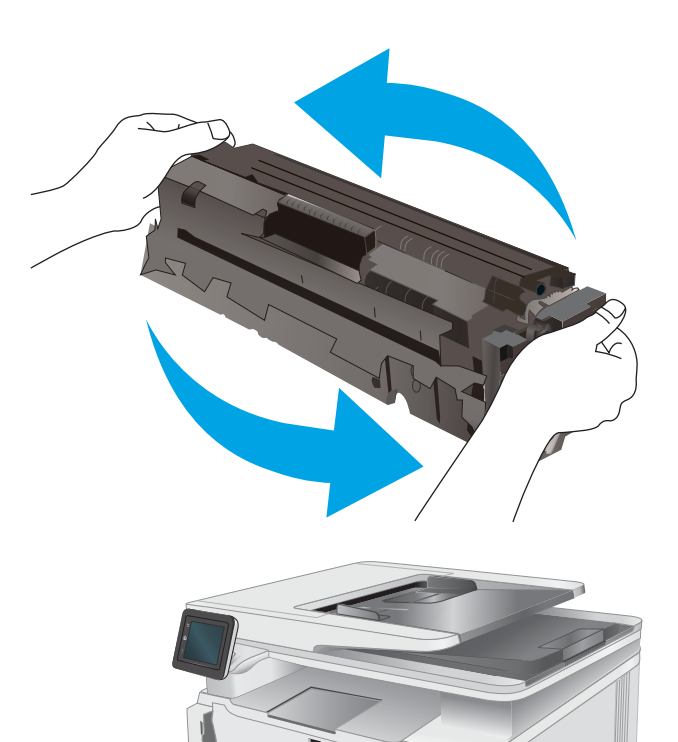

 $\Box$ 

7. Installera den nya tonerpatronen. Se till att färgikonen på kassetten matchar färgikonen på lådan.

> OBS! Undvik att vidröra den gröna bildtrumman. Fingeravtryck på bildtrumman kan orsaka utskriftsdefekter.

8. Stäng tonerkassettlådan.

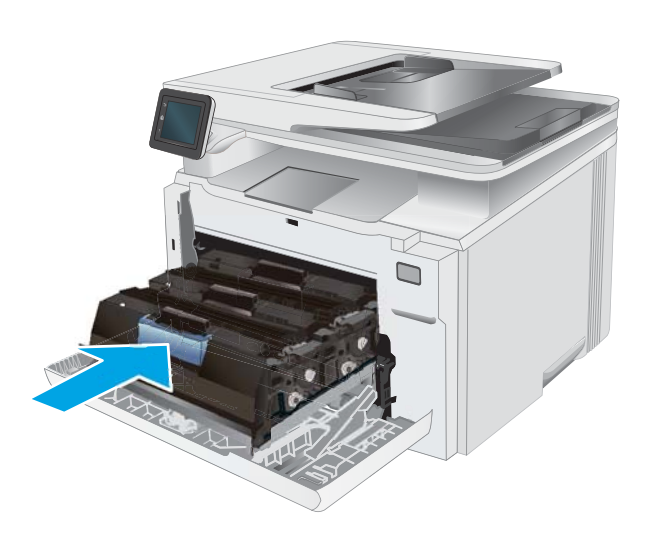

9. Stäng den främre luckan.

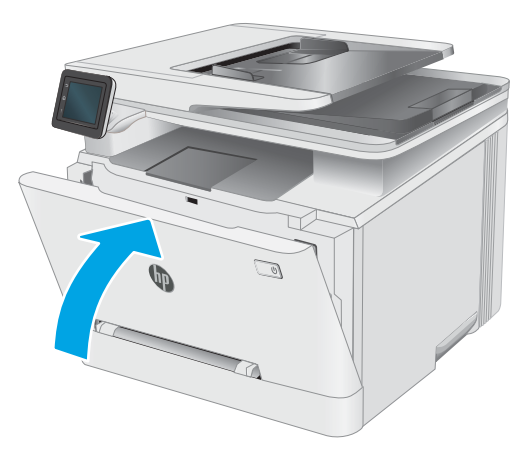

# 4 Skriv ut

- [Utskriftsmetoder \(Windows\)](#page-49-0)
- [Utskriftsuppgifter \(Mac\)](#page-52-0)
- [Mobila utskrifter](#page-55-0)
- [Använd direkt USB-utskrift](#page-60-0)

#### Mer information:

Följande information är korrekt vid publiceringstillfället. Aktuell information finns i [www.hp.com/support/](http://www.hp.com/support/ljM282MFP) [ljM282MFP](http://www.hp.com/support/ljM282MFP).

HP:s heltäckande hjälp för skrivaren innehåller följande information:

- Installera och konfigurera
- Lär och använd
- Problemlösning
- Ladda ned uppdateringar av programvara och inbyggd programvara
- Delta i supportforum
- Hitta information om garanti och regler

## <span id="page-49-0"></span>Utskriftsmetoder (Windows)

## Så här skriver du ut (Windows)

Nedan beskrivs den grundläggande utskriftsprocessen för Windows.

- 1. Välj alternativet Skriv ut i programvaran.
- 2. Välj skrivaren i listan med skrivare. Om du vill ändra inställningar klickar du på knappen Egenskaper eller Inställningar för att öppna utskriftsdrivrutinen.
	- **OBS!** Namnet på knappen varierar för olika program.
	- **EX OBS!** I Windows 10, 8.1 och 8 har dessa program en annan layout med olika funktioner än vad som beskrivs nedan för skrivbordsprogram. Slutför följande steg om du vill få åtkomst till utskriftsfunktionen från en app på startskärmen:
		- Windows 10: Välj Skriv ut och välj sedan skrivaren.
		- Windows 8.1 eller 8: Välj Enheter, välj Skriv ut och välj sedan skrivaren.

HP Smart-appen hämtar ytterligare drivrutiner för HP PCL-6 V4-drivrutinen när Fler inställningar har valts.

**EX OBS!** Om du vill ha mer information klickar du på knappen Hjälp (?) i skrivardrivrutinen.

- 3. Konfigurera de tillgängliga alternativen genom att klicka på flikarna i utskriftsdrivrutinen. Du kan till exempel ställa in pappersriktningen på fliken Efterbehandling och ställa in papperskällan, papperstypen, pappersstorleken och kvalitetsinställningar på fliken Papper/kvalitet.
- 4. Klicka på knappen OK när du vill återgå till dialogrutan Skriv ut. Välj hur många kopior som ska skrivas ut från den här skärmen.
- 5. Klicka på knappen Skriv ut för att skriva ut utksriften.

### Skriva ut på båda sidor automatiskt (Windows)

Använd denna procedur för skrivare som har en automatisk duplexenhet. Om skrivaren inte har en automatisk duplexenhet, eller om du vill skriva ut på papperstyper som duplexenheten inte kan hantera, kan du skriva ut på båda sidorna manuellt.

- 1. Välj alternativet Skriv ut i programvaran.
- 2. Välj skrivaren i listan med skrivare och klicka sedan på Egenskaper eller Inställningar för att öppna utskriftsdrivrutinen.
	- **TV OBS!** Namnet på knappen varierar för olika program.
	- **EX OBS!** I Windows 10, 8.1 och 8 har dessa program en annan layout med olika funktioner än vad som beskrivs nedan för skrivbordsprogram. Slutför följande steg om du vill få åtkomst till utskriftsfunktionen från en app på startskärmen:
		- Windows 10: Välj Skriv ut och välj sedan skrivaren.
		- Windows 8.1 eller 8: Välj Enheter, välj Skriv ut och välj sedan skrivaren.

HP Smart-appen hämtar ytterligare drivrutiner för HP PCL-6 V4-drivrutinen när Fler inställningar har valts.

3. Klicka på fliken Efterbehandling.

- 4. Välj Skriv ut på båda sidor. Klicka på OK för att stänga dialogrutan Dokumentegenskaper.
- 5. I dialogrutan Skriv ut klickar du på Skriv ut för att skriva ut utksriften.

### Skriva ut på båda sidor manuellt (Windows)

Använd den här proceduren för skrivare som inte är utrustade med en automatisk duplexenhet eller för att skriva ut på papper som duplexenheten inte stöder.

- 1. Välj alternativet Skriv ut i programvaran.
- 2. Välj skrivaren i listan med skrivare och klicka sedan på Egenskaper eller Inställningar för att öppna utskriftsdrivrutinen.
- **W** OBS! Namnet på knappen varierar för olika program.
- **EX OBS!** I Windows 10, 8.1 och 8 har dessa program en annan layout med olika funktioner än vad som beskrivs nedan för skrivbordsprogram. Slutför följande steg om du vill få åtkomst till utskriftsfunktionen från en app på startskärmen:
	- Windows 10: Välj Skriv ut och välj sedan skrivare.
	- Windows 8.1 eller 8: Välj Enheter, välj Skriv ut och välj sedan skrivare.

HP Smart-appen hämtar ytterligare drivrutiner för HP PCL-6 V4-drivrutinen när Fler inställningar har valts.

- 3. Klicka på fliken Efterbehandling.
- 4. Välj Print on both sides (manually) (Skriv ut på båda sidor (manuellt)) och klicka sedan på OK för att stänga dialogrutan Dokumentegenskaper.
- 5. I dialogrutan Skriv ut klickar du på Skriv ut för att skriva ut den första sidan av utskriften.
- 6. Hämta utskriften från utmatningsfacket och placera den sedan i fack 1.
- 7. Välj en knapp på kontrollpanelen för att fortsätta om du uppmanas att göra du det.

### Skriva ut flera sidor per ark (Windows)

- 1. Välj alternativet Skriv ut i programvaran.
- 2. Välj skrivaren i listan med skrivare och klicka sedan på Egenskaper eller Inställningar för att öppna utskriftsdrivrutinen.
- **OBS!** Namnet på knappen varierar för olika program.
- OBS! I Windows 10, 8.1 och 8 har dessa program en annan layout med olika funktioner än vad som beskrivs nedan för skrivbordsprogram. Slutför följande steg om du vill få åtkomst till utskriftsfunktionen från en app på startskärmen:
	- Windows 10: Välj Skriv ut och välj sedan skrivaren.
	- Windows 8.1 eller 8: Välj Enheter, välj Skriv ut och välj sedan skrivaren.

HP Smart-appen hämtar ytterligare drivrutiner för HP PCL-6 V4-drivrutinen när Fler inställningar har valts.

- 3. Klicka på fliken Efterbehandling.
- 4. Välj antal sidor per ark i listan Sidor per ark.
- 5. Välj önskade alternativ för Skriv ut sidramar, Sidordning och Orientering. Klicka på OK för att stänga dialogrutan Dokumentegenskaper.
- 6. I dialogrutan Skriv ut klickar du på Skriv ut för att skriva ut utksriften.

## Välja papperstyp (Windows)

- 1. Välj alternativet Skriv ut i programvaran.
- 2. Välj skrivaren i listan med skrivare och klicka eller tryck sedan på knappen Egenskaper eller Inställningar för att öppna skrivardrivrutinen.
	- **3 OBS!** Namnet på knappen varierar för olika program.
	- OBS! I Windows 10, 8.1 och 8 har dessa program en annan layout med olika funktioner än vad som beskrivs nedan för skrivbordsprogram. Slutför följande steg om du vill få åtkomst till utskriftsfunktionen från en app på startskärmen:
		- Windows 10: Välj Skriv ut och välj sedan skrivare.
		- Windows 8.1 eller 8: Välj Enheter, välj Skriv ut och välj sedan skrivare.

HP Smart-appen hämtar ytterligare drivrutiner för HP PCL-6 V4-drivrutinen när Fler inställningar har valts.

- 3. Klicka på fliken Papper/kvalitet.
- 4. Välj alternativet för den papperstyp du använder och klicka sedan på OK.
- 5. Klicka på OK för att stänga dialogrutan Dokumentegenskaper.
- 6. I dialogrutan Skriv ut klickar du på Skriv ut för att skriva ut utskriften.

## <span id="page-52-0"></span>Utskriftsuppgifter (Mac)

## Hur man skriver ut (macOS)

Nedan beskrivs den grundläggande utskriftsprocessen för macOS.

- 1. Klicka på menyn Arkiv och sedan på Skriv ut.
- 2. Markera skrivaren.
- 3. Klicka på Visa detaljer eller Kopior och sidor och välj sedan andra menyer för att justera skrivarinställningarna.

**3 OBS!** Namnet på alternativet varierar för olika program.

4. Klicka på knappen Skriv ut.

## Skriva ut på båda sidor automatiskt (macOS)

**3 OBS!** Den här informationen gäller för skrivare som har en automatisk duplexenhet.

- OBS! Den här funktionen är tillgänglig om du installerar HP-skrivardrivrutinen. Den är kanske inte är tillgänglig om du använder AirPrint.
	- 1. Klicka på menyn Arkiv och sedan på Skriv ut.
	- 2. Markera skrivaren.
	- 3. Klicka på Visa detaljer eller Kopior och sidor och klicka sedan på menyn Layout.

**3 OBS!** Namnet på alternativet varierar för olika program.

- 4. Välj ett bindningsalternativ i listrutan Dubbelsidig.
- 5. Klicka på knappen Skriv ut.

## Skriva ut på båda sidor manuellt (macOS)

**3 OBS!** Den här funktionen är tillgänglig om du installerar HP-skrivardrivrutinen. Den är kanske inte tillgänglig om du använder AirPrint.

- 1. Klicka på menyn Arkiv och sedan på Skriv ut.
- 2. Markera skrivaren.
- 3. Klicka på Visa detaljer eller Kopior och sidor och klicka sedan på menyn Manuell duplex.

**<sup>3</sup> OBS!** Namnet på alternativet varierar för olika program.

- 4. Klicka i rutan Manuell Duplex och välj ett bindningsalternativ.
- 5. Klicka på knappen Skriv ut.
- 6. Gå till skrivaren och ta bort eventuellt tomt papper som finns i fack 1.
- 7. Hämta den utskrivna bunten i utmatningsfacket och placera den med den utskrivna sidan vänd nedåt i inmatningsfacket.
- 8. Om du uppmanas trycka på en knapp på kontrollpanelen för att fortsätta gör du det.

## Skriva ut flera sidor per ark (macOS)

- 1. Klicka på menyn Arkiv och sedan på Skriv ut.
- 2. Markera skrivaren.
- 3. Klicka på Visa detaljer eller Kopior och sidor och klicka sedan på menyn Layout.

**3 OBS!** Namnet på alternativet varierar för olika program.

- 4. I listrutan Sidor per ark väljer du det antal sidor som du vill skriva ut på varje ark.
- 5. Vid Utskriftsriktning väljer du ordning och placering för sidorna på arket.
- 6. I menyn Ram väljer du den typ av ram som du vill skriva ut runt varje sida på arket.
- 7. Klicka på knappen Skriv ut.

### Välja papperstyp (macOS)

- 1. Klicka på menyn Arkiv och sedan på Skriv ut.
- 2. Markera skrivaren.
- 3. Klicka på Visa detaljer eller Kopior och sidor och klicka sedan på menyn Medier och kvalitet eller menyn Papper/kvalitet.
- **3 OBS!** Namnet på alternativet varierar för olika program.
- 4. Välj bland alternativen under Medier och kvalitet eller Papper/kvalitet.
	- **3 OBS!** Listan innehåller huvuduppsättningen av de alternativ som är tillgängliga. Vissa alternativ är inte tillgängliga på alla skrivare.
		- Medietyp: Välj alternativet för rätt typ av papper för utskriftsjobbet.
		- Utskriftskvalitet: Välj upplösning för utskriften.
		- Kant till kant-utskrift: Välj det här alternativet om du vill skriva ut nära papperskanterna.
- 5. Klicka på knappen Skriv ut.

### Ytterligare utskriftsuppgifter

Gå till [www.hp.com/support/ljM282MFP](http://www.hp.com/support/ljM282MFP).

Instruktioner är tillgängliga för att utföra specifika utskriftsuppgifter, t.ex. de följande:

- Skapa och använda utskriftsgenvägar eller snabbval
- Välja pappersstorlek eller använda en anpassad pappersstorlek
- Välja sidorientering
- Skapa ett häfte
- Anpassa ett dokument till en vald pappersstorlek
- Skriva ut de första eller sista sidorna av dokumentet på ett annat papper
- Skriva ut vattenstämplar på ett dokument

## <span id="page-55-0"></span>Mobila utskrifter

## Inledning

HP erbjuder flera lösningar för mobila utskrifter och ePrint-lösningar för att göra det enklare att skriva ut till en HP-skrivare från en bärbar dator, surfplatta, smartphone eller annan mobil enhet. Om du vill se en fullständig lista och hitta det bästa valet går du till [www.hp.com/go/LaserJetMobilePrinting](http://www.hp.com/go/LaserJetMobilePrinting).

**② OBS!** Uppdatera skrivarens inbyggda programvara för att se till att alla funktioner för mobil utskrift och ePrint kan användas.

- Wi-Fi Direct (endast trådlösa modeller)
- **[HP ePrint via e-post](#page-57-0)**
- [Programmet HP ePrint](#page-58-0)
- **[AirPrint](#page-58-0)**
- [Androids inbyggda utskriftslösning](#page-59-0)

### Wi-Fi Direct (endast trådlösa modeller)

Med Wi-Fi Direct kan du skriva ut från en trådlös mobil enhet utan att behöva en anslutning till ett nätverk eller till internet.

För närvarande stöds inte alla mobila operativsystem av Wi-Fi Direct. Om den mobila enheten inte stöder Wi-Fi Direct, måste du ändra den trådlösa nätverksanslutningen för enheten till Wi-Fi Direct-anslutningen för skrivaren innan du skriver ut.

**2 OBS!** Du kan endast skriva ut med Wi-Fi Direct-anslutningen för mobila enheter som inte har Wi-Fi Direct. När du har använt Wi-Fi Direct för utskrift måste du återansluta till ett lokalt nätverk för att få åtkomst till internet.

Följ instruktionerna nedan för att få åtkomst till skrivarens Wi-Fi Direct-anslutning:

- 1. Tryck på knappen Anslutningsinformation på startskärmen på skrivarens kontrollpanel  $\frac{1}{n+1}$   $/$  (( $\gamma$ )).
- 2. Öppna följande menyer:
	- a. Wi-Fi Direct
	- **b.** Inställningar
	- c. Anslutningsmetod
- 3. Välj en av följande anslutningsmetoder:
	- Automatisk: Om du väljer det här alternativet blir lösenordet 12345678.
	- Manuell: Om du väljer det här alternativet genereras ett säkert, slumpvis genererat lösenord.
- 4. Öppna menyn Wi-Fi eller Wi-Fi Direct på den mobila enheten.
- 5. Välj skrivarens namn i listan med tillgängliga nätverk.

**3 OBS!** Om skrivarens namn inte visas är du kanske utom räckvidd för Wi-Fi Direct-signalen. Flytta enheten närmare skrivaren.

- 6. Ange Wi-Fi Direct-lösenordet om du uppmanas att göra det.
	- <sup>2</sup> OBS! För Android-enheter som har stöd för Wi-Fi Direct sker anslutningen automatiskt, utan att du uppmanas att ange ett lösenord, om anslutningsmetoden ställts in till Automatisk. Om anslutningsmetoden ställts in till **Manuell** måste du antingen trycka på knappen OK eller ange ett personligt identifikationsnummer (PIN) – visas på skrivarens kontrollpanel – som lösenord på den mobila enheten.
- **39 OBS!** Tryck på knappen Anslutningsinformation på startskärmen på skrivarens kontrollpanel för att få åtkomst till Wi-Fi Direct-lösenordet  $\frac{1}{n+1}$   $\left/$  ( $\leftarrow$ ).
- 7. Öppna dokumentet och välj sedan alternativet Skriv ut.

**TV OBS!** Installera mobilappen HP ePrint om den mobila enheten inte har stöd för utskrift.

- 8. Välj skrivaren i listan över tillgängliga skrivare och välj sedan Skriv ut.
- 9. En del mobila enheter måste återanslutas till det lokala nätverket när utskriften har slutförts.
- Android 4.0 och senare surfplattor och telefoner som har insticksprogrammet för mobil utskrift för HP Print Service eller Mopria installerat
- De flesta datorer, surfplattor och bärbara datorer med Windows 8.1 som har HP-skrivardrivrutinen installerad

Följande enheter och operativsystem stöder inte Wi-Fi Direct, men kan skriva ut till en skrivare med sådant stöd:

- Apple iPhone och iPad
- Mac-datorer med macOS

Mer information om att skriva ut med Wi-Fi- Direct finns på [www.hp.com/go/wirelessprinting.](http://www.hp.com/go/wirelessprinting)

Wi-Fi Direct-funktionerna kan aktiveras och inaktiveras från skrivarens kontrollpanel.

#### Aktivera eller inaktivera Wi-Fi Direct

- 1. Välj knappen Anslutningsinformation på startskärmen på skrivarens kontrollpanel  $\frac{1}{n+1}$  / ( $\gamma$ ).
- 2. Öppna följande menyer:
	- a. Wi-Fi Direct
	- b. Inställningar
	- c. På/Av
- 3. Tryck på menyalternativet På. Om du trycker på Av inaktiveras utskrift med Wi-Fi Direct.

**TV OBS!** I miljöer där mer än en modell av samma skrivare installeras kan det vara bra att ge varje skrivare ett unikt Wi-Fi Direct-namn för enklare skrivartidentifiering för utskrift med Wi-Fi Direct. Wi-Fi Direct-namnet är också tillgängligt genom att trycka på ikonen Anslutningsinformation  $\frac{p}{n+h}$  / (( $\gamma$ ) på startskärmen på skrivarens kontrollpanel och sedan trycka på ikonen Wi-Fi Direct.

#### Ändra skrivarens Wi-Fi Direct-namn

Så här ändrar du skrivarens Wi-Fi Direct-namn med den inbäddade HP-webbservern (EWS):

#### <span id="page-57-0"></span>Steg ett: Öppna den inbäddade HP-webbservern

- 1. Från startskärmen på skrivarens kontrollpanel trycker du på knappen Anslutningsinformation  $\frac{\Box}{\Box\Box}$   $\Big/$  ( $\ket{\ }$ ) och sedan på knappen Nätverksansluten eller knappen Nätverk Wi-Fi PÅ (()) för att visa IP-adressen eller värdnamnet.
- 2. Öppna en webbläsare och ange IP-adressen eller värdnamnet på adressraden, exakt så som det visas på skrivarens kontrollpanel. Tryck på Retur på tangentbordet. Den inbäddade webbservern öppnas.

https://10.10.XXXXX/

#### Steg två: Ändra Wi-Fi Direct-namn

- 1. Klicka på fliken Nätverk.
- 2. Klicka på länken Wi-Fi Direct-inställning i det vänstra navigeringsfönstret.
- 3. Ange det nya namnet i fältet Wi-Fi Direct-namn.
- 4. Klicka på Tillämpa.

#### HP ePrint via e-post

Använd HP ePrint när du vill skriva ut dokument genom att skicka dem som e-postbilagor till skrivarens epostadress från valfri e-postaktiverad enhet.

För att du ska kunna använda HP ePrint måste skrivaren uppfylla följande krav:

- Skrivaren måste vara ansluten till ett trådbundet eller trådlöst nätverk och ha internetåtkomst.
- HP-webbtjänster måste vara aktiverade på skrivaren och den måste vara registrerad på HP Connected.

Följ de här anvisningarna när du vill aktivera HP-webbtjänster och registrera dig med HP Connected:

- 1. Tryck på knappen Anslutningsinformation på startskärmen på skrivarens kontrollpanel  $\frac{1}{n+1}$   $/$  ( $\gamma$ ).
- 2. Öppna följande menyer:
	- a. HP ePrint
	- **b.** Inställningar
	- c. Aktivera webbtjänster
- 3. Tryck på knappen Skriv ut om du vill läsa användningsvillkoren. Tryck på OK för att godkänna användningsvillkoren och aktivera HP-webbtjänster

Skrivaren aktiverar webbtjänsterna och skriver sedan ut en informationssida. Informationssidan innehåller den skrivarkod som behövs för att registrera HP-skrivaren på HP Connected.

4. Gå till [www.hpconnected.com](http://www.hpconnected.com) för att skapa ett HP ePrint-konto och slutföra installationsprocessen.

 $\mathbb{F}$  OBS! Om webbläsaren visar ett meddelande som anger att åtkomst till webbplatsen kanske inte är säker väljer du alternativet för att fortsätta till webbplatsen. Åtkomst till den här webbplatsen skadar inte datorn.

## <span id="page-58-0"></span>Programmet HP ePrint

Med HP ePrint-programvaran är det enkelt att skriva ut från en stationär eller bärbar Windows- eller Mac-dator till en skrivare med funktioner för HP ePrint. Det här programmet gör det enkelt att hitta HP ePrint-aktiverade skrivare som är registrerade på ditt HP Connected-konto. Mål-HP-skrivaren kan finnas på kontoret eller på en annan plats någonstans i världen.

- Windows: När du har installerat programmet väljer du alternativet Skriv ut i programmet, och väljer sedan HP ePrint i listan med installerade skrivare. Tryck på knappen Egenskaper om du vill konfigurera utskriftsalternativ.
- macOS: När du har installerat programvaran väljer du Arkiv, Skriv ut och sedan väljer du pilen bredvid PDF (längst ned till vänster i drivrutinsfönstret). Välj HP ePrint.

I Windows har HP ePrint även funktioner för TCP/IP-utskrift till lokala nätverksskrivare i nätverket (LAN eller WAN) till produkter som stöder UPD PostScript®.

Windows och macOS stöder IPP-utskrift till LAN- eller WAN-nätverksanslutna produkter som har stöd för ePCL.

Windows och macOS stöder också utskrift av PDF-dokument till allmänna utskriftsplatser och utskrift med HP ePrint via e-post genom molnet.

Besök [www.hp.com/go/eprintsoftware](http://www.hp.com/go/eprintsoftware) för drivrutiner och information.

- OBS! För Windows är namnet på skrivardrivrutinen för HP ePrint-programvaran HP ePrint + JetAdvantage.
- **BS!** HP ePrint är ett PDF-arbetsflödesverktyg för macOS, och är egentligen inte en skrivardrivrutin.
- **OBS!** HP ePrint-programvaran stöder inte USB-utskrift.

### **AirPrint**

Direktutskrift med Apple AirPrint kan användas för iOS och på Mac-datorer som kör macOS 10.7 Lion eller senare. Använd AirPrint för att skriva ut direkt till skrivaren från iPad, iPhone (3GS eller senare) eller iPod touch (tredje generationen eller senare) i följande mobilprogram:

- E-post
- Foton
- Safari
- **iBooks**
- Välj tredjepartsprogram

För att kunna använda AirPrint måste skrivaren vara ansluten till samma nätverk (undernät) som Apple-enheten. Mer information om hur du använder AirPrint och vilka HP-skrivare som är kompatibla med AirPrint finns på [www.hp.com/go/MobilePrinting.](http://www.hp.com/go/MobilePrinting)

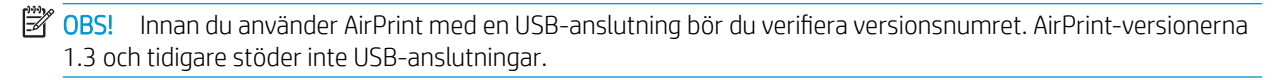

## <span id="page-59-0"></span>Androids inbyggda utskriftslösning

Med HP:s inbyggda utskriftslösning för Android och Kindle kan mobila enheter automatiskt hitta och skriva ut till HP-skrivare som antingen finns i ett nätverk eller inom den trådlösa räckvidden för Wi-Fi Direct-utskrift.

Utskriftslösningen är inbyggd i många versioner av operativsystemet.

**3 OBS!** Om utskrift inte är tillgängligt på din enhet går du till [Google Play > Android-appar](https://play.google.com/store/apps/details?id=com.hp.android.printservice) och installerar insticksprogrammet HP Print Service.

Mer information om hur du använder inbyggd utskrift för Android och vilka Android-enheter som stöds finns på [www.hp.com/go/LaserJetMobilePrinting.](http://www.hp.com/go/LaserJetMobilePrinting)

## <span id="page-60-0"></span>Använd direkt USB-utskrift

## Inledning

Den här skrivaren har funktioner för direkt USB-utskrift så att du snabbt kan skriva ut filer utan att behöva skicka dem från en dator. Vanliga USB-flashenheter av standardtyp kan anslutas till skrivarens USB-port. Följande filtyper stöds:

- .pdf
- .jpg
- .prn och .PRN
- .cht och .CHT
- .<sub>DXl</sub>
- .prn och .PCL
- .ps och .PS
- .doc och .docx
- .ppt och .pptx

## Steg ett: Gör filerna på USB-flashenheten åtkomliga på skrivaren

- 1. Anslut USB-flashenheten till USB-porten för direktutskrift på skrivaren.
- 2. Menyn USB-flashenhet öppnas med följande alternativ:
	- Skriv ut dokument
	- Visa och skriva ut foton
	- Skanna till USB-enhet

## Steg två: Skriv ut USB-dokument

#### Alternativ ett: Skriv ut dokument

- 1. Välj Skriv ut dokument om du vill skriva ut ett dokument.
- 2. Välj namnet på det dokument som du vill skriva ut. Om dokumentet har lagrats i en mapp väljer du först mappen och sedan dokumentet som ska skrivas ut.
- 3. När översiktsskärmen öppnas kan följande inställningar justeras:
	- Antal kopior
	- Pappersstorlek
	- Papperstyp
	- Anpassa till sida
- Sortering
- Utskriftsfärg (endast färgmodeller)
- 4. Välj Skriv ut för att skriva ut dokumentet.
- 5. Hämta utskriften från utmatningsfacket och ta bort USB-flashenheten.

### Alternativ två: Skriv ut foton

- 1. Om du vill skriva ut foton väljer du Visa och skriv ut foton.
- 2. Markera förhandsgranskningsbilden för varje foto som ska skrivas ut och välj sedan Klar.
- 3. När översiktsskärmen öppnas kan följande inställningar justeras:
	- Bildstorlek
	- Pappersstorlek
	- Papperstyp
	- Antal kopior
	- Utskriftsfärg (endast färgmodeller)
	- Ljusare/mörkare
- 4. Välj Skriv ut för att skriva ut fotona.
- 5. Hämta utskriften från utmatningsfacket och ta bort USB-flashenheten.

# 5 Kopiera

- [Göra kopior](#page-63-0)
- [Kopiera dubbelsidigt \(duplex\)](#page-64-0)

#### Mer information:

Följande information är korrekt vid publiceringstillfället. Aktuell information finns i [www.hp.com/support/](http://www.hp.com/support/ljM282MFP) [ljM282MFP](http://www.hp.com/support/ljM282MFP).

HP:s heltäckande hjälp för skrivaren innehåller följande information:

- Installera och konfigurera
- Lär och använd
- Problemlösning
- Ladda ned uppdateringar av programvara och inbyggd programvara
- Delta i supportforum
- Hitta information om garanti och regler

## <span id="page-63-0"></span>Göra kopior

- 1. Fyll på dokumentet på skannerglaset enligt indikatorerna på produkten.
- 2. Tryck på knappen Kopiera på startskärmen på produktens kontrollpanel
- 3. Om du vill optimera kopiekvaliteten för olika typer av dokument trycker du på knappen Inställningar och bläddrar sedan och trycker på knappen Optimera. Bläddra genom alternativen genom att svepa med fingret på kontrollpanelsskärmen och välj ett alternativ genom att trycka på det. Följande inställningar för kopieringskvalitet är tillgängliga:
	- Välj autom.: Använd den här inställningen när kopieringskvaliteten inte spelar roll. Detta är standardinställningen.
	- Blandat: Använd den här inställningen för dokument som innehåller både text och grafik.
	- Text: Använd den här inställningen för dokument som innehåller mest text.
	- Bild: Använd den här inställningen för dokument som innehåller mest grafik.
- 4. Tryck på Antal kopior och ställ sedan in antal kopior med knappsatsen på pekskärmen.
- 5. Starta kopieringen genom att trycka på knappen Svartvit eller Färg.

## <span id="page-64-0"></span>Kopiera dubbelsidigt (duplex)

- Kopiera på båda sidor automatiskt
- Kopiera manuellt på båda sidor

## Kopiera på båda sidor automatiskt

- 1. Lägg originaldokumenten i dokumentmataren med första sidan uppåt och med sidans överkant in mot dokumentmataren.
- 2. Justera pappersledarna efter dokumentens storlek.
- 3. Tryck på knappen Kopiera på startskärmen på produktens kontrollpanel
- 4. Tryck på knappen Inställningar.
- 5. Bläddra till och tryck på knappen Dubbelsidigt.
- 6. Svep med fingret bland alternativen med hjälp av pilknapparna och välj ett alternativ genom att trycka på det.
- 7. Starta kopieringen genom att trycka på knappen Svartvit eller Färg.

## Kopiera manuellt på båda sidor

- 1. Lägg dokumentet på skannerglaset med framsidan nedåt och det övre vänstra hörnet mot skannerglasets övre vänstra hörn. Stäng skannern.
- 2. Tryck på knappen Kopiera på startskärmen på produktens kontrollpanel
- 3. Tryck på knappen Inställningar.
- 4. Bläddra till och tryck på knappen Dubbelsidigt.
- 5. Svep med fingret bland alternativen med hjälp av pilknapparna och välj ett alternativ genom att trycka på det.
- 6. Starta kopieringen genom att trycka på knappen Svartvit eller Färg.
- 7. Du uppmanas att lägga i nästa originaldokument. Lägg det på glaset och tryck sedan på knappen OK.
- 8. Upprepa den här proceduren tills du har skannat den sista sidan. Tryck på knappen Klar och avsluta utskriften av kopiorna.

# 6 Skanna

- [Skanna med programmet HP Scan \(Windows\)](#page-67-0)
- [Skanna med programmet HP Smart \(macOS\)](#page-68-0)
- [Konfigurera funktionen Skanna till e-post](#page-69-0)
- [Konfigurera funktionen Skanna till nätverksmapp](#page-74-0)
- [Skanna till en USB-lagringsenhet](#page-78-0)
- [Skanna till e-post](#page-79-0)
- [Skanna till en nätverksmapp](#page-80-0)
- [Ytterligare skanningsuppgifter](#page-81-0)

#### Mer information:

Följande information är korrekt vid publiceringstillfället. Aktuell information finns i [www.hp.com/support/](http://www.hp.com/support/ljM282MFP) [ljM282MFP](http://www.hp.com/support/ljM282MFP).

HP:s heltäckande hjälp för skrivaren innehåller följande information:

- Installera och konfigurera
- Lär och använd
- Problemlösning
- Ladda ned uppdateringar av programvara och inbyggd programvara
- Delta i supportforum
- Hitta information om garanti och regler

## <span id="page-67-0"></span>Skanna med programmet HP Scan (Windows)

Använd programmet HP Scan om du vill initiera skanning från programvara på datorn. Du kan spara den skannade bilden som en fil eller skicka den till ett annat program.

- 1. Öppna HP Printer Assistant.
	- Windows 10: I Start-menyn klickar du på Alla appar, klicka sedan på HP och välj sedan skrivarens namn.
	- Windows 8.1: Klicka på nedpilen i nedre vänstra hörnet på skärmen Start och välj sedan skrivarens namn.
	- Windows 8: Högerklicka på ett tomt område på skärmen Start, klicka på Alla appar i appfältet och välj sedan skrivarens namn.
	- Windows 7: På datorn klickar du på Start, sedan väljer du Alla program, sedan klickar du på HP, sedan klickar du på mappen för skrivaren och sedan väljer du skrivarens namn.
- 2. I HP Printer Assistant väljer du Skanna och sedan Skanna ett dokument eller foto.
- 3. Justera inställningarna om det behövs.
- 4. Klicka på Skanna.

## <span id="page-68-0"></span>Skanna med programmet HP Smart (macOS)

Om du vill börja skanna från datorn använder du HP Smart-programvaran.

- 1. Lägg dokumentet i dokumentmataren eller på skannerglaset enligt markeringarna på skrivaren.
- 2. Öppna HP Smart som finns i mappen Program på datorn.
- 3. Följ anvisningarna på skärmen för att skanna dokumentet.
- 4. När du har skannat alla sidor klickar du på Arkiv och sedan på Spara för att spara dem i en fil.

## <span id="page-69-0"></span>Konfigurera funktionen Skanna till e-post

- **Inledning**
- Innan du börjar
- Metod ett: Använda guiden Skanna till e-post (Windows)
- [Metod två: Konfigurera funktionen Skanna till e-post via HP:s inbyggda webbserver \(EWS\)](#page-71-0)

### Inledning

Skrivaren har en funktion för att skanna ett dokument och skicka det till en eller flera e-postadresser. För att du ska kunna använda den här skanningsfunktionen måste skrivaren vara ansluten till ett nätverk. Funktionen är dock inte tillgänglig förrän den har konfigurerats. Det finns två metoder för att konfigurera Skanna till e-post. Du kan använda konfigurationsguiden för Skanna till e-post (Windows), som installeras i HP-programgruppen för skrivaren vid en fullständig programvaruinstallation, och inställningarna för Skanna till e-post som finns i HP:s inbyggda webbserver (EWS). Använd informationen nedan för att konfigurera funktionen Skanna till e-post.

## Innan du börjar

För att du ska kunna konfigurera funktionen Skanna till e-post måste skrivaren ha en aktiv nätverksanslutning till samma nätverk som den dator där installationsprocessen körs.

Administratörer behöver följande information innan konfigurationsprocessen startas.

- Administrativ åtkomst till skrivaren
- SMTP-server (t.ex. smtp.mycompany.com)
- **3** OBS! Om du inte känner till SMTP-servernamnet, SMTP-portnumret eller autentiseringsinformationen, kontaktar du e-post-/internetleverantören eller systemadministratören och ber om informationen. SMTPservernamn och portnamn är ofta lätta att hitta genom en internetsökning. Använd t.ex. termer som "gmail smtp server name" eller "yahoo smtp server name" i sökningen.
- SMTP-portnummer
- Krav på autentisering av SMTP-servern för utgående e-postmeddelanden, inklusive användarnamn och lösenord som används för autentisering, om tillämpligt.
- $\mathbb{F}$  OBS! Information om gränser för digital sändning för ditt e-postkonto finns i e-postleverantörens dokumentation. Vissa leverantörer kan tillfälligt låsa kontot om du överskrider sändningsgränsen.

### Metod ett: Använda guiden Skanna till e-post (Windows)

Använd guiden Skanna till e-post som finns tillgänglig från programmet HP Printer Assistant (Windows) för att ställa in funktionen Skanna till e-post. Konfigurationsguiderna omfattar alternativen för grundläggande konfiguration.

**3** OBS! Vissa operativsystem har inte stöd för guiden Skanna till e-post.

1. Öppna HP Printer Assistant.

- Windows 10: I Start-menyn klickar du på Alla appar, klicka sedan på HP och välj sedan skrivarens namn.
- Windows 8.1: Klicka på nedpilen i nedre vänstra hörnet på skärmen Start och välj sedan skrivarens namn.
- Windows 8: Högerklicka på ett tomt område på skärmen Start, klicka på Alla appar i appfältet och välj sedan skrivarens namn.
- Windows 7: På datorn klickar du på Start, sedan väljer du Alla program, sedan klickar du på HP, sedan klickar du på mappen för skrivaren och sedan väljer du skrivarens namn.
- 2. I HP Printer Assistant väljer du Skanna och sedan Guiden Skanna till e-post.
- **3 OBS!** Om alternativet Guiden Skanna till e-post inte är tillgängligt använder du [Metod två: Konfigurera](#page-71-0) [funktionen Skanna till e-post via HP:s inbyggda webbserver \(EWS\) på sidan 60](#page-71-0)
- 3. I dialogrutan Profiler för utgående e-post klickar du på knappen Ny. Då öppnas dialogrutan Konfigurera Skanna till e-post.
- 4. På sidan 1. Start skriver du avsändarens e-postadress i fältet E-postadress.
- 5. Skriv avsändarens namn i fältet Visningsnamn. Det här är det namn som kommer att visas på skrivarens kontrollpanel.
- 6. Om du vill att det ska vara nödvändigt att ange en PIN-kod på skrivarens kontrollpanel innan skrivaren kan skicka ett e-postmeddelande anger du en fyrsiffrig PIN-kod i fältet PIN-kod och anger PIN-koden på nytt i fältet Bekräfta PIN-kod och klickar sedan på Nästa.
- **BY OBS!** HP rekommenderar att du skapar en PIN-kod om du vill skydda e-postprofilen.
- **EX OBS!** När en PIN-kod skapats måste den anges på skrivarens kontrollpanel varje gång profilen används för att skicka en skanning till e-post.
- 7. På sidan 2. Sidan Autentisera, ange namnet på SMTP-server och SMTP-portnummer.
- **3** OBS! I de flesta fall behöver standardportnumret inte ändras.
- OBS! Om du använder en värdbaserad SMTP-tjänst, t.ex. Gmail, ska du verifiera SMTP-adressen, portnumret och SSL-inställningar på tjänsteleverantörens webbplats eller andra källor. För Gmail är SMTPadressen normalt smtp.gmail.com, portnumret 465 och SSL bör vara aktiverat.

Se onlinekällor för att kontrollera att serverinställningarna är aktuella och giltiga vid konfigurationen.

- 8. Om du använder Google™ Gmail som e-posttjänst markerar du kryssrutan Använd alltid säker anslutning (SSL/TLS).
- 9. Välj Maximal storlek för e-post i listrutan.
	- **BS!** HP rekommenderar att du använder standardfilstorleken Automatisk som maximal storlek.
- 10. Om SMTP-servern kräver autentisering för att skicka e-post markerar du kryssrutan Autentiserad epostinloggning och anger sedan Användar-ID och Lösenord och sedan klickar du på Nästa.
- 11. På sidan 3. Konfigurera markerar du Inkludera avsändaren i alla e-postmeddelanden som skickas från skrivaren om du vill att avsändaren automatiskt ska få en kopia av alla e-postmeddelanden som skickas från profilen och klickar sedan på Nästa.
- <span id="page-71-0"></span>12. På sidan 4. Slutför kontrollerar du informationen och att alla inställningar är korrekta. Om det finns ett fel klickar du på knappen Bakåt för att korrigera felet. Om inställningarna är korrekta klickar du på knappen Spara och testa för att testa konfigurationen.
- 13. Klicka på Slutför för att slutföra konfigurationen när Grattis-meddelandet visas.
- 14. I dialogrutan Profiler för utgående e-post visas nu avsändarens e-postprofil som nyligen lagts till. Klicka på Stäng för att avsluta guiden.

### Metod två: Konfigurera funktionen Skanna till e-post via HP:s inbyggda webbserver (EWS)

- Steg ett: Öppna den inbyggda HP-webbservern (EWS)
- Steg två: Konfigurera funktionen Skanna till e-post
- [Steg tre: Lägga till kontakter till adressboken för e-post](#page-73-0)
- [Steg fyra: Konfigurera standardalternativ för e-post](#page-73-0)

#### Steg ett: Öppna den inbyggda HP-webbservern (EWS)

- 1. Från startskärmen på skrivarens kontrollpanel trycker du på knappen Nätverk  $\frac{\Gamma}{\det}$ eller Trådlöst (() för att visa IP-adressen eller värdnamnet.
- 2. Öppna en webbläsare och ange IP-adressen eller värdnamnet på adressraden, exakt så som det visas på skrivarens kontrollpanel. Tryck på Retur på tangentbordet. Den inbyggda webbservern öppnas.

#### https://10.10.XXXXX/

OBS! Om webbläsaren visar ett meddelande som anger att åtkomst till webbplatsen kanske inte är säker väljer du alternativet för att fortsätta till webbplatsen. Åtkomst till den här webbplatsen skadar inte datorn.

#### Steg två: Konfigurera funktionen Skanna till e-post

- 1. I HP:s inbyggda webbserver klickar du på fliken System.
- 2. Klicka på länken Administration i den vänstra navigeringsrutan.
- 3. Under Aktiverade funktioner ställer du in alternativet Skanna till e-post till På.
- 4. Klicka på fliken Skanna.
- 5. Klicka på länken Profiler för utgående e-post i det vänstra navigeringsfönstret.
- 6. Klicka på länken Profiler för utgående e-post och klicka sedan på Ny.
- 7. I området E-postadress fyller du i följande fält:
	- a. I fältet Din e-postadress anger du avsändarens e-postadress för den nya profilen för utgående epost.
	- b. Skriv avsändarens namn i fältet Visningsnamn. Det här är det namn som kommer att visas på skrivarens kontrollpanel.
- 8. I området SMTP-serverinställningar fyller du i följande fält:
- a. Ange SMTP-serverns adress i fältet SMTP-server.
- b. I fältet **SMTP-port** anger du SMTP-portnumret.
	- **B** OBS! I de flesta fall behöver standardportnumret inte ändras.
	- **W OBS!** Om du använder en värdbaserad SMTP-tjänst, t.ex. Gmail, ska du verifiera SMTP-adressen, portnumret och SSL-inställningar på tjänsteleverantörens webbplats eller andra källor. För Gmail är SMTP-adressen normalt smtp.gmail.com, portnumret 465 och SSL bör vara aktiverat.

Se onlinekällor för att kontrollera att serverinställningarna är aktuella och giltiga vid konfigurationen.

- c. Om du använder Google™ Gmail som e-posttjänst markerar du kryssrutan Använd alltid säker anslutning (SSL/TLS).
- 9. Fyll i följande fält i området SMTP-verifiering om SMTP-servern kräver autentisering för att skicka ett epostmeddelande:
	- a. Markera kryssrutan SMTP-servern kräver autentisering för utgående e-postmeddelanden.
	- b. Ange användar-ID:t för SMTP-servern i fältet SMTP-användar-ID.
	- c. Ange lösenordet för SMTP-servern i fältet SMTP-lösenord.
- 10. Om du vill att det ska vara nödvändigt att ange en PIN-kod på skrivarens kontrollpanel innan ett epostmeddelande skickas med e-postadressen, fyller du i de följande fälten i området Valfri PIN-kod:
	- a. Ange en fyrsiffrig PIN-kod i fältet PIN-kod (valfri).
	- b. Ange den fyrsiffriga PIN-koden på nytt i fältet Bekräfta PIN-kod.
	- **3** OBS! HP rekommenderar att du skapar en PIN-kod om du vill skydda e-postprofilen.
- **EX OBS!** När en PIN-kod skapats måste den anges på skrivarens kontrollpanel varje gång profilen används för att skicka en skanning till e-post.
- 11. Om du vill konfigurera valfria e-postinställningar fyller du i de följande fälten i området Inställningar för epostmeddelande:
	- a. Välj maximal storlek för e-postbilagor i listrutan Maximal storlek för bilagor i e-postmeddelande.

**BY OBS!** HP rekommenderar att du använder standardfilstorleken Automatisk som maximal storlek.

- b. Om du vill att avsändaren automatiskt ska få en kopia av e-postmeddelanden som skickas från profilen, markerar du kryssrutan Auto CC.
- 12. Granska all information och klicka sedan på något av följande alternativ:
	- Spara och testa: Välj det här alternativet om du vill spara informationen och testa anslutningen.
	- Spara enbart: Välj det här alternativet om du vill spara informationen utan att testa anslutningen.
	- Avbryt: Välj det här alternativet om du vill avsluta konfigurationen utan att spara.

### Steg tre: Lägga till kontakter till adressboken för e-post

▲ Klicka på Adressbok för e-post om du vill lägga till e-postadresser i adressboken som kan nås från skrivaren i det vänstra navigeringsfönstret.

Gör så här om du vill ange en enskild e-postadress:

- a. Ange den nya e-postkontaktens namn i fältet Kontaktnamn.
- b. Ange den nya e-postkontaktens e-postadress i fältet E-postadress till kontakt.

#### c. Klicka på Lägg till/Redigera.

Om du vill skapa en e-postgrupp gör du så här:

- a. Klicka på Ny grupp.
- b. Ange ett namn för den nya gruppen i fältet **Ange gruppnamn**.
- c. Klicka på ett namn i området Alla individer och klicka sedan på pilknapparna för att gå till området Individer i gruppen.

**TV OBS!** Markera flera namn samtidigt genom att trycka på Ctrl och klicka sedan på ett namn.

d. Klicka på Spara.

### Steg fyra: Konfigurera standardalternativ för e-post

- I det vänstra navigeringsfönstret klickar du på Alternativ för e-post om du vill konfigurera standardalternativ för e-post.
	- a. I området E-postämne och brödtext fyller du i följande fält:
		- i. Ange en standardämnesrad för e-postmeddelanden i fältet E-postämne.
		- ii. I fältet Brödtext anger du ett anpassat standardmeddelande för e-postmeddelanden.
		- iii. Markera Visa brödtext för att aktivera visning av standardbrödtexten i e-postmeddelanden.
		- iv. Markera Dölj brödtext om du vill dölja standardbrödtexten i e-postmeddelanden.
	- b. I området Skanningsinställningar fyller du i följande fält:
		- i. Välj standardfilformat för skannade filer i listrutan Skanna filtyp.
		- ii. Välj standardpappersstorlek för skannade filer i listrutan Skanna pappersstorlek.
		- iii. Välj standardupplösning för skannade filer i listrutan Skanningsupplösning.
		- **3 OBS!** Bilder med högre upplösning innehåller fler bildpunkter per tum (dpi), så de har en större detaljrikedom. Bilder med lägre upplösning innehåller färre punkter per tum och mindre detaljrikedom, men filstorleken är mindre.
		- iv. Välj Svartvitt eller Färg i listrutan Utskriftsfärg.
		- v. Ange ett filnamnsprefix (t.ex. MyScan) i fältet Filnamnsprefix.
	- c. Klicka på Tillämpa.

# Konfigurera funktionen Skanna till nätverksmapp

- **Inledning**
- Innan du börjar
- Metod ett: Använda guiden Skanna till nätverksmapp (Windows)
- [Metod två: Konfigurera funktionen Skanna till nätverksmapp via HP:s inbyggda webbserver \(EWS\)](#page-76-0)

## Inledning

Skrivaren har en funktion för att skanna ett dokument och spara det i en nätverksmapp. För att du ska kunna använda den här skanningsfunktionen måste skrivaren vara ansluten till ett nätverk. Funktionen är dock inte tillgänglig förrän den har konfigurerats. Det finns två metoder för att konfigurera Skanna till nätverksmapp. Du kan använda konfigurationsguiden för Skanna till nätverksmapp (Windows), som installeras i HPprogramgruppen för skrivaren vid en fullständig programvaruinstallation, och inställningarna för nätverksmapp som finns i HP:s inbyggda webbserver (EWS). Använd informationen nedan för att konfigurera funktionen Skanna till nätverksmapp.

## Innan du börjar

För att du ska kunna konfigurera funktionen Skanna till nätverksmapp måste skrivaren ha en aktiv nätverksanslutning till samma nätverk som den dator där installationsprocessen körs.

Administratörer behöver följande information innan konfigurationsprocessen startas.

- Administrativ åtkomst till skrivaren
- Destinationsmappens nätverkssökväg (t.ex. \\servername.us.companyname.net\scans)
- **3** OBS! Nätverksmappen måste vara konfigurerad som en delad mapp för att funktionen skanna till nätverksmapp ska fungera.

# Metod ett: Använda guiden Skanna till nätverksmapp (Windows)

Använd guiden Skanna till nätverksmapp som finns tillgänglig från programmet HP Printer Assistant (Windows) för att ställa in funktionen Skanna till nätverksmapp.

**W** OBS! Vissa operativsystem stöder inte guiden Skanna till nätverksmapp.

- 1. Öppna HP Printer Assistant.
	- Windows 10: I Start-menyn klickar du på Alla appar, klicka sedan på HP och välj sedan skrivarens namn.
	- Windows 8.1: Klicka på nedpilen i nedre vänstra hörnet på skärmen Start och välj sedan skrivarens namn.
- Windows 8: Högerklicka på ett tomt område på skärmen Start, klicka på Alla appar i appfältet och välj sedan skrivarens namn.
- Windows 7: På datorn klickar du på Start, sedan väljer du Alla program, sedan klickar du på HP, sedan klickar du på mappen för skrivaren och sedan väljer du skrivarens namn.
- 2. I HP Printer Assistant väljer du Skanna och sedan guiden Skanna till nätverksmapp.
	- **3** OBS! Om alternativet Guiden Skanna till nätverksmapp inte är tillgängligt använder du [Metod två:](#page-76-0) [Konfigurera funktionen Skanna till nätverksmapp via HP:s inbyggda webbserver \(EWS\) på sidan 65](#page-76-0)
- 3. I dialogrutan Nätverksmappsprofiler klickar du på knappen Ny. Dialogrutan Konfigurera Skanna till nätverksmapp öppnas.
- 4. På sidan 1. Start anger du namnet på mappen i fältet Visningsnamn. Det här är det namn som kommer att visas på skrivarens kontrollpanel.
- 5. Fyll i fältet Destinationsmapp på något av följande sätt:
	- a. Ange filsökvägen manuellt.
	- b. Klicka på knappen Bläddra och navigera till mappens plats.
	- c. Gör så här för att skapa en delad mapp:
		- i. Klicka på Resurssökväg.
		- ii. Klicka på Ny i dialogrutan Hantera nätverksresurser.
		- iii. Ange namnet som ska visas för den delade mappen i fältet Resursnamn.
		- iv. Fyll i fältet Mappsökväg genom att klicka på knappen Bläddra och välja något av följande alternativ. Klicka på OK när du är klar.
			- Navigera till en befintlig mapp på datorn.
			- Klicka på Skapa ny mapp om du vill skapa en ny mapp.
		- v. Om den delade sökvägen behöver en beskrivning, anger du en beskrivning i fältet Beskrivning.
		- vi. Välj något av följande alternativ i fältet Resurstyp och klickar på Verkställ.
			- **Gemensam**
			- **Privat**

**W** OBS! Av säkerhetsskäl rekommenderar HP att du väljer Privat som resurstyp.

- vii. När meddelandet Resursen skapades visas klickar du på OK.
- viii. Markera kryssrutan för destinationsmappen och klicka sedan på OK.
- 6. Om du vill skapa en genväg till nätverksmappen på datorskrivbordet markerar du kryssrutan Skapa en genväg på skrivbordet till nätverksmappen
- 7. Om du vill ställa in att en PIN-kod måste anges på skrivarens kontrollpanel innan skrivaren kan skicka ett skannat dokument till en nätverksmapp, anger du en fyrsiffrig PIN-kod i fältet PIN-kod och anger PINkoden på nytt i fältet Bekräfta PIN-kod. Klicka på Nästa.

**B** OBS! HP rekommenderar att du skapar en PIN-kod om du vill skydda destinationsmappen.

- <span id="page-76-0"></span>**EX OBS!** När en PIN-kod skapats måste den anges på skrivarens kontrollpanel varje gång en skanning skickas till nätverksmappen.
- 8. På sidan 2. Autentisera anger du det Windows- användarnamn och Windows-lösenord som används för att logga in på datorn och klickar sedan på Nästa.
- 9. På sidan 3. Konfigurera väljer du standardinställningar för skanning genom att utföra följande åtgärd och sedan klicka på Nästa.
	- a. Välj standardfilformat för skannade filer i listrutan Dokumenttyp.
	- b. Välj Svartvitt eller Färg i listrutan Färginställning.
	- c. Välj standardpappersstorlek för skannade filer i listrutan Pappersstorlek.
	- d. Välj standardupplösning för skannade filer i listrutan Kvalitetsinställningar.
		- **3 OBS!** Bilder med högre upplösning innehåller fler bildpunkter per tum (dpi), så de har en större detaljrikedom. Bilder med lägre upplösning innehåller färre punkter per tum och mindre detaljrikedom, men filstorleken är mindre.
	- e. Ange ett filnamnsprefix (t.ex. MyScan) i fältet Filnamnsprefix.
- 10. På sidan 4. Slutför kontrollerar du informationen och att alla inställningar är korrekta. Om det finns ett fel klickar du på knappen Bakåt för att korrigera felet. Om inställningarna är korrekta klickar du på knappen Spara och testa för att testa konfigurationen.
- 11. Klicka på Slutför för att slutföra konfigurationen när Grattis-meddelandet visas.
- 12. I dialogrutan Nätverksmappsprofiler visas nu avsändarens e-postprofil som nyligen lagts till. Klicka på Stäng för att avsluta guiden.

### Metod två: Konfigurera funktionen Skanna till nätverksmapp via HP:s inbyggda webbserver (EWS)

- Steg ett: Öppna den inbyggda HP-webbservern (EWS)
- Steg två: Konfigurera funktionen Skanna till nätverksmapp

### Steg ett: Öppna den inbyggda HP-webbservern (EWS)

- 1. Från startskärmen på skrivarens kontrollpanel trycker du på knappen Nätverk  $\frac{\Box}{\Box\Box\Box}$  eller Trådlöst ((¶)) för att visa IP-adressen eller värdnamnet.
- 2. Öppna en webbläsare och ange IP-adressen eller värdnamnet på adressraden, exakt så som det visas på skrivarens kontrollpanel. Tryck på Retur på tangentbordet. Den inbyggda webbservern öppnas.

### https://10.10.XXXXX/

**3 OBS!** Om webbläsaren visar ett meddelande som anger att åtkomst till webbplatsen kanske inte är säker väljer du alternativet för att fortsätta till webbplatsen. Åtkomst till den här webbplatsen skadar inte datorn.

### Steg två: Konfigurera funktionen Skanna till nätverksmapp

- 1. I HP:s inbyggda webbserver klickar du på fliken System.
- 2. Klicka på länken Administration i den vänstra navigeringsrutan.
- 3. Under Aktiverade funktioner ställer du in alternativet Skanna till nätverksmapp till På.
- 4. Klicka på fliken Skanna.
- 5. Kontrollera att länken **Inställning av nätverksmapp** är markerad i det vänstra navigeringsfönstret. Sidan Skanna till nätverksmapp bör visas.
- 6. På sidan Konfiguration av nätverksmapp klickar du på knappen Ny.
- 7. I området Information om nätverksmapp fyller du i följande fält:
	- a. Ange namnet som ska visas för den delade mappen i fältet Visningsnamn.
	- b. Ange nätverkssökvägen till mappen i fältet Nätverkssökväg.
	- c. Ange det användarnamn som behövs för att få tillgång till mappen i nätverket i fältet Användarnamn.
	- d. Ange det lösenord som behövs för att få tillgång till mappen i nätverket i fältet Lösenord.
- 8. Om du vill kräva att en PIN-kod ska anges på skrivarens kontrollpanel innan skrivaren kan skicka en fil till en nätverksmapp fyller du i följande fält i området Skydda mappåtkomst med en PIN-kod:
	- a. Ange en fyrsiffrig PIN-kod i fältet PIN-kod (valfri).
	- b. Ange den fyrsiffriga PIN-koden på nytt i fältet Bekräfta PIN-kod.
	- **B** OBS! HP rekommenderar att du skapar en PIN-kod om du vill skydda destinationsmappen.
	- **EX OBS!** När en PIN-kod skapats måste den anges på skrivarens kontrollpanel varje gång en skanning skickas till nätverksmappen.
- 9. I området Skanningsinställningar fyller du i följande fält:
	- a. Välj standardfilformat för skannade filer i listrutan Skanna filtyp.
	- b. Välj standardpappersstorlek för skannade filer i listrutan Skanna pappersstorlek.
	- c. Välj standardupplösning för skannade filer i listrutan Skanningsupplösning.
		- $\mathbb{F}$  OBS! Bilder med högre upplösning innehåller fler bildpunkter per tum (dpi), så de har en större detaljrikedom. Bilder med lägre upplösning innehåller färre punkter per tum och mindre detaljrikedom, men filstorleken är mindre.
	- d. I listrutan Utskriftsfärg väljer du om skannade filer ska visas i svartvitt eller i färg.
	- e. Ange ett filnamnsprefix (t.ex. MyScan) i fältet **Filnamnsprefix**.
- 10. Granska all information och klicka sedan på något av följande alternativ:
	- Spara och testa: Välj det här alternativet om du vill spara informationen och testa anslutningen.
	- Spara enbart: Välj det här alternativet om du vill spara informationen utan att testa anslutningen.
	- Avbryt: Välj det här alternativet om du vill avsluta konfigurationen utan att spara.

# Skanna till en USB-lagringsenhet

- 1. Lägg dokumentet på skannerglaset eller i dokumentmataren enligt markeringarna på skrivaren.
- 2. Anslut en USB-flashenhet till USB-porten på produktens framsida.
- 3. Menyn USB-flashenhet öppnas med följande alternativ:
	- Skriv ut dokument
	- Visa och skriva ut foton
	- Skanna till USB-enhet
- 4. Välj Skanna till USB-enhet.
- 5. När översiktsskärmen öppnas kan följande inställningar justeras:
	- Typ av skanningsfil
	- Skanningsupplösning
	- Storlek för skanningspapper
	- Skanningskälla
	- Filnamnsprefix
	- Utskriftsfärg
- 6. Tryck på knappen Skanna för att skanna och spara filen.

Skrivaren skapar en mapp med namnet HPSCANS på USB-lagringsenheten och där sparas filen i PDF- eller JPG-format med ett filnamn som genereras automatiskt.

# Skanna till e-post

Du kan skanna en fil direkt till en e-postadress från skrivarens kontrollpanel. Den skannade filen skickas till adressen som en bilaga till e-postmeddelandet.

 $300B$ S! För att du ska kunna använda denna funktion måste skrivaren vara ansluten till ett nätverk och funktionen Skanna till e-post måste ha konfigurerats med installationsguiden Skanna till e-post (Windows) eller HP:s inbäddade webbserver.

- 1. Lägg dokumentet på skannerglaset enligt markeringarna på skrivaren.
- 2. Tryck på ikonen Skanna på startskärmen på skrivarens kontrollpanel
- 3. Tryck på Skanna till e-post.
- 4. Välj den Från-adress som du vill använda. Detta är även kallat "profil för utgående e-post".
- **3** OBS! Om skrivaren är konfigurerad med bara en profil för utgående e-post är det här alternativet inte tillgängligt.
- **EX OBS!** Om PIN-funktionen är konfigurerad anger du PIN-koden och trycker på OK. Däremot krävs det ingen PIN-kod för att använda funktionen.
- 5. Tryck på Till och välj den adress eller grupp som filen ska skickas till. Tryck på Klar när du är klar.
	- Om du vill skicka ett meddelande till en annan adress trycker du på knappen Ny igen och anger epostadressen.
- 6. Tryck på Ämne om du vill lägga till en ämnesrad.
- 7. På kontrollpanelen visas en översikt över skanningsinställningarna.
	- Om du vill visa skannerinställningarna trycker du på Inställningar.
	- Tryck på Redigera om du vill ändra en skannerinställning och ändra sedan inställningen.
- 8. Starta skanningsjobbet genom att trycka på Skanna.

# Skanna till en nätverksmapp

Använd skrivarens kontrollpanel för att skanna ett dokument och spara det i en mapp på nätverket.

<sup>2</sup> OBS! För att du ska kunna använda denna funktion måste skrivaren vara ansluten till ett nätverk och funktionen Skanna till nätverksmapp måste ha konfigurerats med installationsguiden Skanna till nätverksmapp (Windows) eller HP:s inbäddade webbserver.

- 1. Lägg dokumentet på skannerglaset enligt markeringarna på skrivaren.
- 2. Tryck på ikonen Skanna på startskärmen på skrivarens kontrollpanel
- 3. Tryck på alternativet Skanna till nätverksmapp.
- 4. Markera mappen där du vill spara dokumentet i listan med nätverksmappar.
- 5. På kontrollpanelen visas en översikt över skanningsinställningarna.
	- Om du vill ändra några inställningar trycker du på knappen Inställningar och ändrar sedan inställningarna.
	- Gå vidare till nästa steg om inställningarna är korrekta.
- 6. Starta skanningsjobbet genom att trycka på Skanna.

# Ytterligare skanningsuppgifter

Gå till [www.hp.com/support/ljM282MFP](http://www.hp.com/support/ljM282MFP).

Instruktioner är tillgängliga för att utföra specifika skanningsuppgifter, t.ex. de följande:

- Skanna ett allmänt foto eller dokument
- Skanna som redigerbar text (OCR)
- Skanna flera sidor till en fil

# 7 Faxa

- [Gör inställningar för att skicka och ta emot fax](#page-83-0)
- [Sända fax](#page-91-0)

### Mer information:

Följande information är korrekt vid publiceringstillfället. Aktuell information finns i [www.hp.com/support/](http://www.hp.com/support/ljM282MFP) [ljM282MFP](http://www.hp.com/support/ljM282MFP).

HP:s heltäckande hjälp för skrivaren innehåller följande information:

- Installera och konfigurera
- Lär och använd
- Problemlösning
- Ladda ned uppdateringar av programvara och inbyggd programvara
- Delta i supportforum
- Hitta information om garanti och regler

# <span id="page-83-0"></span>Gör inställningar för att skicka och ta emot fax

- Innan du startar
- Steg 1: Identifiera telefonanslutningstypen
- [Steg 2: Konfigurera faxen](#page-84-0)
- [Steg 3: Ställ in faxtid, faxdatum och faxrubrik](#page-88-0)
- [Steg 4: Kör ett faxtest](#page-90-0)

### Innan du startar

Se till att skrivaren är helt installerad innan du ansluter faxtjänsten.

- **3** OBS! Använd den telefonkabel och ev. adaptrar som medföljde skrivaren för att ansluta den till telefonuttaget.
- **TV OBS!** I länder/regioner som använder seriella telefonsystem levereras en adapter tillsammans med skrivaren. Använd adaptern för att ansluta andra telekomenheter till samma telefonuttag som skrivaren är ansluten till.

Följ instruktionerna i de följande fyra stegen:

Steg 1: Identifiera telefonanslutningstypen på sidan 72.

[Steg 2: Konfigurera faxen på sidan 73](#page-84-0).

[Steg 3: Ställ in faxtid, faxdatum och faxrubrik på sidan 77](#page-88-0).

[Steg 4: Kör ett faxtest på sidan 79](#page-90-0).

## Steg 1: Identifiera telefonanslutningstypen

Granska följande utrustning och tjänstetyper för att fastställa vilken inställningsmetod som ska användas. Den metod som används beror på den utrustning och de tjänster som redan installerats i telefonsystemet.

<sup>2</sup> OBS! Skrivaren är en analog enhet. HP rekommenderar att du använder skrivaren tillsammans med en separat analog telefonlinje.

- Dedikerad telefonlinje: Skrivaren är den enda utrustningsdelen eller tjänsten som är ansluten till telefonlinjen
- Röstsamtal: Röst- och faxsamtal använder samma telefonlinje
- Telefonsvarare: En telefonsvarare svarar på röstsamtal på samma telefonlinje som används för faxsamtal
- Röstmeddelande: En röstbrevlådetjänst använder samma telefonlinje som faxen
- Distinkt ringsignalstjänst: En tjänst från telefonbolaget som gör det möjligt att koppla flera telefonnummer till en telefonlinje och ge varje telefonnummer olika ringsignaler så att skrivaren känner av den ringsignal som tilldelats och besvarar samtalet
- Uppringt datormodem: En dator använder telefonlinjen för att ansluta till Internet genom en uppringd anslutning
- DSL-linje: En DSL-tjänst (Digital Subscriber Line) från telefonbolaget. Den här tjänsten kan kallas för ADSL i vissa länder/regioner
- <span id="page-84-0"></span>PBX- eller ISDN-telefonsystem: Ett privat PBX-telefonsystem (Private Branch Exchange) eller ett ISDNsystem (Integrated Services Digital Network)
- VoIP-telefonsystem: VoIP (Voice over Internet Protocol) genom en Internet-leverantör

# Steg 2: Konfigurera faxen

Klicka på den länk nedan som bäst beskriver den miljö i vilken skrivaren ska skicka och ta emot fax och följ sedan konfigurationsanvisningarna.

- Dedikerad telefonlinje på sidan 73
- [Delad röst-/faxlinje på sidan 74](#page-85-0)
- [Delad röst-/faxlinje med en telefonsvarare på sidan 75](#page-86-0)

Instruktioner för enbart tre av anslutningstyperna inkluderas här. Mer information om hur du ansluter skrivaren med andra anslutningstyper finns på supportwebbplatsen [www.hp.com/support/ljM282MFP](http://www.hp.com/support/ljM282MFP).

**3 OBS!** Skrivaren är en analog faxenhet. HP rekommenderar att du använder skrivaren tillsammans med en separat analog telefonlinje. Om du använder en digital miljö som DSL, PBX, ISDN eller VoIP, ska du se till att använda rätt filter och konfigurera de digitala inställningarna korrekt. Mer information får du genom att kontakta leverantören av den digitala tjänsten.

OBS! Anslut inte mer än tre enheter till telefonlinjen.

**EX OBS!** Röstbrevlåda stöds inte för den här skrivaren.

### Dedikerad telefonlinje

Följ de här stegen för att konfigurera skrivaren på en dedikerad telefonlinje utan några ytterligare tjänster.

- 1. Anslut telefonkabeln till faxporten på skrivaren och till telefonjacket i väggen.
	- **2 OBS!** I vissa länder/regioner kan du behöva en adapter för att kunna använda den telefonkabel som levererades med skrivaren.
	- OBS! På vissa skrivare kan faxporten vara placerad precis ovanför telefonporten. Se symbolerna på skrivaren.

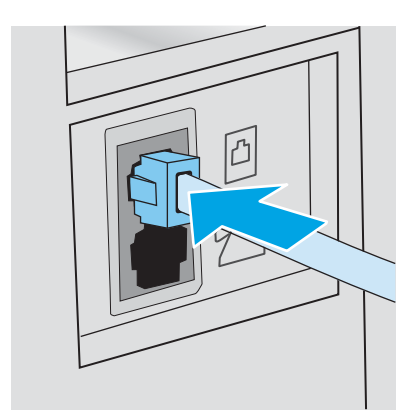

2. Ställ in skrivaren på att besvara faxsamtal automatiskt.

- <span id="page-85-0"></span>a. Slå på skrivaren.
- b. Öppna menyn Inställningar på kontrollpanelen.
- c. Välj menyn Faxinställningar.
- d. Välj menyn Grundläggande inställningar.
- e. Välj inställningen Svarsläge.
- f. Välj alternativet Automatiskt.
- 3. Fortsätt till [Steg 3: Ställ in faxtid, faxdatum och faxrubrik på sidan 77](#page-88-0).

### Delad röst-/faxlinje

Följ de här stegen för att konfigurera skrivaren på en delad röst-/faxlinje.

- 1. Koppla bort ev. enheter som är anslutna till telefonuttaget.
- 2. Anslut telefonkabeln till faxporten på skrivaren och till telefonjacket i väggen.
	- $\ddot{\mathbb{B}}$  OBS! I vissa länder/regioner kan du behöva en adapter för att kunna använda den telefonkabel som levererades med skrivaren.
	- **学 OBS!** På vissa skrivare kan faxporten vara placerad precis ovanför telefonporten. Se symbolerna på skrivaren.

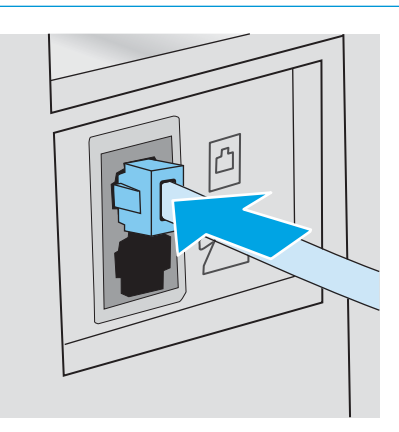

- 3. Ta bort kontakten från telefonlinjeutgången på baksidan av skrivaren och anslut sedan en telefon till den här porten.
- 4. Ställ in skrivaren på att besvara faxsamtal automatiskt.
	- a. Slå på skrivaren.
	- b. Öppna menyn Inställningar på kontrollpanelen.
	- c. Välj menyn Faxinställningar.
	- d. Välj menyn Grundläggande inställningar.
	- e. Välj inställningen Svarsläge och välj sedan alternativet Automatiskt.
- 5. Ställ in skrivaren på att kontrollera att en kopplingston hörs innan ett fax skickas.

**3 OBS!** Det här förhindrar att skrivaren försöker skicka fax när någon använder telefonen.

- <span id="page-86-0"></span>a. Öppna menyn Inställningar på kontrollpanelen.
- b. Välj menyn Faxinställningar.
- c. Välj menyn Avancerade inställningar.
- d. Välj inställningen Vänta på kopplingston och välj sedan På.
- 6. Fortsätt till [Steg 3: Ställ in faxtid, faxdatum och faxrubrik på sidan 77](#page-88-0).

### Delad röst-/faxlinje med en telefonsvarare

Följ de här stegen för att konfigurera skrivaren på en delad röst-/faxlinje med en telefonsvarare.

- 1. Koppla bort ev. enheter som är anslutna till telefonuttaget.
- 2. Anslut telefonkabeln till faxporten på skrivaren och till telefonjacket i väggen.
- **2 OBS!** I vissa länder/regioner kan du behöva en adapter för att kunna använda den telefonkabel som levererades med skrivaren.
- OBS! På vissa skrivare kan faxporten vara placerad precis ovanför telefonporten. Se symbolerna på skrivaren.

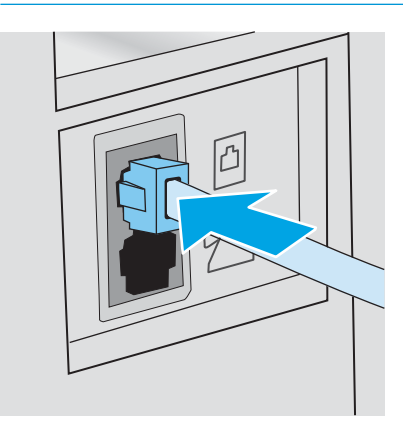

3. Ta bort kontakten från telefonlinjeutgången på skrivarens baksida.

- 4. Anslut telefonsvararens telefonkabel till telefonlinjeutgången på skrivarens baksida.
	- $300B$ S! Anslut telefonsvararen direkt till skrivaren. Annars kan det hända att telefonsvararen spelar in faxtoner från en sändande faxmaskin och att skrivaren inte tar emot fax.

OBS! Om telefonsvararen inte har en inbyggd telefon, ansluter du en telefon till OUT-porten på telefonsvararen för bekvämlighets skäl.

**EX OBS!** På vissa skrivare kan faxporten vara placerad precis ovanför telefonporten. Se symbolerna på skrivaren.

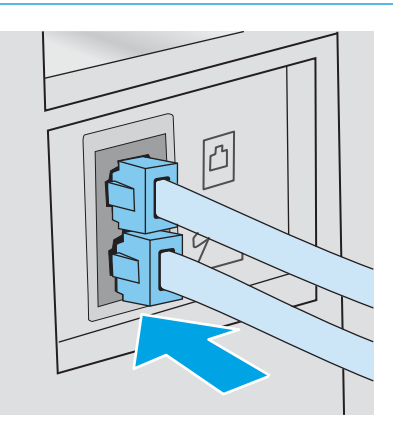

- 5. Konfigurera ringsignalerna till svarsinställningen på skrivaren.
	- a. Slå på skrivaren.
	- b. Öppna menyn Inställningar på kontrollpanelen.
	- c. Välj menyn Faxinställningar.
	- d. Välj menyn Grundläggande inställningar.
	- e. Välj alternativet Ringsignaler till svar.
	- f. Använd den numeriska knappsatsen på skrivarens kontrollpanel för att ange antalet ringsignaler och välj sedan OK.
- 6. Ställ in skrivaren på att besvara faxsamtal automatiskt.
	- a. Öppna menyn Inställningar på kontrollpanelen.
	- b. Välj menyn Faxinställningar.
	- c. Välj menyn Grundläggande inställningar.
	- d. Välj inställningen Svarsläge och välj sedan alternativet Automatiskt.
- 7. Ställ in skrivaren på att kontrollera att en kopplingston hörs innan ett fax skickas.
	- **3 OBS!** Det här förhindrar att skrivaren försöker skicka fax när någon använder telefonen.
		- a. Öppna menyn Inställningar på kontrollpanelen.
		- b. Välj menyn Faxinställningar.
- <span id="page-88-0"></span>c. Välj menyn Avancerade inställningar.
- d. Välj inställningen Vänta på kopplingston och tryck sedan på knappen På.
- 8. Fortsätt till Steg 3: Ställ in faxtid, faxdatum och faxrubrik på sidan 77.

## Steg 3: Ställ in faxtid, faxdatum och faxrubrik

Konfigurera skrivarens faxinställningar med en av följande metoder:

- HP Faxinställningsguide på sidan 77 (rekommenderad metod)
- Skrivarens kontrollpanel på sidan 77
- [Inbäddad HP-webbserver \(EWS\) och HP Device Toolbox \(Windows\) på sidan 78](#page-89-0) (om programvaran är installerad)

**2 OBS!** I USA och många andra regioner/länder är det ett juridiskt krav att ange tid, datum och annan information i faxrubriken.

### HP Faxinställningsguide

Om du vill komma åt faxinställningsguiden efter den *första* inställningen och programvaruinstallationen gör du på följande vis:

<sup>2</sup> OBS! Vissa operativsystem stöder inte faxinställningsguiden.

- 1. Öppna HP Printer Assistant.
	- Windows 10: I Start-menyn klickar du på Alla appar, klicka sedan på HP och välj sedan skrivarens namn.
	- Windows 8.1: Klicka på nedpilen i nedre vänstra hörnet på skärmen Start och välj sedan skrivarens namn.
	- Windows 8: Högerklicka på ett tomt område på skärmen Start, klicka på Alla appar i appfältet och välj sedan skrivarens namn.
	- Windows 7, Windows Vista och Windows XP: På datorn klickar du på Start, sedan väljer du Alla program, sedan klickar du på HP, sedan klickar du på mappen för skrivaren och sedan väljer du skrivarens namn.
- 2. IHP Printer Assistant väljer du Fax och sedan Faxinställningsguiden.
- 3. Konfigurera faxinställningarna genom att följa anvisningarna på skärmen i faxinställningsguiden.
- 4. Fortsätt till [Steg 4: Kör ett faxtest på sidan 79](#page-90-0).

### Skrivarens kontrollpanel

Om du vill använda kontrollpanelen för att ange datum, tid och rubrik gör du så här:

- 1. Öppna menyn Inställningar på kontrollpanelen.
- 2. Välj menyn Faxinställningar.
- 3. Välj menyn Grundläggande inställningar.
- 4. Välj alternativet Tid/Datum.
- <span id="page-89-0"></span>5. Välj 12-timmarsklocka eller 24-timmarsklocka.
- 6. Ställ in tiden med hjälp av knappsatsen och välj sedan OK.
- 7. Välj datumformat.
- 8. Ställ in datum med hjälp av knappsatsen och välj sedan OK.
- 9. Välj menyn Faxrubrik.
- 10. Ange faxnumret med hjälp av knappsatsen och välj sedan OK.

**TOBS!** Faxnumret får bestå av max 20 tecken.

- 11. Ange företagsnamn eller faxrubrik med hjälp av knappsatsen och välj sedan OK.
	- **<sup>3</sup> OBS!** Faxrubriken får bestå av max 25 tecken.
- 12. Fortsätt till [Steg 4: Kör ett faxtest på sidan 79](#page-90-0).

### Inbäddad HP-webbserver (EWS) och HP Device Toolbox (Windows)

1. Starta HP EWS via programvaran eller en webbläsare.

### Metod ett: Öppna HP:s inbyggda webbserver (EWS) i programvaran

- a. Öppna HP Printer Assistant.
	- Windows 10: I Start-menyn klickar du på Alla appar, klicka sedan på HP och välj sedan skrivarens namn.
	- Windows 8.1: Klicka på nedpilen i nedre vänstra hörnet på skärmen Start och välj sedan skrivarens namn.
	- Windows 8: Högerklicka på ett tomt område på skärmen Start, klicka på Alla appar i appfältet och välj sedan skrivarens namn.
	- Windows 7, Windows Vista och Windows XP: På datorn klickar du på Start, sedan väljer du Alla program, sedan klickar du på HP, sedan klickar du på mappen för skrivaren och sedan väljer du skrivarens namn.
- b. I HP Printer Assistant väljer du Skriv ut och sedan HP Device Toolbox.

### Metod två: Öppna HP:s inbyggda webbserver (EWS) från en webbläsare

a. På skrivarens kontrollpanel trycker du på knappen Inställningar . Öppna menyn Nätverksinställningar och välj Visa IP-adress, välj sedan Ja. Återgå till startskärmen om du vill se IPadressen.

<span id="page-90-0"></span>b. Öppna en webbläsare och ange IP-adressen eller värdnamnet på adressraden, exakt så som det visas på skrivarens kontrollpanel. Tryck på Retur på tangentbordet. Den inbyggda webbservern öppnas.

https://10.10.XXXXX/

- **3** OBS! Om webbläsaren visar ett meddelande som anger att åtkomst till webbplatsen kanske inte är säker väljer du alternativet för att fortsätta till webbplatsen. Åtkomst till den här webbplatsen skadar inte datorn.
- 2. Klicka på fliken **Fax**.
- 3. Följ anvisningarna på skärmen för att konfigurera faxinställningarna.
- 4. Fortsätt till Steg 4: Kör ett faxtest på sidan 79.

## Steg 4: Kör ett faxtest

Kör ett faxtest för att kontrollera att faxen är rätt inställd.

- 1. Öppna menyn Inställningar på kontrollpanelen.
- 2. Välj menyn Självdiagnostik.
- 3. Välj alternativet Kör faxtest. Skrivaren skriver ut en testrapport.
- 4. Granska rapporten.
	- Om rapporten indikerar att skrivaren lyckades med testet är skrivaren redo att skicka och ta emot fax.
	- Om rapporten indikerar att skrivaren misslyckades med testet, granskar du rapporten och ser om det finns mer information om hur du åtgärdar problemet. Felsökningschecklistan innehåller mer information om hur du löser faxproblem.

# <span id="page-91-0"></span>Sända fax

- Faxa från flatbäddsskannern.
- [Faxa från dokumentmataren](#page-92-0)
- [Använda kortnummer och gruppkortnummer](#page-92-0)
- [Skicka ett fax från programmet](#page-93-0)
- [Skicka ett fax från tredjepartsprogramvara, till exempel Microsoft Word](#page-93-0)

## Faxa från flatbäddsskannern.

1. Placera dokumentet med framsidan nedåt på skannerglaset.

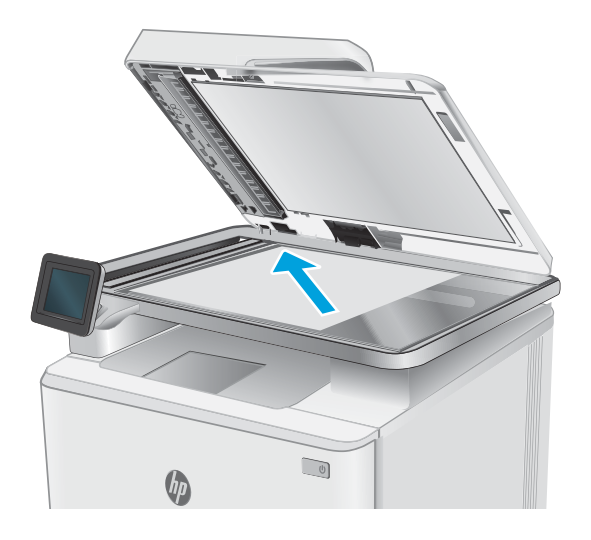

- 2. Tryck på ikonen Faxa på startskärmen på skrivarens kontrollpanel
- 3. Ange faxnumret med hjälp av knappsatsen.
- 4. Tryck på knappen Starta fax.
- 5. Du ombeds nu bekräfta att du skickar faxet från skannerglaset. Tryck på knappen Ja.
- 6. Du uppmanas att lägga i första sidan. Välj knappen OK.
- 7. Den första sidan läses in och du uppmanas sedan att lägga i nästa sida. Om dokumentet består av flera sidor trycker du på knappen Ja. Fortsätt tills du har läst in alla sidor.
- 8. När du är klar med den sista sidan trycker du på knappen Nej när du uppmanas till detta. Nu skickas faxet.

# <span id="page-92-0"></span>Faxa från dokumentmataren

1. Sätt in originalen i dokumentmataren vända uppåt.

VIKTIGT: För att undvika att skada skrivaren bör du inte använda original med korrigeringstejp, korrigeringsvätska, gem eller klamrar. Du bör inte heller använda fotografier, små original eller ömtåliga original i dokumentmataren.

2. Justera styrskenorna tills de ligger tätt an mot papperet.

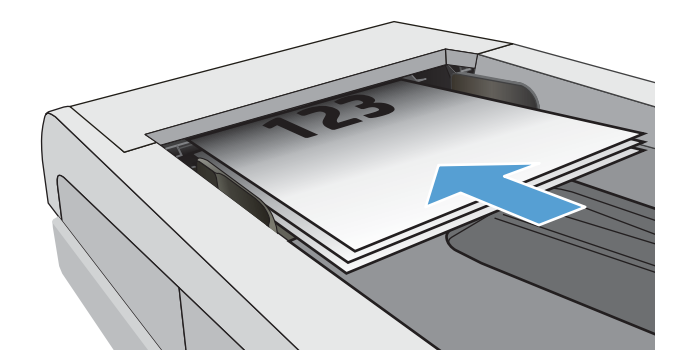

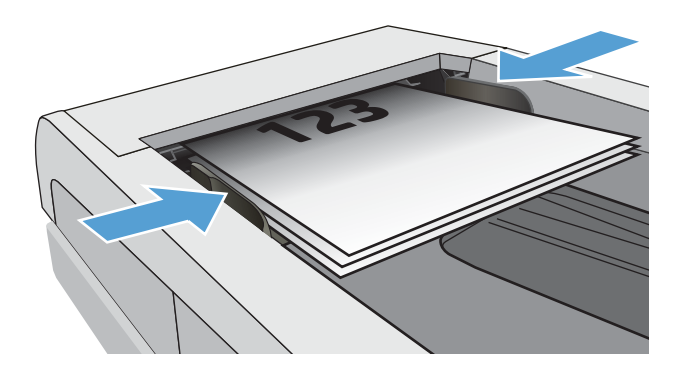

- 3. Tryck på ikonen Faxa på startskärmen på skrivarens kontrollpanel
- 4. Ange faxnumret med hjälp av knappsatsen.
- 5. Tryck på knappen Starta fax.

# Använda kortnummer och gruppkortnummer

**2 OBS!** Telefonboksposter måste konfigureras i Fax-menyn innan du skickar fax från telefonboken.

1. Lägg dokumentet på skannerglaset eller i dokumentmataren.

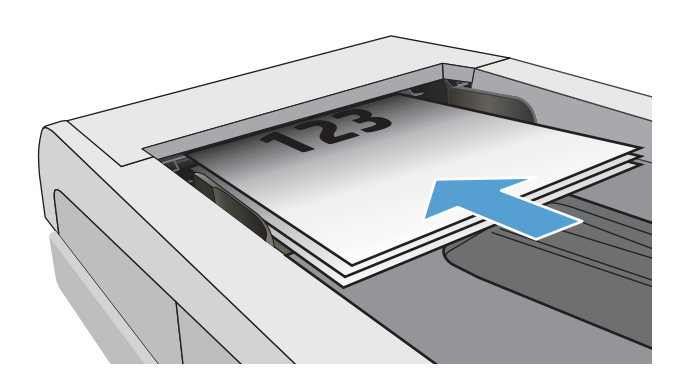

- <span id="page-93-0"></span>2. Tryck på ikonen Faxa på startskärmen på skrivarens kontrollpanel
- 3. Tryck på symbolen för faxtelefonboken på knappsatsen.
- 4. Tryck på namnet på den person eller grupp som du vill använda.
- 5. Tryck på knappen Starta fax.

# Skicka ett fax från programmet

Proceduren för att skicka fax varierar enligt dina specifikationer. Nedan anges de vanligaste stegen.

- 1. Öppna HP Printer Assistant.
	- Windows 10: I Start-menyn klickar du på Alla appar, klicka sedan på HP och välj sedan skrivarens namn.
	- Windows 8.1: Klicka på nedpilen i nedre vänstra hörnet på skärmen Start och välj sedan skrivarens namn.
	- Windows 8: Högerklicka på ett tomt område på skärmen Start, klicka på Alla appar i appfältet och välj sedan skrivarens namn.
	- Windows 7: På datorn klickar du på Start, sedan väljer du Alla program, sedan klickar du på HP, sedan klickar du på mappen för skrivaren och sedan väljer du skrivarens namn.
- 2. I HP Printer Assistant väljer du Fax och sedan Skicka Fax.
- 3. Ange faxnumret för en eller flera mottagare.
- 4. Lägg i dokumentet i dokumentmataren.
- 5. Klicka på Skicka nu.

## Skicka ett fax från tredjepartsprogramvara, till exempel Microsoft Word

- 1. Öppna ett dokument i ett tredjepartsprogram.
- 2. Klicka på Arkiv och klicka sedan på Skriv ut.
- 3. Välj skrivardrivrutin för fax i listrutan med skrivare. Programvaran för faxen öppnas.
- 4. Ange faxnumret för en eller flera mottagare.
- 5. Inkludera eventuella sidor som har lästs in i skrivaren. Detta steg är valfritt.
- 6. Klicka på Skicka nu.

# 8 Hantera skrivaren

- [Använda HP:s webbtjänster \(endast pekskärmsmodeller\)](#page-95-0)
- [Ändra skrivarens anslutningstyp \(Windows\)](#page-96-0)
- [Avancerad konfiguration med den inbäddade HP-webbservern \(EWS\) och HP Device Toolbox \(Windows\)](#page-97-0)
- [Konfigurera IP-nätverksinställningar](#page-101-0)
- [Skrivarens säkerhetsfunktioner](#page-103-0)
- [Energisparinställningar](#page-104-0)
- [HP Web Jetadmin](#page-106-0)
- [Uppdatera den inbyggda programvaran](#page-107-0)

### Mer information:

Följande information är korrekt vid publiceringstillfället. Aktuell information finns i [www.hp.com/support/](http://www.hp.com/support/ljM282MFP) [ljM282MFP](http://www.hp.com/support/ljM282MFP).

HP:s heltäckande hjälp för skrivaren innehåller följande information:

- Installera och konfigurera
- Lär och använd
- Problemlösning
- Ladda ned uppdateringar av programvara och inbyggd programvara
- Delta i supportforum
- Hitta information om garanti och regler

# <span id="page-95-0"></span>Använda HP:s webbtjänster (endast pekskärmsmodeller)

HP:s webbtjänster tillhandahåller användbart innehåll som automatiskt kan hämtas från internet till skrivaren. Välj bland en rad olika program, inklusive nyheter, kalendrar, formulär och molnbaserad dokumentlagring.

Om du vill aktivera dessa program och schemalägga nedladdningar, gå till HP Connected-webbplatsen på [www.hpconnected.com](http://www.hpconnected.com)

 $\ddot{\mathbb{B}}$  OBS! För att kunna använda den här funktionen måste skrivaren vara ansluten till ett trådbundet eller trådlöst nätverk och ha internetåtkomst. HP Webbtjänster måste vara aktiverade på skrivaren.

### Aktivera webbtjänster

I den här processen aktiveras både HP:s webbtjänster och knappen Appar **<sup>2</sup>** .

- 1. Från startskärmen på skrivarens kontrollpanel sveper du med fingret tills menyn Konfiguration visas. Tryck på ikonen Inställningar **som** för att öppna menyn.
- 2. Tryck på HP Webbtjänster.
- 3. Tryck på Aktivera HP Webbtjänster.
- 4. Om du vill skriva ut användningsvillkoren för HP Webbtjänster trycker du på Skriv ut.
- 5. Tryck på OK för att slutföra proceduren.

När du har laddat ned ett program från webbplatsen HP Connected är det tillgängligt på menyn Appar på skrivarens kontrollpanel.

# <span id="page-96-0"></span>Ändra skrivarens anslutningstyp (Windows)

Om du redan använder skrivaren och vill ändra anslutningsmetod kan du göra det i Konfiguration och programvara för enheten. Anslut t.ex. den nya skrivaren till datorn med en USB- eller nätverksanslutning eller ändra anslutningen från USB till trådlös.

Om du vill öppna Konfigurationen och programvaran för enheten, gör du så här:

- 1. Öppna HP Printer Assistant.
	- Windows 10: I Start-menyn klickar du på Alla appar, klicka sedan på HP och välj sedan skrivarens namn.
	- Windows 8.1: Klicka på nedpilen i nedre vänstra hörnet på skärmen Start och välj sedan skrivarens namn.
	- Windows 8: Högerklicka på ett tomt område på skärmen Start, klicka på Alla appar i appfältet och välj sedan skrivarens namn.
	- Windows 7, Windows Vista och Windows XP: På datorn klickar du på Start, sedan väljer du Alla program, sedan klickar du på HP, sedan klickar du på mappen för skrivaren och sedan väljer du skrivarens namn.
- 2. I HP Printer Assistant markerar du Verktyg i navigationsfältet och väljer sedan Konfiguration och programvara för enheten.

# <span id="page-97-0"></span>Avancerad konfiguration med den inbäddade HP-webbservern (EWS) och HP Device Toolbox (Windows)

Med HP:s inbyggda webbserver (EWS) kan du hantera utskriftsfunktioner från datorn i stället för från skrivarens kontrollpanel.

- Visa statusinformation för skrivaren
- Bestämma återstående livslängd för förbrukningsartiklar och beställa nya
- Visa och ändra fackkonfigurationer (typer och pappersstorlekar)
- Visa och skriva ut interna sidor
- Visa och ändra nätverkskonfigurationen

När skrivaren är ansluten till ett IP-baserat nätverk fungerar HP:s inbyggda webbserver (EWS). HP:s inbyggda webbserver (EWS) fungerar inte med IPX-baserade skrivaranslutningar. Du måste inte ha tillgång till internet för att öppna eller använda HP:s inbyggda webbserver (EWS).

När produkten är ansluten till nätverket är HP:s inbyggda webbserver (EWS) automatiskt tillgänglig.

 $3$  OBS! HP Device Toolbox är ett program som används för att ansluta till den inbäddade HP-webbservern när skrivaren är ansluten till en dator via USB. Den är endast tillgänglig om en fullständig installation utfördes när skrivaren installerades på en dator. Beroende på hur skrivaren är ansluten är en del funktioner eventuellt inte tillgängliga.

**EX OBS!** Den inbäddade HP-webbservern kan inte nås utanför nätverkets brandvägg.

### Metod ett: Öppna HP:s inbyggda webbserver (EWS) i programvaran

- 1. Öppna HP Printer Assistant.
	- Windows 10: I Start-menyn klickar du på Alla appar, klicka sedan på HP och välj sedan skrivarens namn.
	- Windows 8.1: Klicka på nedpilen i nedre vänstra hörnet på skärmen Start och välj sedan skrivarens namn.
	- Windows 8: Högerklicka på ett tomt område på skärmen Start, klicka på Alla appar i appfältet och välj sedan skrivarens namn.
	- Windows 7: På datorn klickar du på Start, sedan väljer du Alla program, sedan klickar du på HP, sedan klickar du på mappen för skrivaren och sedan väljer du skrivarens namn.
- 2. I HP Printer Assistant väljer du Skriv ut och sedan HP Device Toolbox.

### Metod två: Öppna HP:s inbyggda webbserver (EWS) från en webbläsare

1. Från startskärmen på skrivarens kontrollpanel trycker du på knappen Anslutningsinformation  $\frac{\Box}{\Box\Box}$   $/$  ( $\gamma$ ) och sedan på knappen Nätverksansluten و eller knappen Nätverk Wi-Fi PÅ **(\*)** för att visa IP-adressen eller värdnamnet.

2. Öppna en webbläsare och ange IP-adressen eller värdnamnet på adressraden, exakt så som det visas på skrivarens kontrollpanel. Tryck på Retur på tangentbordet. Då öppnas den inbyggda webbservern.

https://10.10.XXXX/

**OBS!** Om webbläsaren visar ett meddelande som anger att åtkomst till webbplatsen kanske inte är säker väljer du alternativet för att fortsätta till webbplatsen. Åtkomst till den här webbplatsen skadar inte datorn.

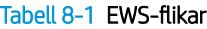

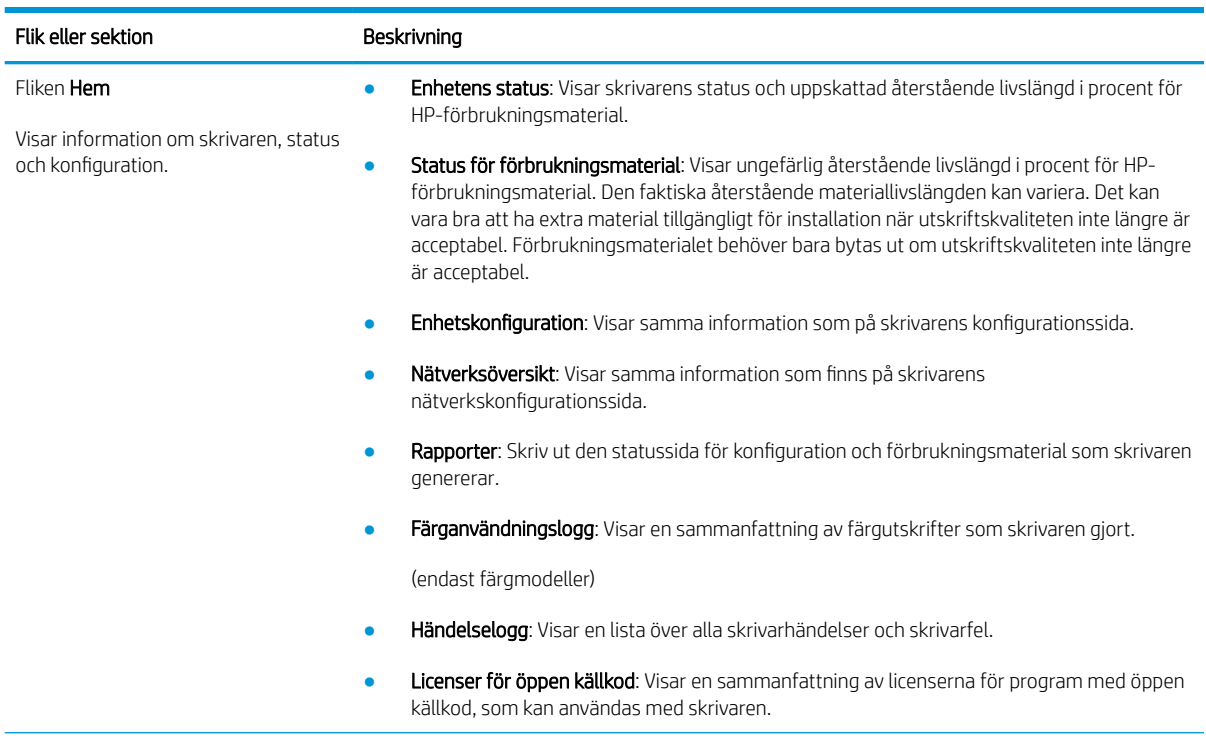

### Tabell 8-1 EWS-flikar (fortsättning)

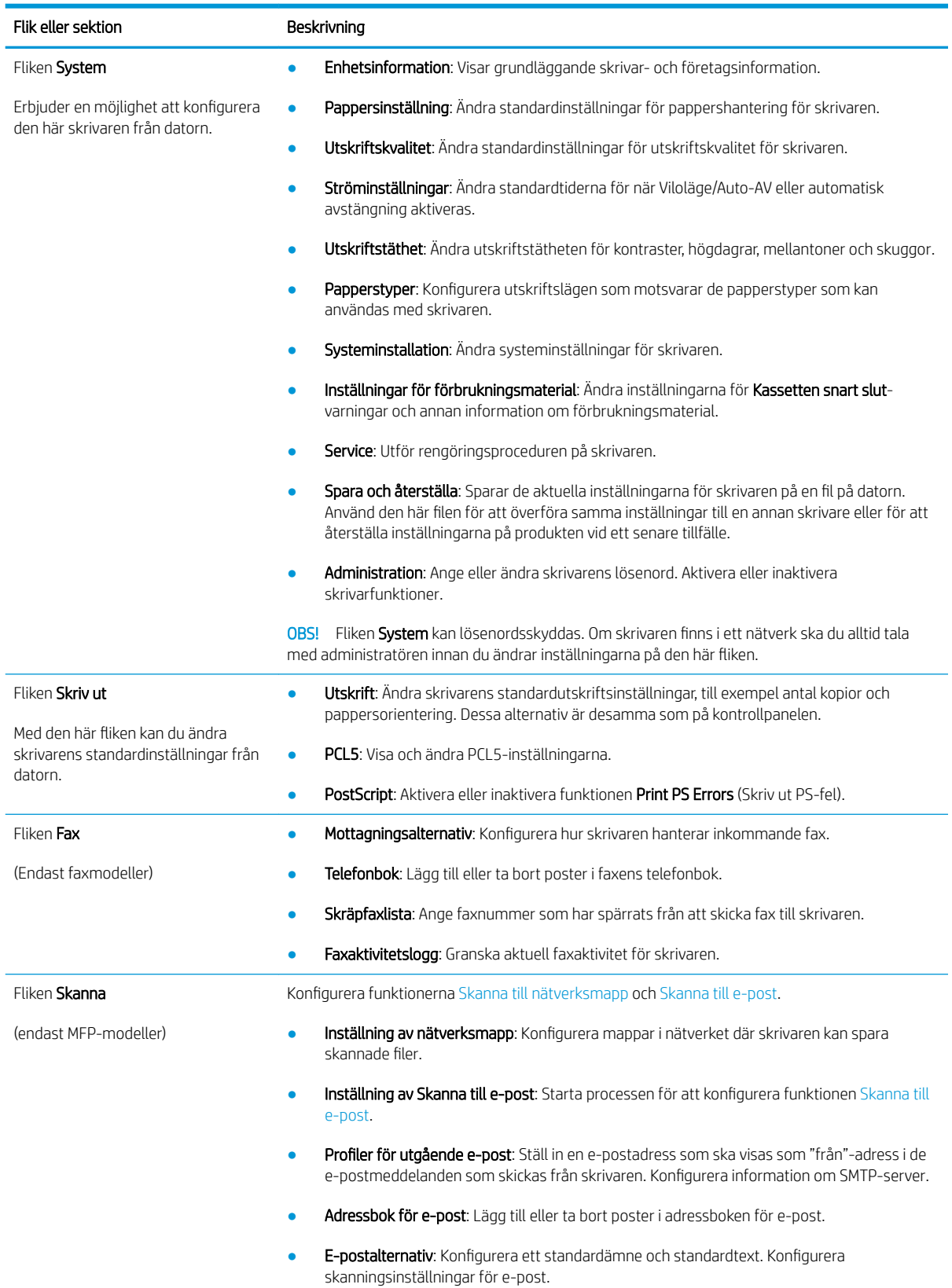

### Tabell 8-1 EWS-flikar (fortsättning)

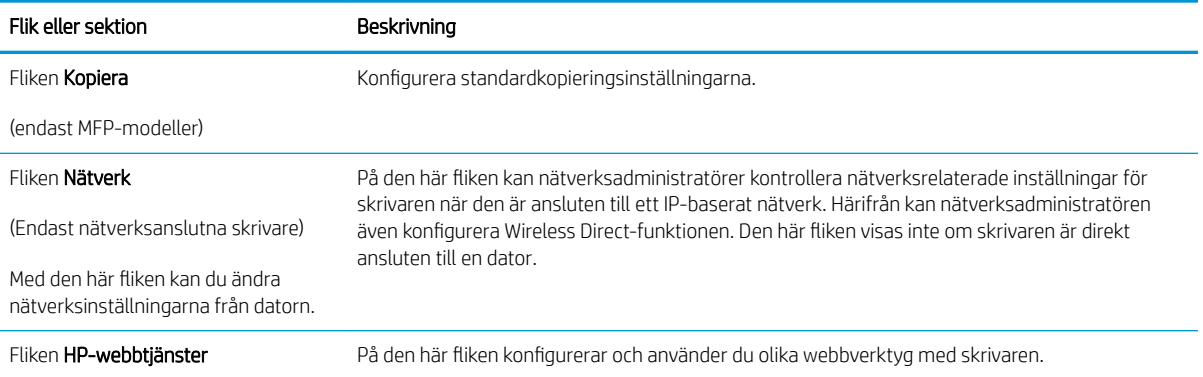

# <span id="page-101-0"></span>Konfigurera IP-nätverksinställningar

- **Inledning**
- Ansvarsbefrielse för skrivardelning
- Visa och ändra nätverksinställningar
- Byta namn på skrivaren i ett nätverk
- [Konfigurera IPv4 TCP/IP-parametrar manuellt på kontrollpanelen](#page-102-0)

### Inledning

Med hjälp av följande avsnitt konfigurerar du skrivarens nätverksinställningar.

## Ansvarsbefrielse för skrivardelning

HP ger ingen support för peer to peer-nätverk, då detta är en funktion i Microsofts operativsystem och inte på något sätt ingår som en del i HP:s skrivardrivrutiner. Besök Microsoft på [www.microsoft.com](http://www.microsoft.com).

## Visa och ändra nätverksinställningar

Använd den inbäddade HP-webbservern när du vill visa eller ändra inställningarna för IP-konfiguration.

- 1. Öppna HP EWS (Embedded Web Server):
	- a. Från startskärmen på skrivarens kontrollpanel trycker du på knappen Anslutningsinformation och sedan på knappen Nätverksansluten eller knappen Nätverk Wi-Fi PÅ för att visa IP-adressen eller värdnamnet.
	- b. Öppna en webbläsare och ange IP-adressen eller värdnamnet på adressraden, exakt så som det visas på skrivarens kontrollpanel. Tryck på Retur på tangentbordet. Då öppnas den inbyggda webbservern.

### https://10.10.XXXX/

- **TV OBS!** Om webbläsaren visar ett meddelande som anger att åtkomst till webbplatsen kanske inte är säker väljer du alternativet för att fortsätta till webbplatsen. Åtkomst till den här webbplatsen skadar inte datorn.
- 2. Klicka på fliken Nätverk när du vill visa nätverksinformation. Gör de ändringar som behövs.

## Byta namn på skrivaren i ett nätverk

Om du vill byta namn på skrivaren i ett nätverk så att den får en unik identifiering, kan du använda HP:s inbäddade webbserver.

- 1. Öppna HP EWS (Embedded Web Server):
	- a. Från startskärmen på skrivarens kontrollpanel trycker du på knappen Anslutningsinformation och sedan på knappen Nätverksansluten eller knappen Nätverk Wi-Fi PÅ för att visa IP-adressen eller värdnamnet.

<span id="page-102-0"></span>b. Öppna en webbläsare och ange IP-adressen eller värdnamnet på adressraden, exakt så som det visas på skrivarens kontrollpanel. Tryck på Retur på tangentbordet. Då öppnas den inbyggda webbservern.

https://10.10.XXXXX/

- **TV OBS!** Om webbläsaren visar ett meddelande som anger att åtkomst till webbplatsen kanske inte är säker väljer du alternativet för att fortsätta till webbplatsen. Åtkomst till den här webbplatsen skadar inte datorn.
- 2. Klicka på fliken System.
- 3. På sidan Enhetsinformation visas skrivarens standardnamn i fältet Enhetsnamn. Du kan ändra namnet så att skrivaren får en unik identifiering.

**Start og Start** Övriga fält på sidan är valfria.

4. Klicka på Verkställ så sparas ändringarna.

## Konfigurera IPv4 TCP/IP-parametrar manuellt på kontrollpanelen

Via kontrollpanelsmenyerna kan du manuellt ange en IPv4-adress, subnätmask och standardgateway.

- 1. Tryck på knappen Inställningar på startskärmen på skrivarens kontrollpanel
- 2. Bläddra till och tryck på menyn Nätverksinställningar.
- 3. Tryck på menyn IPV4 konfigurationsmetod och sedan på knappen Manuell.
- 4. Använd knappsatsen på pekskärmen för att ange IP-adressen och tryck sedan på knappen OK. Bekräfta genom att trycka på knappen Ja.
- 5. Använd knappsatsen på pekskärmen för att ange delnätmasken och tryck sedan på knappen OK. Bekräfta genom att trycka på knappen Ja.
- 6. Använd knappsatsen på pekskärmen för att ange standardgateway och tryck sedan på knappen OK. Bekräfta genom att trycka på knappen Ja.

# <span id="page-103-0"></span>Skrivarens säkerhetsfunktioner

# Inledning

Skrivaren har flera säkerhetsfunktioner för att begränsa vilka som har åtkomst till konfigurationsinställningar, säkra data och förhindra åtkomst till värdefulla maskinvarukomponenter.

Tilldela eller ändra systemlösenordet via den inbäddade webbservern

# Tilldela eller ändra systemlösenordet via den inbäddade webbservern

Tilldela ett administratörslösenord för åtkomst till den inbäddade HP-webbservern så att obehöriga användare inte kan ändra inställningarna på skrivaren.

- 1. Öppna HP EWS (Embedded Web Server):
	- a. Från startskärmen på skrivarens kontrollpanel trycker du på knappen Anslutningsinformation och sedan på knappen Nätverksansluten <sub>naan</sub> eller knappen Nätverk Wi-Fi PÅ **((\*)** för att för att för att visa IP-adressen eller värdnamnet.
	- b. Öppna en webbläsare och ange IP-adressen eller värdnamnet på adressraden, exakt så som det visas på skrivarens kontrollpanel. Tryck på Retur på tangentbordet. Då öppnas den inbyggda webbservern.

### https://10.10.XXXXX/

- $\ddot{\mathbb{F}}$  OBS! Om webbläsaren visar ett meddelande som anger att åtkomst till webbplatsen kanske inte är säker väljer du alternativet för att fortsätta till webbplatsen. Åtkomst till den här webbplatsen skadar inte datorn.
- 2. På fliken System klickar du på länken Administration i det vänstra navigeringsfönstret.
- 3. Ange lösenordet i fältet Lösenord i området som kallas Produktsäkerhet.
- 4. Ange lösenordet igen i fältet Bekräfta lösenord.
- 5. Klicka på Verkställ.

<sup>2</sup> OBS! Anteckna lösenordet och förvara det på ett säkert ställe.

- 6. Klicka på Verkställ.
	- <sup>2</sup> OBS! Anteckna lösenordet och förvara det på ett säkert ställe.

# <span id="page-104-0"></span>Energisparinställningar

- **Inledning**
- Skriva ut med EconoMode
- Konfigurera inställningen Viloläge/Automatisk avstängning efter inaktivitet
- [Ställ in tiden för Automatisk avstängning efter inaktivitet och konfigurera skrivaren så att max. 1 W ström](#page-105-0)  [används](#page-105-0)
- [Ställ in fördröjd avstängning](#page-105-0)

## Inledning

Skrivaren har flera ekonomifunktioner som sparar energi och förbrukningsmaterial.

## Skriva ut med EconoMode

Den här skrivaren har ett EconoMode-alternativ för utskrift av utkast. EconoMode kan ge lägre tonerförbrukning. Men EconoMode kan också försämra utskriftskvaliteten.

HP rekommenderar inte att du alltid använder EconoMode. Om du alltid använder EconoMode kan det hända att tonern räcker längre än de mekaniska delarna i tonerkassetten. Om utskriftskvaliteten börjar försämras och inte längre är godtagbar bör du fundera på att byta ut tonerkassetten.

 $\mathbb{R}$  OBS! Om det här alternativet inte används i skrivardrivrutinen kan du ange det via HP:s inbäddade webbserver.

- 1. Välj alternativet Skriv ut i programvaran.
- 2. Välj skrivaren och klicka sedan på Egenskaper eller Inställningar.
- 3. Klicka på fliken Papper/kvalitet.
- 4. Markera kryssrutan EconoMode.

## Konfigurera inställningen Viloläge/Automatisk avstängning efter inaktivitet

Använd menyerna på kontrollpanelen om du vill ange efter hur lång tids inaktivitet skrivaren ska försättas i viloläge.

Utför följande steg om du vill ändra inställningen av Viloläge/automatisk avstängning efter:

- 1. Från startskärmen på skrivarens kontrollpanel sveper du med fingret tills menyn Konfiguration visas. Tryck på ikonen Inställningar · för att öppna menyn.
- 2. Öppna följande menyer:
	- a. Systeminstallation
	- b. Ströminställningar
	- c. Viloläge/auto-AV efter
- 3. Välj tid för Viloläge/Automatisk avstängning efter.

## <span id="page-105-0"></span>Ställ in tiden för Automatisk avstängning efter inaktivitet och konfigurera skrivaren så att max. 1 W ström används

Använd menyerna på kontrollpanelen om du vill ange efter hur lång tid skrivaren ska stängas av.

**3** OBS! När skrivaren har stängts av är effektförbrukningen max. 1 W.

Utför följande steg om du vill ändra inställningen av Fördröjd avstängning:

- 1. Från startskärmen på skrivarens kontrollpanel sveper du med fingret tills menyn Konfiguration visas. Tryck på ikonen Inställningar · för att öppna menyn.
- 2. Öppna följande menyer:
	- a. Systeminstallation
	- b. Ströminställningar
	- c. Fördröjd avstängning
- 3. Välj tid för fördröjd avstängning.

**3** OBS! Standardinställningen är 4 timmar.

### Ställ in fördröjd avstängning

Använd menyerna på kontrollpanelen för att välja om skrivaren ska fördröja avstängningen efter att strömknappen har tryckts in.

Utför följande steg om du vill ändra inställningen av fördröjd avstängning:

- 1. Från startskärmen på skrivarens kontrollpanel sveper du med fingret tills menyn Konfiguration visas. Tryck på ikonen Inställningar **\*** för att öppna menyn.
- 2. Öppna följande menyer:
	- a. Systeminstallation
	- b. Ströminställningar
	- c. Fördröjd avstängning
- 3. Välj något av följande fördröjningsalternativ:
	- Ingen fördröjning: Skrivaren stängs av efter en period av inaktivitet, enligt inställningen för fördröjd avstängning.
	- När portarna är aktiva: När det här alternativet är valt stängs skrivaren inte av såvida inte alla portar är inaktiva. Om det finns en aktiv nätverkslänk eller faxanslutning stängs skrivaren inte av.

# <span id="page-106-0"></span>HP Web Jetadmin

HP Web Jetadmin är ett prisbelönt och branschledande verktyg för att effektivt hantera en rad olika typer av nätverksanslutna produkter från HP, t.ex. skrivare, flerfunktionsskrivare och enheter för digital sändning. Med en och samma lösning kan du installera, övervaka, underhålla, felsöka och skydda utskrifts- och avbildningsmiljön på distans. Produktiviteten på företaget ökar eftersom ni sparar tid, sänker kostnaderna och skyddar er investering.

Uppgraderingar av HP Web Jetadmin tillhandahålls regelbundet och ger stöd för specifika funktioner på produkten. Gå till [www.hp.com/go/webjetadmin](http://www.hp.com/go/webjetadmin) om du vill ha mer information.

# <span id="page-107-0"></span>Uppdatera den inbyggda programvaran

HP erbjuder periodiska skrivaruppdateringar, nya webbtjänstappar och nya funktioner för befintliga webbtjänstappar. Gör följande när du vill uppdatera en enskild skrivares fasta programvara. När du uppdaterar den fasta programvaran uppdateras webbtjänstappar automatiskt.

Två olika metoder stöds för att uppdatera skrivarens fasta programvara. Använd bara en av följande metoder för att uppdatera skrivarens fasta programvara.

## Metod ett: Uppdatera den fasta programvaran med kontrollpanelen

Gör följande för att läsa in den fasta programvaran från kontrollpanelen (endast nätverksanslutna skrivare) eller ställa in skrivaren på att automatiskt läsa in framtida uppdateringar av den fasta programvaran. För en USBansluten skrivare går du direkt till metod två:

- 1. Se till att skrivaren är ansluten till ett kabelanslutet (Ethernet) eller trådlöst nätverk med en aktiv internetanslutning.
- **W** OBS! Skrivaren måste vara ansluten till internet för att uppdatera den fasta programvara via en nätverksanslutning.
- 2. Tryck på knappen Inställningar på startskärmen på skrivarens kontrollpanel ...
- 3. Bläddra till och öppna menyn Tjänst och öppna sedan menyn LaserJet-uppdatering.

**3 OBS!** Om alternativet LaserJet-uppdatering inte visas, använder du metod två.

- 4. Välj Leta efter uppdateringar nu för att söka efter uppdateringar.
- **③ OBS!** Skrivaren letar automatiskt efter en uppdatering och om en senare version hittas startas uppdateringsprocessen automatiskt.
- 5. Ställ in skrivaren på att automatiskt uppdatera den fasta programvaran när uppdateringar blir tillgängliga.

Tryck på knappen Inställningar på startskärmen på skrivarens kontrollpanel ...

Bläddra till och öppna menyn Tjänst, öppna menyn LaserJet-uppdatering och välj sedan menyn Hantera uppdateringar.

Ställ in alternativet Tillåt uppdateringar på JA. Ställ sedan in Kontrollera automatiskt på PÅ.

### Metod två: Uppdatera den fasta programvaran med verktyget för uppdatering av fast programvara

Använd de här stegen för att manuellt ladda ned och installera verktyget från HP.com.

 $\mathbb{Z}$  OBS! Den här metoden är det enda alternativet för uppdatering av den fasta programvaran som är tillgänglig för skrivare som anslutits till datorn via en USB-kabel. Den fungerar också för nätverksanslutna skrivare.

**EX OBS!** Du måste ha en skrivardrivrutin installerad för att använda den här metoden.

- 1. Gå till [www.hp.com/go/support](http://www.hp.com/go/support), klicka på länken Drivers & Software (Drivrutiner och programvara), skriv produktnamnet i sökfältet, tryck på knappen ENTER och välj sedan skrivaren i listan med sökresultat.
- 2. Välj operativsystemet.
- 3. Under Firmware (Fast programvara) letar du upp Firmware Update Utility (Verktyg för uppdatering av fastprogramvara)
- 4. Klicka på Download (Ladda ned), klicka på Kör och sedan Kör igen.
- 5. När programmet startar väljer du skrivaren i listrutan och klickar sedan på Send Firmware (Skicka fast programvara).
- <sup>33</sup> OBS! Om du vill skriva ut en konfigurationssida för att bekräfta den installerade fasta programvarans version före eller efter uppdateringsprocessen, klickar du på Skriv ut konfiguration.
- 6. Följ instruktionerna på skärmen för att slutföra installationen och klicka sedan på knappen Avsluta för att stänga verktyget.

# 9 Problemlösning

- **•** [Kundsupport](#page-111-0)
- [Kontrollpanelens hjälpsystem](#page-112-0)
- [Återställa till standardinställningar](#page-113-0)
- [Meddelandet "Kassetten snart slut" eller "Kassetten nästan helt slut" visas på produktens kontrollpanel](#page-114-0)
- [Skrivaren hämtar inte papper eller matar fram det fel](#page-116-0)
- [Åtgärda papperstrassel](#page-118-0)
- [Förbättra utskriftskvaliteten](#page-134-0)
- [Lösa problem med utskriftskvalitet](#page-142-0)
- [Förbättra kvaliteten på kopior och skanningar](#page-151-0)
- [Förbättra faxkvaliteten](#page-156-0)
- [Lösa problem med trådanslutna nätverk](#page-160-0)
- [Lösa problem med trådlösa nätverk](#page-163-0)
- [Lösa faxproblem](#page-167-0)

#### Mer information:

Följande information är korrekt vid publiceringstillfället. Aktuell information finns i [www.hp.com/support/](http://www.hp.com/support/ljM282MFP) [ljM282MFP](http://www.hp.com/support/ljM282MFP).

HP:s heltäckande hjälp för skrivaren innehåller följande information:

- Installera och konfigurera
- Lär och använd
- Problemlösning
- Ladda ned uppdateringar av programvara och inbyggd programvara
- Delta i supportforum
- Hitta information om garanti och regler

# <span id="page-111-0"></span>Kundsupport

#### Tabell 9-1 Kundsupportalternativ

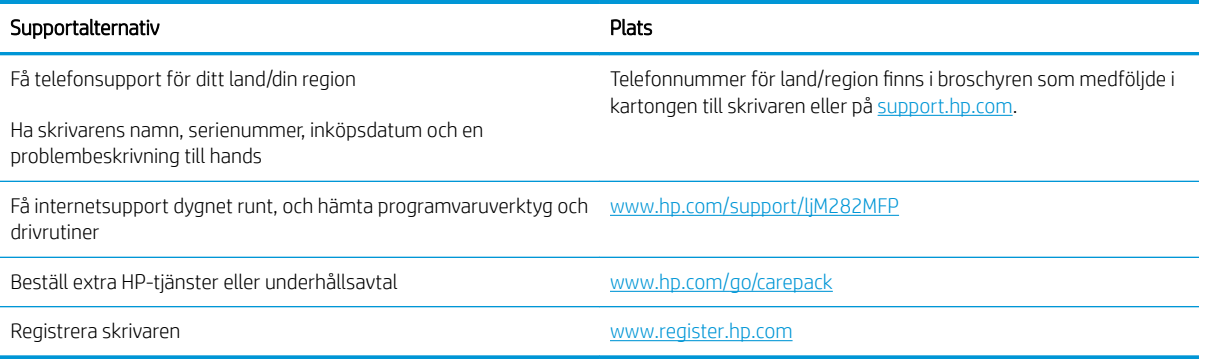

# <span id="page-112-0"></span>Kontrollpanelens hjälpsystem

Skrivaren har ett inbyggt hjälpsystem som förklarar hur varje skärm används. Du öppnar hjälpsystemet genom att trycka på knappen Hjälp ? i det nedre vänstra hörnet av skärmen.

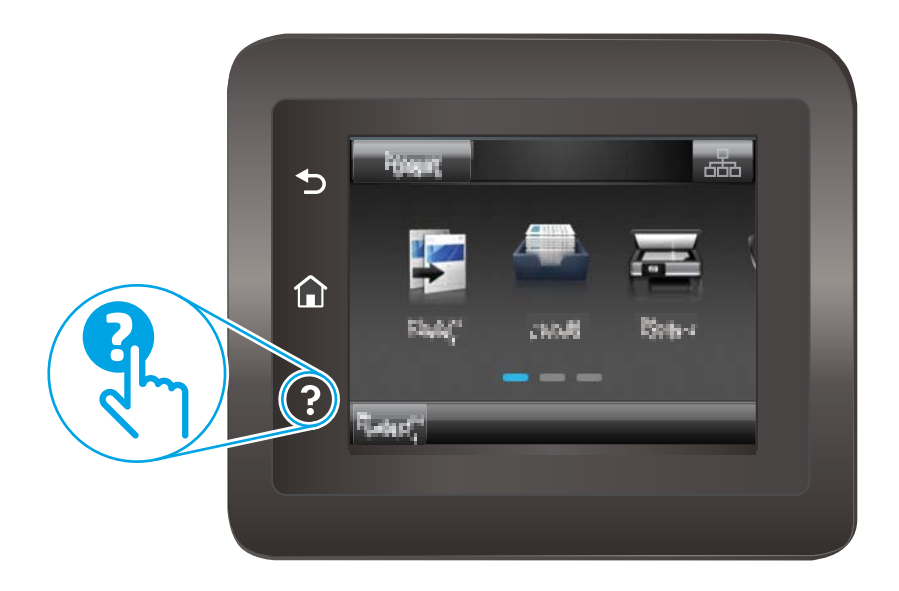

På en del skärmar öppnas en global meny när du trycker på knappen Hjälp. Du kan använda menyn för att söka efter ämnen. Du kan bläddra igenom menystrukturen genom att trycka på knapparna på menyn.

Vissa hjälpskärmar har animationer som vägleder dig genom åtgärder, t.ex. rensa papperstrassel.

För skärmar som innehåller inställningar för enskilda utskrifter, öppnas ett avsnitt som förklarar de olika alternativen på skärmen.

Om skrivaren varnar dig för ett fel eller ett varningsmeddelande visas trycker du på knappen Hjälp ? för att visa ett meddelande som beskriver problemet. Meddelandet innehåller också instruktioner för hur du löser problemet.

# <span id="page-113-0"></span>Återställa till standardinställningar

Om du återställer fabriksinställningarna återställs alla skrivar- och nätverksinställningar till standardvärdena Sidantal, fackstorlek och språk återställs inte. Om du vill återställa skrivaren till fabriksinställningarna gör du på följande sätt.

X VIKTIGT: Om du återställer de fabriksinställda standardinställningarna återställs alla inställningar till de fabriksinställda standardinställningarna och eventuella sidor i minnet tas bort.

- 1. Från startskärmen på skrivarens kontrollpanel sveper du med fingret tills menyn Konfiguration visas. Tryck på ikonen Inställningar & för att öppna menyn.
- 2. Bläddra till och välj menyn Service.
- 3. Bläddra till och välj Återställ standardinställningar och tryck sedan på OK.

Skrivaren startas om automatiskt.

# <span id="page-114-0"></span>Meddelandet "Kassetten snart slut" eller "Kassetten nästan helt slut" visas på produktens kontrollpanel

Kassetten snart slut: Skrivaren indikerar när nivån för en tonerkassett är låg. Tonerkassetters faktiska livslängd varierar. Det kan vara bra att ha en ersättningskassett i reserv som kan installeras när utskriftskvaliteten inte längre är acceptabel. Tonerkassetten behöver inte bytas ut direkt.

Du kan fortsätta skriva ut med den aktuella kassetten tills omfördelning av tonern inte längre ger acceptabel utskriftskvalitet. Om du vill omfördela tonern ska du ta ur tonerkassetten från skrivaren och vagga tonerkassetten fram och tillbaka så att tonern omfördelas. Sätt tillbaka tonerkassetten i skrivaren och stäng luckan.

Kassetten är nästan helt slut: Det visas ett meddelande när nivån i kassetten är mycket låg. Faktisk livslängd för kassetten varierar. Du kan öka tonerkassettens livslängd genom att försiktigt vagga tonerkassetterna fram och tillbaka. Det kan vara bra att ha en ersättningskassett i reserv att installera när utskriftskvaliteten inte längre är acceptabel. Kassetten behöver inte bytas nu såvida utskriftskvaliteten inte längre är acceptabel.

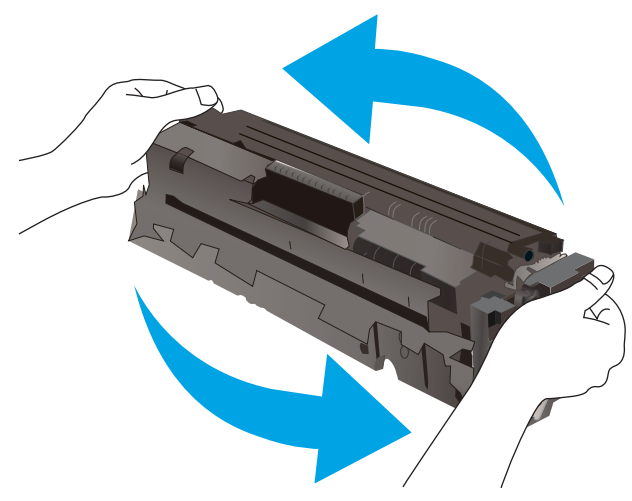

HP:s Premium Protection-garanti förfaller när ett meddelande som anger att HP:s Premium Protection-garanti förfaller för det här förbrukningsmaterialet visas på statussidan för förbrukningsmaterial eller i EWS.

## Ändra inställningar för "Snart slut"

Du kan ändra hur skrivaren ska reagera när förbrukningsmaterialet når en mycket låg nivå. Du behöver inte göra om dessa inställningar när du installerar en ny tonerkassett.

- 1. Från startskärmen på skrivarens kontrollpanel sveper du med fingret tills menyn Konfiguration visas. Tryck på ikonen Inställningar **sola** för att öppna menyn.
- 2. Öppna följande menyer:
	- a. Systeminstallation
	- b. Inställningar för förbrukningsmaterial
	- c. Svart kassett eller Färgkassett
	- d. Inställningar för snart slut
- 3. Välj något av följande alternativ:
- Välj alternativet Fortsätt om du vill att skrivaren ska meddela dig att tonerkassetten nästan är helt slut, men fortsätta att skriva ut.
- Välj alternativet Stopp om du vill att skrivaren ska sluta skriva ut tills du har bytt ut tonerkassetten.
- Välj alternativet Uppmana om du vill att skrivaren ska sluta skriva ut och uppmana dig att ersätta tonerkassetten. Du kan bekräfta meddelandet och fortsätta skriva ut. Ett alternativ som kan konfigureras av kunden är "Påminn mig vid 100 sidor, 200 sidor, 300 sidor, 400 sidor eller aldrig". Det här alternativet erbjuds som en hjälp för kunden och är inte en indikation på att sidorna kommer att ha acceptabel utskriftskvalitet.

#### För skrivare med faxfunktioner

Om skrivaren är inställd på alternativet Stopp eller Uppmana finns det en viss risk för att fax inte skrivs ut när skrivaren återupptar utskrifterna. Det kan inträffa om skrivaren har tagit emot fler fax än vad som ryms i minnet medan skrivaren har varit i vänteläge.

Skrivaren kan skriva ut fax utan avbrott efter att tröskelvärdet Mycket låg har uppnåtts. Då ska du ha valt alternativet Fortsätt för tonerkassetten, men utskriftskvaliteten kan påverkas negativt.

## Beställ material

#### Tabell 9-2 Beställningsalternativ

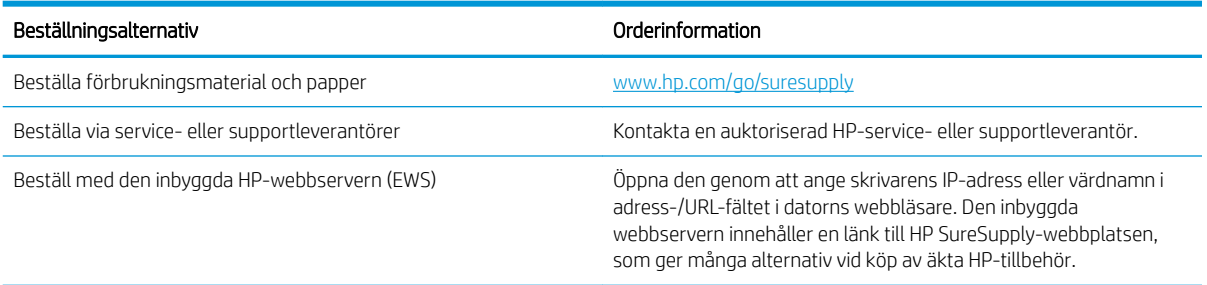

# <span id="page-116-0"></span>Skrivaren hämtar inte papper eller matar fram det fel

## Inledning

Följande åtgärder kan lösa problem om skrivaren inte matar in papper från facket eller matar in flera pappersark åt gången. Någon av följande situationer kan orsaka papperstrassel.

- Skrivaren matar inte in papper
- Skrivaren matar in flera pappersark
- Papper fastnar i dokumentmataren, eller så matar den in snett eller plockar flera pappersark

## Skrivaren matar inte in papper

Om skrivaren inte matar in papper från facket provar du med följande åtgärder.

- 1. Öppna skrivaren och ta bort allt papperstrassel.
- 2. Fyll på facket med rätt pappersstorlek för utskriftsjobbet.
- 3. Kontrollera att pappersstorleken och -typen är korrekt inställda på produktens kontrollpanel.
- 4. Kontrollera att pappersledarna i facket är korrekt justerade efter pappersstorleken. Justera pappersledarna till rätt markering i facket.
- 5. Kontrollera på skrivarens kontrollpanel om skrivaren väntar på att du ska bekräfta ett meddelande om att fylla på papper manuellt. Fyll på papper och fortsätt.
- 6. Valsarna ovanför facket kan vara smutsiga. Rengör valsarna med en luddfri trasa, lätt fuktad med varmt vatten.

## Skrivaren matar in flera pappersark

Om skrivaren matar in flera pappersark från facket provar du med dessa åtgärder.

- 1. Ta bort pappersbunten från facket, böj bunten, rotera den 180 grader och vänd på den. *Lufta inte papperet.*  Lägg tillbaka pappersbunten i facket.
- 2. Använd bara papper som uppfyller HP:s specifikationer för skrivaren.
- 3. Använd inte papper som är skrynkligt, vikt eller skadat. Om det behövs använder du papper från ett annat paket.
- 4. Kontrollera att facket inte är överfyllt. Om det är det tar du bort hela pappersbunten från facket, rättar till bunten och lägger sedan tillbaka en del av den i facket.
- 5. Kontrollera att pappersledarna i facket är korrekt justerade efter pappersstorleken. Justera pappersledarna till rätt markering i facket.
- 6. Se till att utskriftsmiljön uppfyller kraven i specifikationerna.

### Papper fastnar i dokumentmataren, eller så matar den in snett eller plockar flera pappersark

**<sup>3</sup> OBS!** Den här informationen gäller endast för MFP-skrivare.

- Någonting kanske är fäst på originalet, t.ex. häftklamrar eller självhäftande notislappar som måste tas bort.
- Kontrollera att valsarna sitter på plats och att luckan till valsarna inuti dokumentmataren är stängd.
- Kontrollera att det övre locket till dokumentmataren är stängt.
- Dokumenten kanske inte är korrekt placerade. Lägg dokumenten rakt och justera pappersledarna så att bunten centreras.
- Pappersledarna måste snudda vid bägge kanterna av bunten om de ska fungera. Se till att bunten ligger rakt och att ledarna vidrör buntens kanter.
- Inmatnings- eller utmatningsfacket till dokumentmataren kanske innehåller mer än det tillåtna antalet sidor. Kontrollera att bunten får plats under ledarna i inmatningsfacket, och ta bort sidor från utmatningsfacket.
- Kontrollera att det inte finns några pappersbitar, häftklamrar, gem eller annat skräp i pappersbanan.
- Rengör dokumentmatarens valsar och separeringsdynan. Använd tryckluft eller en ren, luddfri trasa fuktad med varmt vatten. Om matningsproblemen kvarstår, byt ut valsarna.
- Bläddra till och tryck på knappen Förbrukningsmaterial på startskärmen på skrivarens kontrollpanel. Kontrollera dokumentmatarsatsens status och byt ut den om det behövs.

# <span id="page-118-0"></span>Åtgärda papperstrassel

## Inledning

Följande information innehåller instruktioner för hur du åtgärdar papperstrassel i produkten.

- Platser för papperstrassel
- [Har du ofta papperstrassel?](#page-119-0)
- [Åtgärda papperstrassel i dokumentmataren](#page-120-0)
- [Åtgärda papperstrassel i enarksmataren \(fack 1\)](#page-123-0)
- [Åtgärda papperstrassel i fack 2](#page-125-0)
- [Ta bort pappertrassel i den bakre luckan och runt fixeringsenheten](#page-128-0)
- [Åtgärda papperstrassel i duplexenheten \(endast modeller med duplex\)](#page-130-0)
- [Åtgärda papperstrassel i utmatningsfacket](#page-132-0)

## Platser för papperstrassel

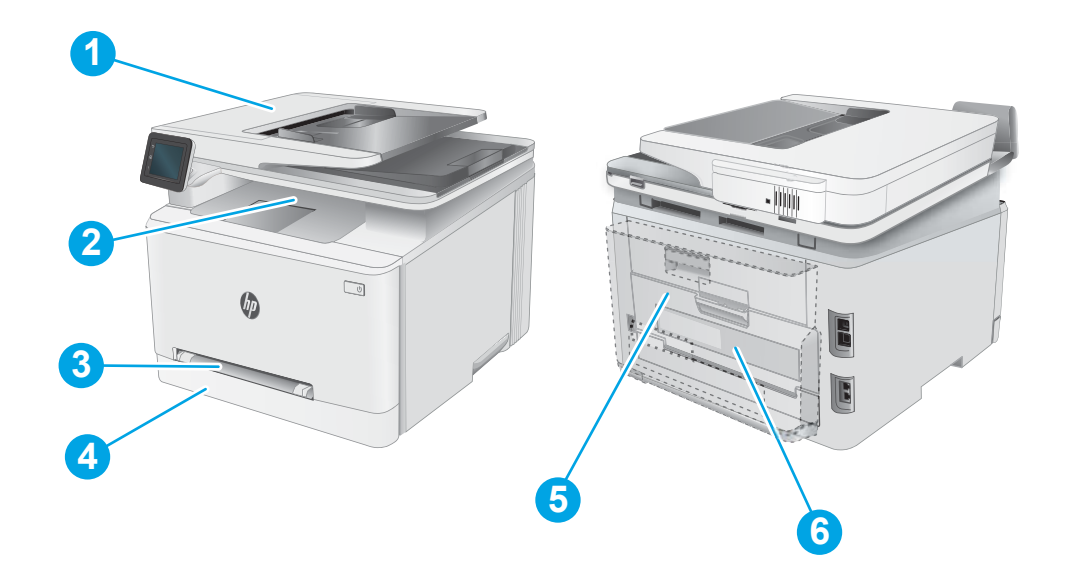

#### Tabell 9-3 Förklaring till platser för papperstrassel

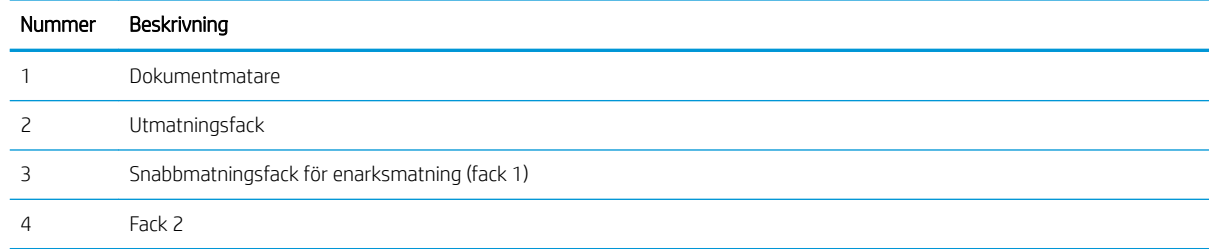

#### <span id="page-119-0"></span>Tabell 9-3 Förklaring till platser för papperstrassel (fortsättning)

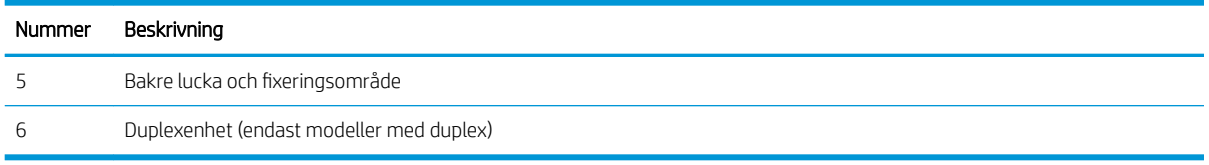

## Har du ofta papperstrassel?

Följ dessa steg för att lösa problem med ofta förekommande papperstrassel. Om det första steget inte löser problemet fortsätter du med nästa steg tills du har löst problemet.

- 1. Om papper har fastnat i produkten tar du bort det och skriver sedan ut en konfigurationssida för att testa produkten.
- 2. Kontrollera att facket är konfigurerat för rätt pappersstorlek och -typ på produktens kontrollpanel. Justera pappersinställningarna om det behövs.
	- a. På startskärmen på produktens kontrollpanel sveper du med fingret tills menyn Inställningar visas. Tryck på ikonen Konfiguration @ om du vill öppna menyn.
	- **b.** Öppna följande menyer:
		- i. Systeminstallation
		- ii. Pappersinställning
	- c. Välj facket i listan.
	- d. Välj Standardpapperstyp och välj sedan den papperstyp som finns i facket.
	- e. Välj Standardpappersformat och välj sedan det pappersformat som finns i facket.
- 3. Stäng av produkten, vänta i 30 sekunder och slå sedan på den igen.
- 4. Skriv ut en rengöringssida för att ta bort överflödig toner från produktens insida.
	- a. På startskärmen på produktens kontrollpanel sveper du med fingret tills menyn Inställningar visas. Tryck på ikonen Konfiguration @ om du vill öppna menyn.
	- b. Tryck på menyn Service.
	- c. Tryck på knappen Rengöringssida.
	- d. Ladda vanligt papper med storleken A4 eller Letter när du får en uppmaning.

Vänta tills processen är klar. Släng den sida som skrivs ut.

- 5. Skriv ut en konfigurationssida för att testa produkten.
	- a. På startskärmen på produktens kontrollpanel sveper du med fingret tills menyn Inställningar visas. Tryck på ikonen Konfiguration @ om du vill öppna menyn.
	- b. Öppna menyn Rapporter.
	- c. Välj Konfigurationsrapport.

Om inget av dessa steg löser problemet med enheten kan den behöva service. Kontakta HP:s kundsupport.

# <span id="page-120-0"></span>Åtgärda papperstrassel i dokumentmataren

Så här kontrollerar du om det finns något papper på de platser där det brukar uppstå trassel i dokumentmataren. När det uppstår trassel visar kontrollpanelen kanske ett meddelande och en animation som hjälper dig att åtgärda problemet.

1. Öppna luckan till dokumentmataren.

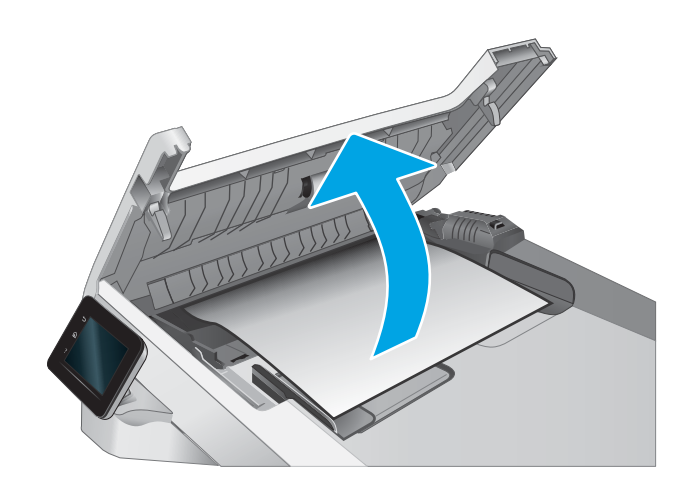

2. Ta bort papper som fastnat.

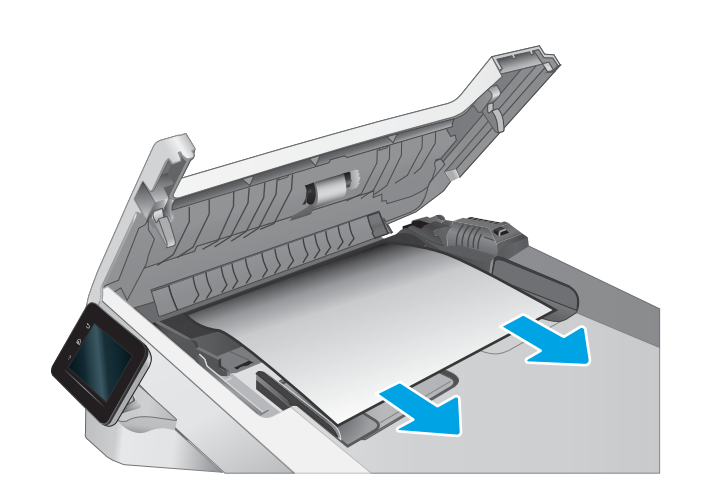

3. Stäng luckan till dokumentmataren.

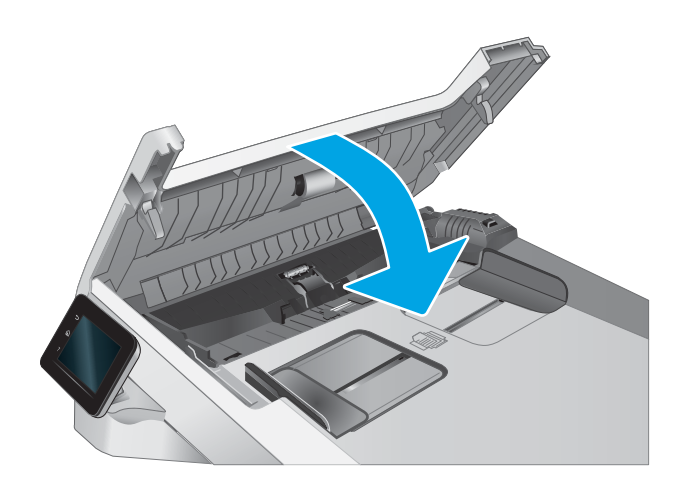

- $\qquad \qquad \Box$  $\varphi$  $\sqrt{2}$
- 4. Lyft dokumentmatarens inmatningsfack för att bättre komma åt dokumentmatarens utmatningsfack, och ta sedan bort papper som fastnat i utmatningsområdet.

5. Öppna skannerlocket. Om det har fastnat papper bakom det vita plastbakstycket drar du försiktigt ut det.

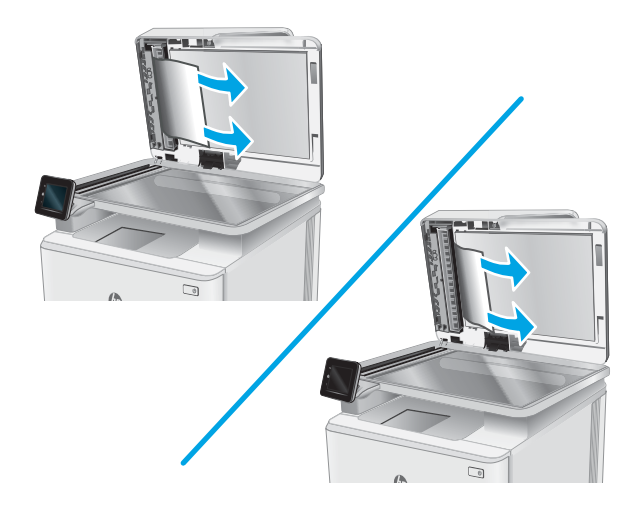

6. Stäng skannerlocket.

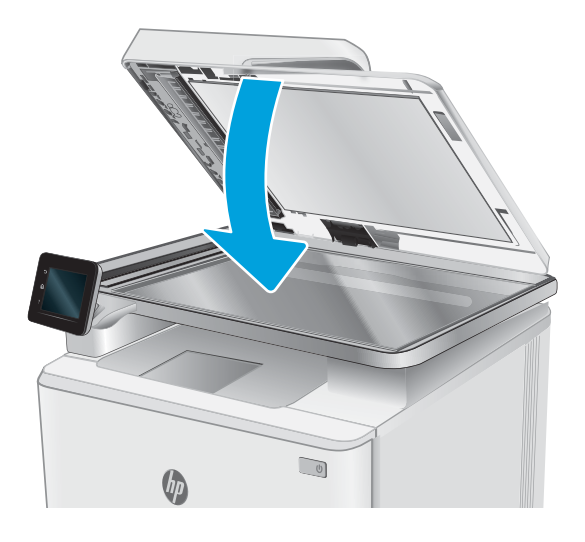

<sup>23</sup> OBS! Undvik trassel genom att se till att pappersledarna i dokumentmatarens inmatningsfack ligger an mot dokumentet. Ta bort alla häftklamrar och gem från originalet.

OBS! Original som är tryckt på tungt, glättat papper kan fastna oftare än original som är tryckta på vanligt papper.

## <span id="page-123-0"></span>Åtgärda papperstrassel i enarksmataren (fack 1)

Så här rensar du trassel i fack 1. När det uppstår trassel visar kontrollpanelen kanske ett meddelande och en animation som hjälper dig att åtgärda problemet.

1. Dra ut fack 2 helt från skrivaren.

2. Tryck ned snabbmatningsfacket för enarksmatning och dra sedan ut matningsfacket.

3. Dra försiktigt allt papper som fastnat rakt ut ur snabbmatningsfacket.

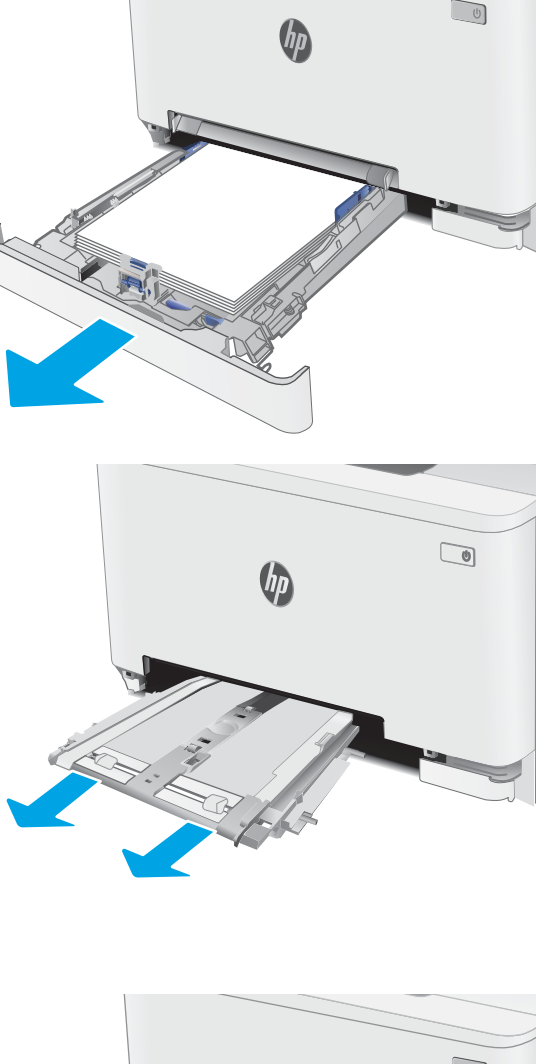

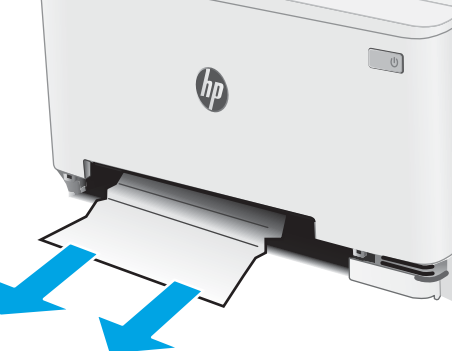

4. Skjut in snabbmatningsfacket för enarksmatning i skrivaren.

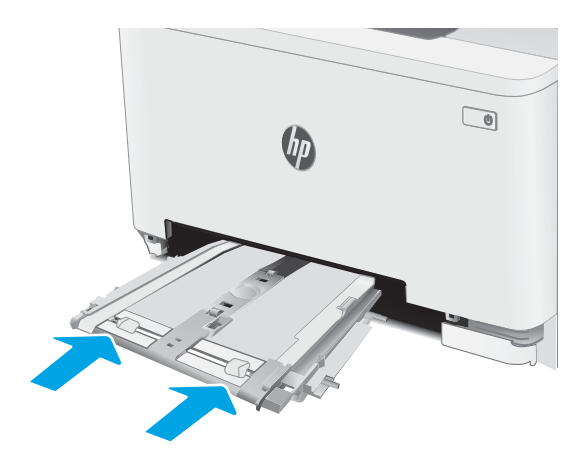

5. Sätt tillbaka och stäng fack 2.

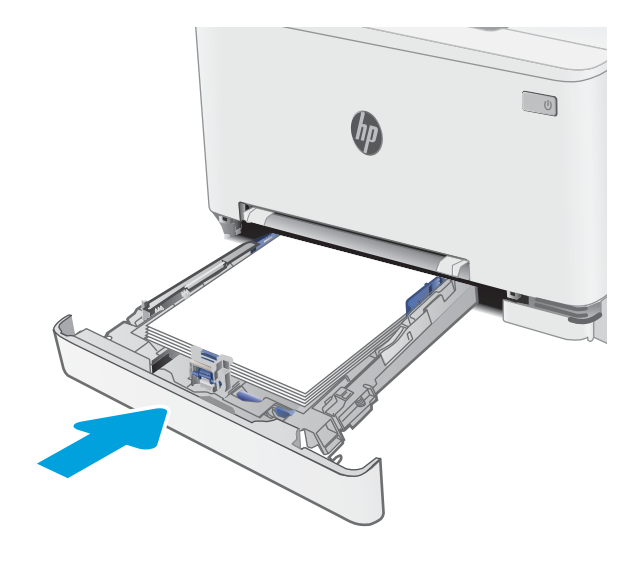

## <span id="page-125-0"></span>Åtgärda papperstrassel i fack 2

Så här kontrollerar du om det finns något papper på de platser där det brukar uppstå trassel i närheten av fack 2. När det uppstår trassel visar kontrollpanelen kanske ett meddelande och en animation som hjälper dig att åtgärda problemet.

1. Dra ut facket helt från skrivaren.

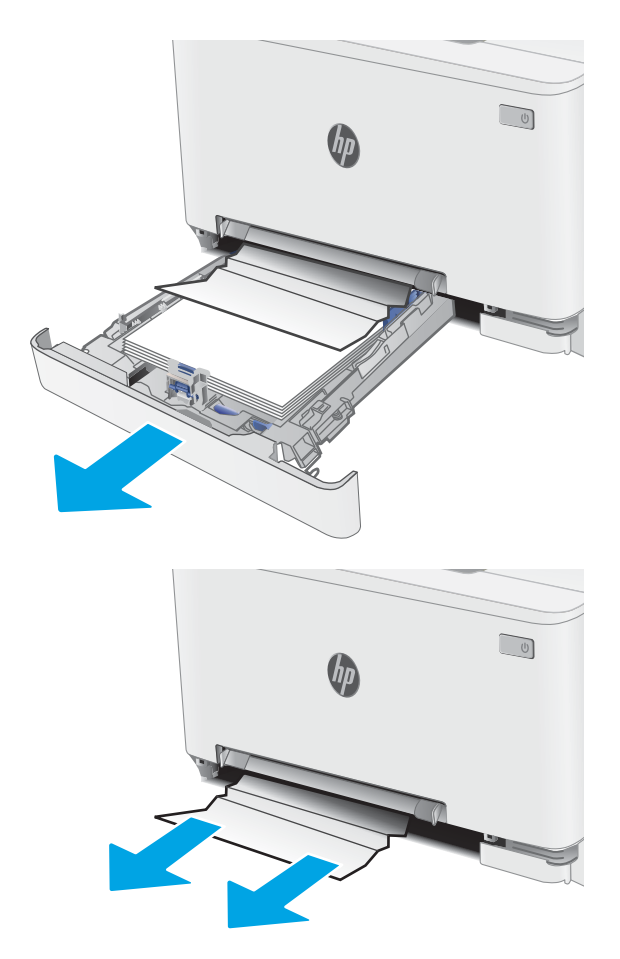

2. Ta bort eventuellt papperstrassel eller skadade ark.

3. Om du inte ser något papper som fastnat, eller om papper har fastnat så långt in i matningsområdet bakom fack 2 att det är svårt att få ut, trycker du ner snabbmatningsfacket för enarksmatning och tar sedan bort matningsfacket.

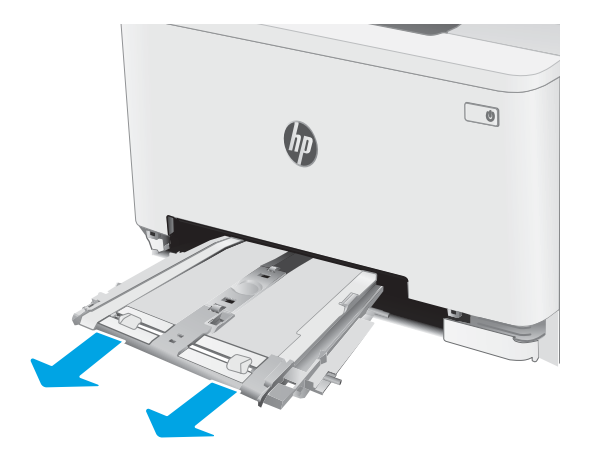

4. Ta bort eventuellt papperstrassel eller skadade ark.

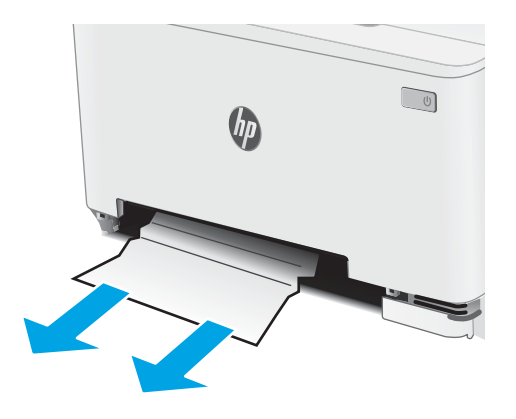

5. Skjut in snabbmatningsfacket för enarksmatning i skrivaren.

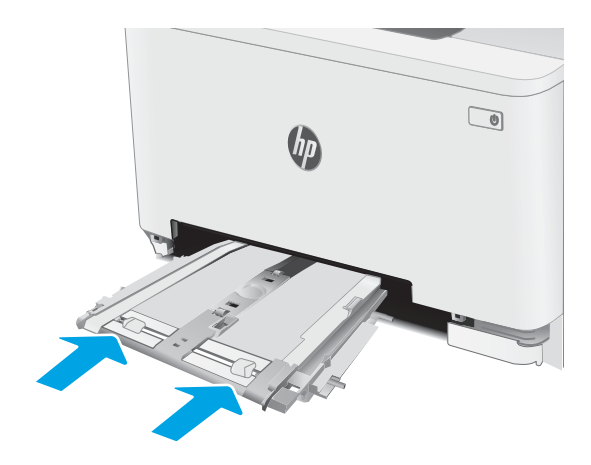

6. Sätt tillbaka och stäng fack 2.

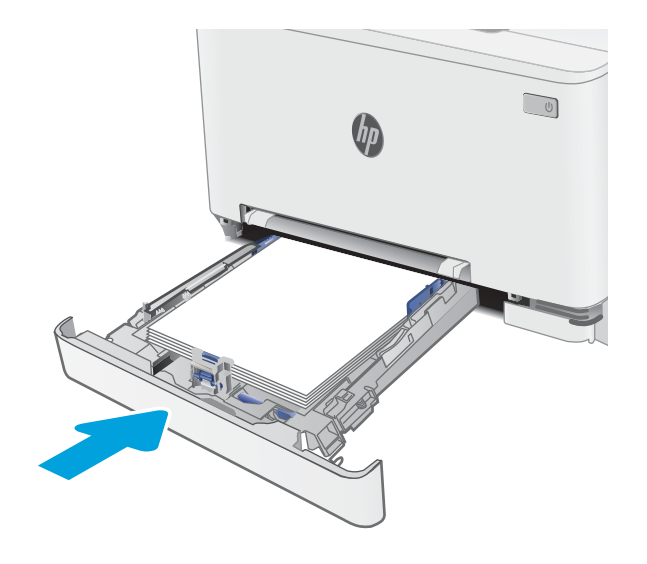

## <span id="page-128-0"></span>Ta bort pappertrassel i den bakre luckan och runt fixeringsenheten

Så här rensar du trassel i den bakre luckan och fixeringsområdet. När det uppstår trassel visar kontrollpanelen kanske ett meddelande och en animation som hjälper dig att åtgärda problemet.

VIKTIGT: Fixeringsenheten kan vara varm när skrivaren används. Vänta tills den svalnar innan du handskas med den.

1. Öppna den bakre luckan.

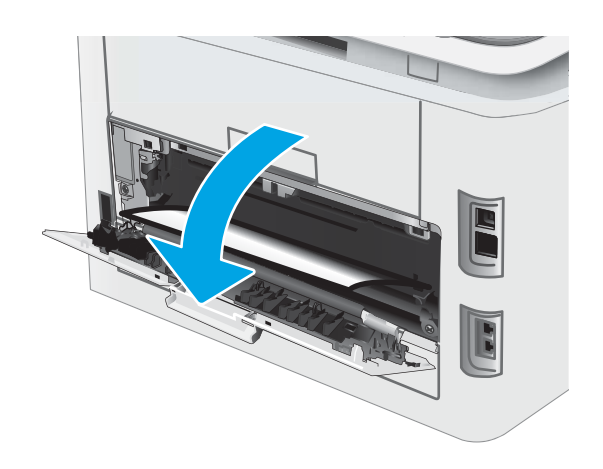

2. Ta försiktigt bort allt papper som fastnat i valsarna i området vid den bakre luckan.

VIKTIGT: Fixeringsenheten kan vara varm när skrivaren används. Vänta tills den svalnar innan du handskas med den.

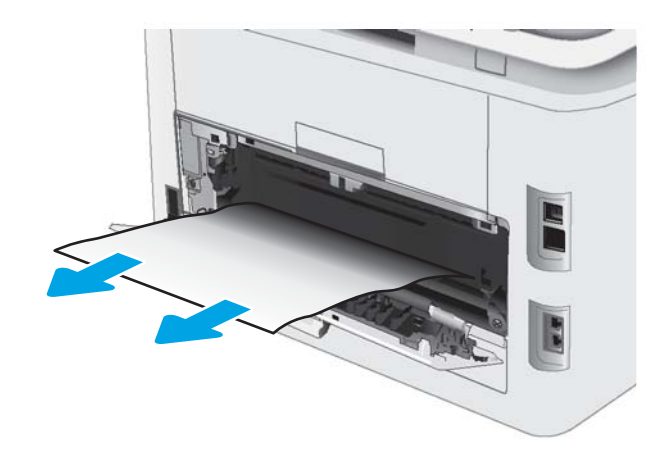

3. Stäng den bakre luckan.

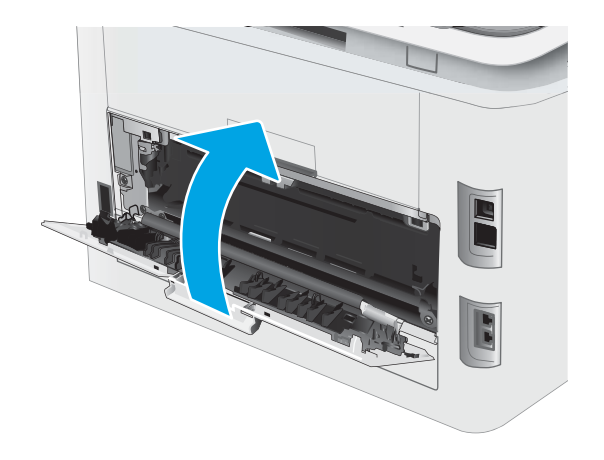

# <span id="page-130-0"></span>Åtgärda papperstrassel i duplexenheten (endast modeller med duplex)

Så här rensar du trassel i duplexenheten. När det uppstår trassel visar kontrollpanelen kanske ett meddelande och en animation som hjälper dig att åtgärda problemet.

**A VIKTIGT:** Fixeringsenheten kan vara varm när skrivaren används. Vänta tills den svalnar innan du handskas med den.

1. Öppna duplexenheten på skrivarens baksida.

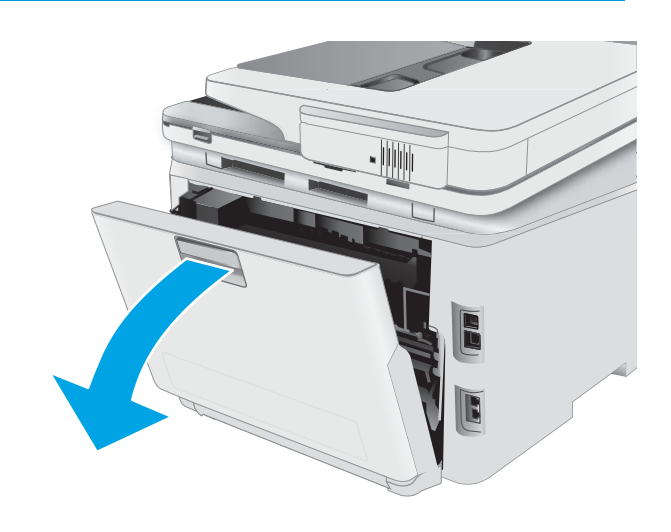

2. Ta bort eventuellt papperstrassel eller skadade ark.

VIKTIGT: Fixeringsenheten kan vara varm när skrivaren används. Vänta tills den svalnar innan du handskas med den.

3. Stäng duplexenheten.

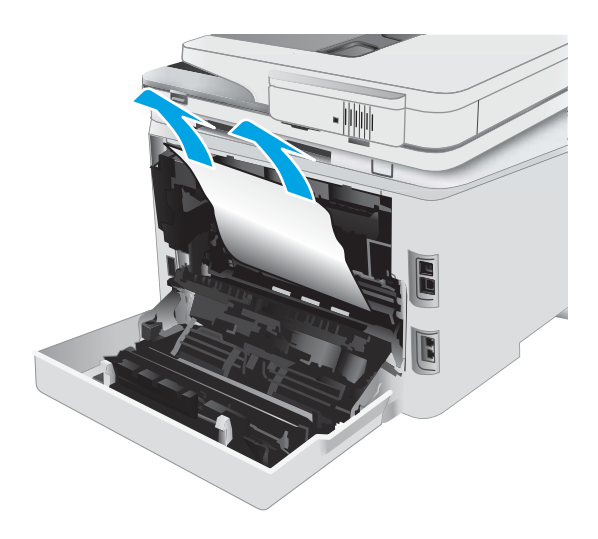

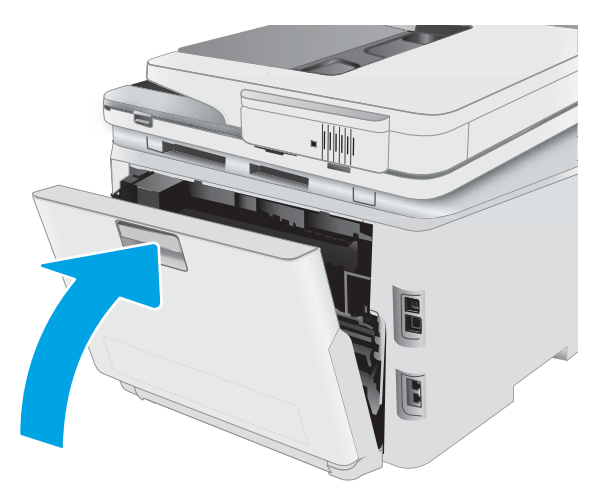

## <span id="page-132-0"></span>Åtgärda papperstrassel i utmatningsfacket

Så här kontrollerar du om det finns något papper på de platser där det brukar uppstå trassel i utmatningsfacket. När det uppstår trassel visar kontrollpanelen kanske ett meddelande och en animation som hjälper dig att åtgärda problemet.

VIKTIGT: Fixeringsenheten kan vara varm när skrivaren används. Vänta tills den svalnar innan du handskas med den.

1. Öppna den bakre luckan.

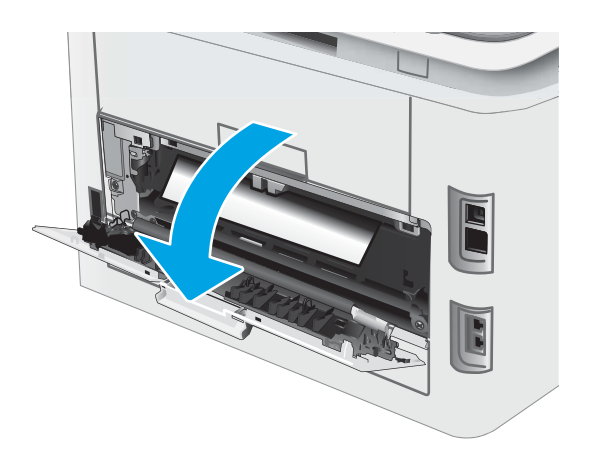

2. Om papper är synligt från utmatningsfacket, griper du tag i framkanten och tar bort det. Använd båda händerna när du drar ut papperet för att undvika att det går sönder.

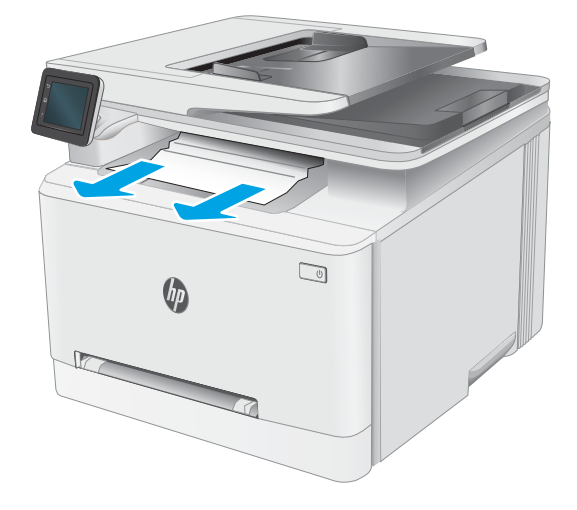

3. Ta försiktigt bort allt papper som fastnat i valsarna i området vid den bakre luckan.

VIKTIGT: Fixeringsenheten kan vara varm när skrivaren används. Vänta tills den svalnar innan du handskas med den.

4. Stäng den bakre luckan.

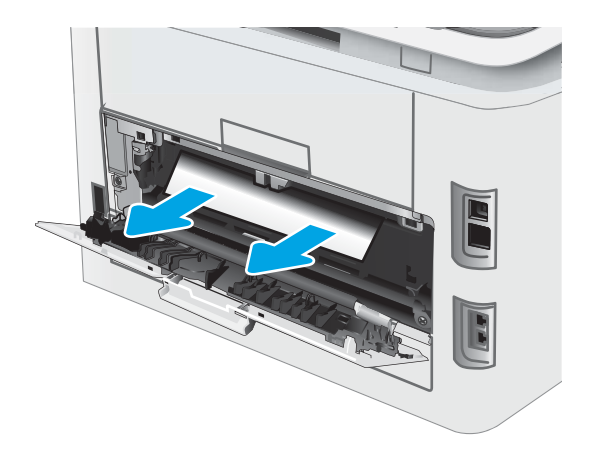

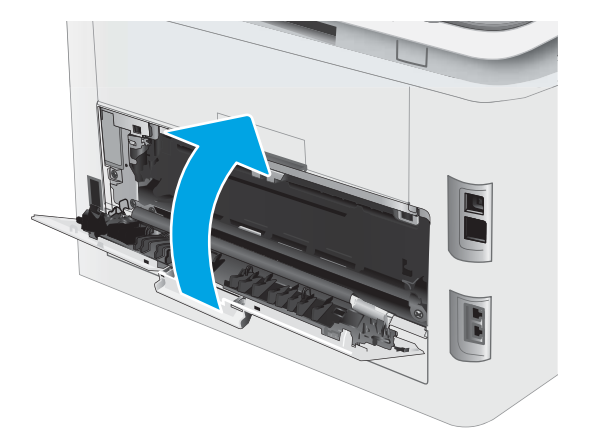

# <span id="page-134-0"></span>Förbättra utskriftskvaliteten

- Inledning
- [Uppdatera skrivarens fasta programvara](#page-135-0)
- [Skriva ut från ett annat program](#page-135-0)
- [Kontrollera inställningen för utskriftsjobbets papperstyp](#page-135-0)
- [Kontrollera tonerkassettstatusen](#page-136-0)
- [Skriva ut en rengöringssida](#page-136-0)
- [Kontrollera tonerkassetten visuellt för att bekräfta att den inte är skadad](#page-137-0)
- [Kontrollera papperet och utskriftsmiljön](#page-137-0)
- [Prova en annan skrivardrivrutin](#page-138-0)
- [Kontrollera EconoMode-inställningarna](#page-139-0)
- [Justera utskriftstäthet](#page-139-0)
- [Kalibrera skrivaren för att justera färgerna](#page-140-0)
- [Justera färginställningar \(Windows\)](#page-140-0)
- [Skriva ut och tolka utskriftskvalitetssidan](#page-140-0)

## Inledning

Det här avsnittet innehåller felsökningssteg att lösa problem med utskriftskvaliteten, inklusive följande problem:

- Kladd
- Suddig utskrift
- Mörk utskrift
- Ljus utskrift
- **Streck**
- Toner saknas
- Spridda tonerprickar
- Lös toner
- Lutande bilder

För att lösa dessa och andra problem med utskriftskvaliteten testar du följande lösningar i den ordning de visas.

Information om hur du löser specifika bilddefekter finns i avsnittet Lösa problem med utskriftskvaliteten i den här användarhandboken.

## <span id="page-135-0"></span>Uppdatera skrivarens fasta programvara

Prova med att uppgradera skrivarens inbyggda programvara. Mer information finns i avsnittet Uppdatera inbyggd programvara i den här användarhandboken.

## Skriva ut från ett annat program

Försök skriva ut från ett annat program. Om sidan skrivs ut på rätt sätt ligger problemet i det program som du använde för att skriva ut.

## Kontrollera inställningen för utskriftsjobbets papperstyp

Kontrollera papperstypinställningarna om utskrivna sidor har fläckar, otydlig eller mörk text, buktat papper, spridda tonerprickar, lös toner eller små områden där toner saknas.

#### Kontrollera inställningen för papperstyp på skrivaren

- 1. Öppna facket.
- 2. Kontrollera att rätt typ av papper finns i facket.
- 3. Stäng facket.
- 4. Följ anvisningarna på kontrollpanelen för att bekräfta eller ändra papperstypinställningarna för facket.

#### Kontrollera inställningen för papperstyp (Windows)

- 1. Välj alternativet Skriv ut i programvaran.
- 2. Välj skrivaren och klicka sedan på knappen Egenskaper eller Inställningar.
- 3. Klicka på fliken Papper/kvalitet.
- 4. Ilistrutan Papperstyp klickar du på alternativet Mer....
- 5. Expandera listan för Typ är: alternativ.
- 6. Utöka kategorin med papperstyper som bäst stämmer med dina papper.
- 7. Välj alternativet för den papperstyp som du använder och klicka sedan på OK.
- 8. Klicka på OK för att stänga dialogrutan Dokumentegenskaper. I dialogrutan Skriv ut klickar du på knappen OK för att skriva ut.

#### Kontrollera inställningen för papperstyp (macOS)

- 1. Klicka på menyn Arkiv och sedan på Skriv ut.
- 2. Välj skrivaren i menyn Skrivare.
- 3. Som standard visar skrivardrivrutinen menyn Kopior och sidor. Öppna menyns listruta och klicka sedan på menyn Efterbehandling.
- 4. Välj en typ i listrutan Medietyp.
- 5. Klicka på knappen Skriv ut.

## <span id="page-136-0"></span>Kontrollera tonerkassettstatusen

Följ stegen nedan för att kontrollera den beräknade återstående livslängden i tonerkassetterna om tillämpligt, samt status för andra utbytbara servicedelar.

#### Steg ett: Skriv ut statussidan för förbrukningsmaterial

- 1. Välj menyn Konfiguration på startskärmen på skrivarens kontrollpanel.
- 2. Välj Rapporter.
- 3. Välj Status för förbrukningsmaterial.

#### Steg 2: Kontrollera status för förbrukningsmaterial

1. Kontrollera den procentuella återstående livslängden för tonerkassetter och om tillämpligt, status för utbytbara servicedelar, genom att titta i statusrapporten för förbrukningsmaterial.

Det kan bli problem med utskriftskvaliteten om du använder en tonerkassett som nästan är slut. Produkten indikerar när nivån på något förbrukningsmaterial är mycket låg.

HP:s Premium Protection-garanti förfaller när ett meddelande som anger att HP:s Premium Protectiongaranti förfaller för det här förbrukningsmaterialet visas på statussidan för förbrukningsmaterial eller i EWS.

Tonerkassetten behöver inte bytas nu såvida utskriftskvaliteten inte längre är acceptabel. Det kan vara bra att ha en ersättningskassett i reserv som kan installeras när utskriftskvaliteten inte längre är acceptabel.

Om du bestämmer dig för att du behöver byta tonerkassett eller andra utbytbara delar visar sidan för leverantörsstatus en lista över äkta HP-originaldelsnummer.

2. Kontrollera för att se om du använder en äkta HP-kassett.

En äkta HP-tonerkassett har "HP" eller HP-logotypen tryckt på sig. Mer information om hur du identifierar HP-kassetter finns på [www.hp.com/go/learnaboutsupplies](http://www.hp.com/go/learnaboutsupplies).

### Skriva ut en rengöringssida

Under utskriftsprocessen kan papper, toner och dammpartiklar ansamlas i skrivaren vilket kan leda till problem med utskriftskvaliteten, t.ex. tonerfläckar, utsmetningar, ränder, streck eller upprepande märken.

Skriv ut rengöringssidan med hjälp av nedanstående procedur.

- 1. Välj menyn Konfiguration på startskärmen på skrivarens kontrollpanel.
- 2. Välj följande menyer:
	- a. Service
	- b. Rengöringssida
- 3. Fyll på med vanligt Letter- eller A4-papper när du uppmanas göra det och välj OK.

På kontrollpanelen visas ett rengörings-meddelande. Vänta tills processen är klar. Släng den sida som skrivs ut.

## <span id="page-137-0"></span>Kontrollera tonerkassetten visuellt för att bekräfta att den inte är skadad

Så här kontrollerar du tonerkassetterna.

- 1. Ta bort tonerkassetterna från skrivaren och kontrollera att förseglingstejpen har tagits bort.
- 2. Kontrollera om minneskretsen är skadad.
- 3. Undersök ytan på den gröna bildtrumman.

 $\triangle$  VIKTIGT: Rör inte bildtrumman. Om det finns fingeravtryck på bildtrumman kan kvaliteten på utskrifterna försämras.

- 4. Om du ser några repor, fingeravtryck eller andra skador på bildtrumman byter du ut tonerkassetten.
- 5. Sätt i tonerkassetten igen och skriv ut några sidor så att du kan kontrollera om problemet är löst.

## Kontrollera papperet och utskriftsmiljön

#### Steg 1: Använd papper som uppfyller HP:s specifikationer för papper

En del problem med utskriftskvalitet orsakas av papper som inte uppfyller HP:s specifikationer.

- Använd alltid en papperstyp och -vikt som skrivaren har stöd för.
- Använd papper av bra kvalitet som är fritt från revor, hack, fläckar, lösa partiklar, damm, veck, hål och häftklamrar och se till att det inte har skrynkliga eller vikta kanter.
- Använd papper som inte har använts för tryck tidigare.
- Använd papper som inte innehåller metalliskt material, som glitter.
- Använd papper som är avsett för laserskrivare. Använd inte papper som endast är avsett för bläckstråleskrivare.
- Använd inte papper som är för grovt. Om du använder mjukare papper får du oftast bättre utskriftskvalitet.

#### Steg 2: Kontrollera miljön

Miljön kan direkt påverka utskriftskvaliteten och är en vanlig orsak till problem med utskriftskvalitet och pappersmatning. Försök med följande lösningar:

- Flytta skrivaren bort från dragiga platser, till exempel luftkonditioneringsventiler eller öppna fönster och dörrar.
- Försäkra dig om att skrivaren inte är utsatt för temperaturer eller luftfuktighet som ligger utanför det som anges i skrivarspecifikationerna.
- Ställ inte skrivaren i ett trångt utrymme, till exempel ett skåp.
- Ställ skrivaren på en stadig, plan yta.
- Ta bort saker som blockerar skrivarens ventiler. Skrivaren behöver ett bra luftflöde på alla sidor, inklusive överdelen.
- Skydda skrivaren från skräp, damm, ånga, fett eller annat som sprids med luften och som kan lämna rester inuti enheten.

#### <span id="page-138-0"></span>Steg tre: Ange individuell pappersinställning

Följ de här anvisningarna när text eller bilder inte är centrerade eller korrekt justerade på den utskrivna sidan när du skriver ut från specifika fack.

- 1. Välj menyn Konfiguration på startskärmen på skrivarens kontrollpanel.
- 2. Välj följande menyer:
	- a. Systeminstallation
	- **b.** Utskriftskvalitet
	- c. Justera justering
	- d. Skriv ut testsida
- 3. Välj det fack som ska justeras och följ sedan instruktionerna på de utskrivna sidorna.
- 4. Skriv ut testsidan igen för att bekräfta resultaten. Gör ytterligare justeringar vid behov.
- 5. Välj OK för att spara de nya inställningarna.

### Prova en annan skrivardrivrutin

Prova med att använda en annan skrivardrivrutin om du skriver ut från ett program och de utskrivna sidorna har oväntade linjer i grafiken, saknad text, saknad grafik, felaktig formatering eller utbytta teckensnitt.

Hämta någon av följande drivrutiner från HP-webbplatsen: [www.hp.com/support/ljM282MFP.](http://www.hp.com/support/ljM282MFP)

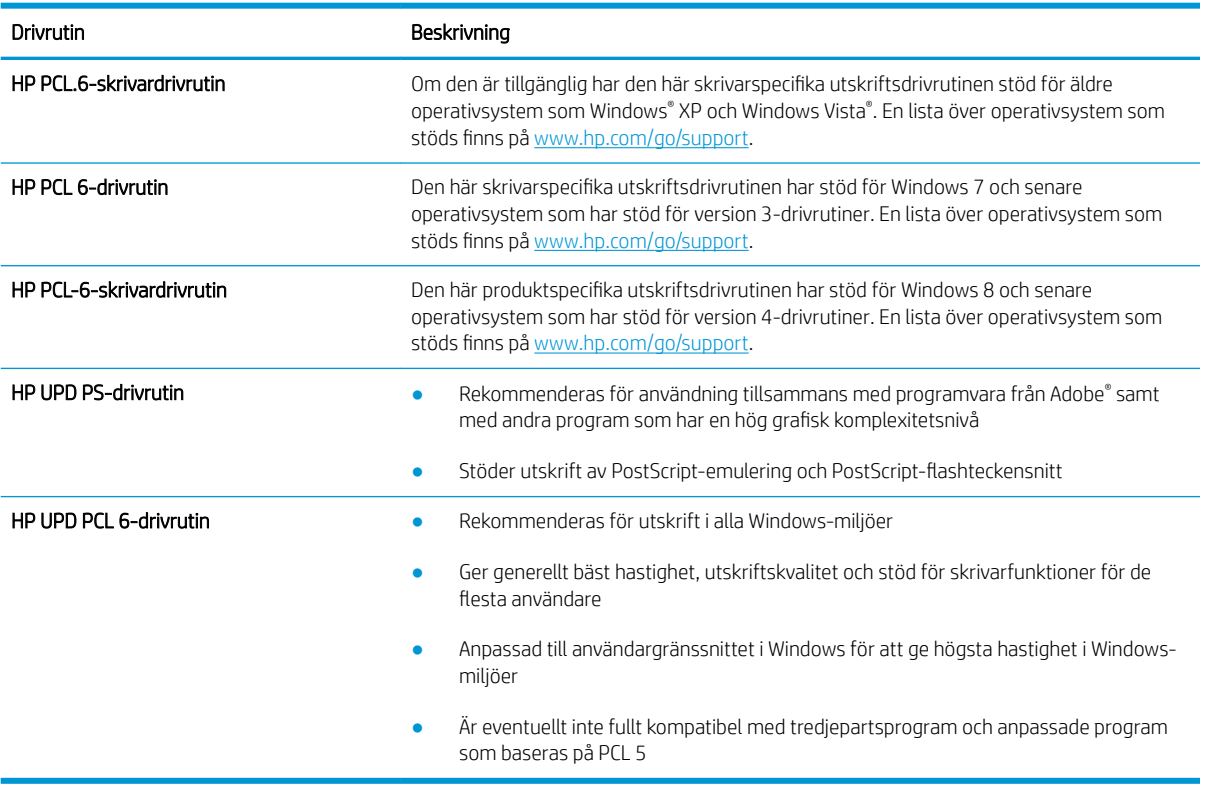

#### Tabell 9-4 Skrivardrivrutiner

## <span id="page-139-0"></span>Kontrollera EconoMode-inställningarna

HP rekommenderar inte att du alltid använder EconoMode. Om du alltid använder EconoMode kan det hända att tonern räcker längre än de mekaniska delarna i tonerkassetten. Om utskriftskvaliteten börjar försämras och inte längre är godtagbar bör du fundera på att byta ut tonerkassetten.

 $3$  OBS! Funktionen är tillgänglig med PCL 6-skrivardrivrutinen för Windows. Om du inte använder den drivrutinen kan du aktivera funktionen genom att använda HP:s inbäddade webbserver.

Följ de här stegen om hela sidan är för mörk eller för ljus.

- 1. Välj alternativet Skriv ut i programvaran.
- 2. Välj skrivaren och klicka sedan på knappen Egenskaper eller Inställningar.
- 3. Klicka på fliken Papper/kvalitet och leta upp Utskriftskvalitet.
- 4. Om sidan är för mörk använder du de här inställningarna:
	- Välj alternativet 600 dpi, om det är tillgängligt.
	- Aktivera alternativet EconoMode genom att markera kryssrutan.

Om sidan är för ljus använder du de här inställningarna:

- Välj alternativet FastRes 1200, om det är tillgängligt.
- Avaktivera funktionen genom att avmarkera kryssrutan EconoMode.
- 5. Klicka på OK för att stänga dialogrutan Dokumentegenskaper. I dialogrutan Skriv ut klickar du på knappen OK för att skriva ut.

### Justera utskriftstäthet

Gör följande om du vill justera utskriftstätheten.

- 1. Öppna HP:s inbyggda webbserver (EWS):
	- a. Från startskärmen på skrivarens kontrollpanel trycker du på knappen Nätverk  $\Box$  eller Trådlöst ( $\gamma$ ) för att visa IP-adressen eller värdnamnet.
	- b. Öppna en webbläsare och ange IP-adressen eller värdnamnet på adressraden, exakt så som det visas på skrivarens kontrollpanel. Tryck på Retur på tangentbordet. Då öppnas den inbyggda webbservern.

#### https://10.10.XXXXX/

**3** OBS! Om webbläsaren visar ett meddelande som anger att åtkomst till webbplatsen kanske inte är säker väljer du alternativet att fortsätta till webbplatsen. Åtkomst till den här webbplatsen skadar inte datorn.

- 2. Klicka på fliken System och välj sedan sidan Utskriftstäthet.
- 3. Välj rätt inställningar för utskriftstäthet.
- 4. Klicka på knappen Verkställ så sparas inställningarna.

## <span id="page-140-0"></span>Kalibrera skrivaren för att justera färgerna

Kalibrering är en skrivarfunktion som optimerar utskriftskvaliteten.

Följ de här stegen för att lösa problem med utskriftskvalitet, t.ex. felinriktad färg, färgade skuggor, oskarp grafik eller andra utskriftskvalitetsproblem.

- 1. Välj menyn Konfiguration på startskärmen på skrivarens kontrollpanel.
- 2. Välj följande menyer:
	- a. Systeminstallation
	- **b.** Utskriftskvalitet
	- c. Färgkalibrering
	- d. Kalibrera nu
- 3. Endast kontrollpaneler med två rader: Välj OK när du vill påbörja kalibreringsprocessen.
- 4. Ett meddelande om Kalibrering visas på skrivarens kontrollpanel. Kalibreringsprocessen tar några minuter att slutföra. Stäng inte av skrivaren förrän kalibreringsproceduren är klar. Vänta medan skrivaren kalibreras och pröva sedan att skriva ut igen.

### Justera färginställningar (Windows)

Om du skriver ut från ett program följer du de här stegen om färgerna på den utskrivna sidan inte matchar färgerna på datorns bildskärm, eller om du inte är nöjd färgerna på den utskrivna sidan.

#### Ändra färgalternativ

- 1. Välj alternativet Skriv ut i programvaran.
- 2. Välj skrivaren och klicka sedan på knappen Egenskaper eller Inställningar.
- 3. Klicka på fliken Färg.
- 4. Klicka på alternativet Skriv ut i gråskala för att skriva ut ett färgdokument i svart och gråskala. Använd det här alternativet när du vill skriva ut färgdokument för fotokopiering eller faxbruk. Använd även det här alternativet till att skriva ut utkast eller spara på färgtoner.
- 5. Klicka på OK för att stänga dialogrutan Dokumentegenskaper. I dialogrutan Skriv ut klickar du på knappen OK för att skriva ut.

#### Skriva ut och tolka utskriftskvalitetssidan

- 1. Välj menyn Konfiguration på startskärmen på skrivarens kontrollpanel.
- 2. Välj menyn Rapporter.
- 3. Välj alternativet Utskriftskvalitetssida.

Den här sidan innehåller fem färgband som är uppdelade i fyra grupper på det sätt som visas i följande bild. Genom att granska varje grupp kan du isolera problemet till en viss tonerkassett.

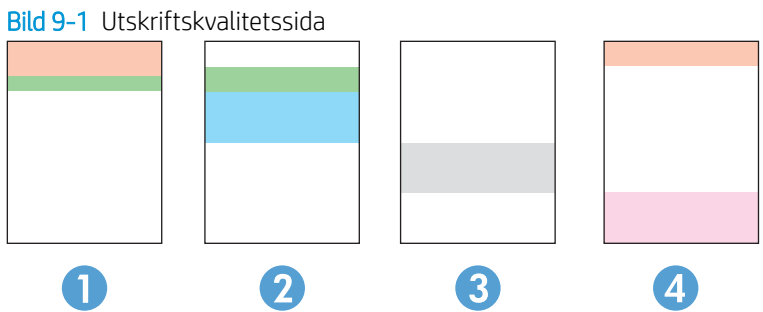

Tabell 9-5 Förklaring till utskriftskvalitetssida

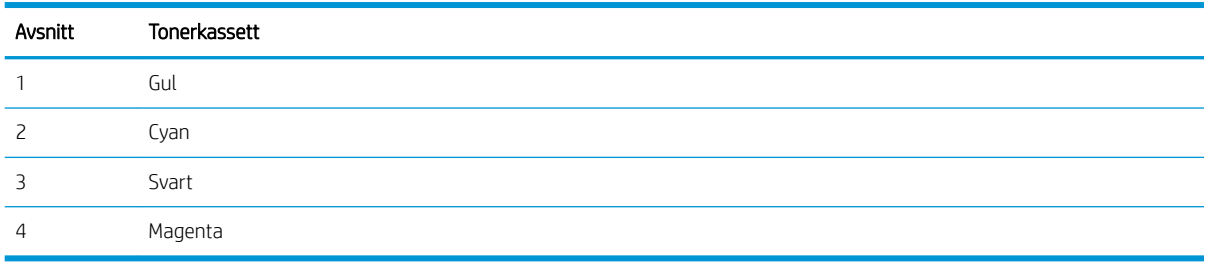

- Om prickar eller ränder bara förekommer i en av grupperna byter du ut tonerkassetten som gäller den gruppen.
- · Om prickar förekommer i flera grupper skriver du ut en rengöringssida. Om inte detta löser problemet undersöker du om prickarna alltid har samma färg, t.ex. om magentafärgade prickar förekommer i alla fem färgbanden. Om alla prickar har samma färg byter du den tonerkassetten.
- Om ränder förekommer i flera färgband kontaktar du HP. Det är troligen en annan komponent än tonerkassetterna som orsakar problemet.

# <span id="page-142-0"></span>Lösa problem med utskriftskvalitet

- **Inledning**
- Felsöka problem med utskriftskvalitet

## Inledning

Det här avsnittet innehåller felsökningssteg för att lösa problem med bilddefekter, inklusive följande fel:

- Ljus utskrift
- Grå bakgrund eller mörk utskrift
- Tomma sidor
- Svarta sidor
- Mörka eller ljusa ränder
- Mörk eller ljusa streck
- Toner saknas
- Lutande bilder
- Färger justeras inte
- Buktat papper

## Felsöka problem med utskriftskvalitet

#### Tabell 9-6 Lathund för tabellen Bilddefekter

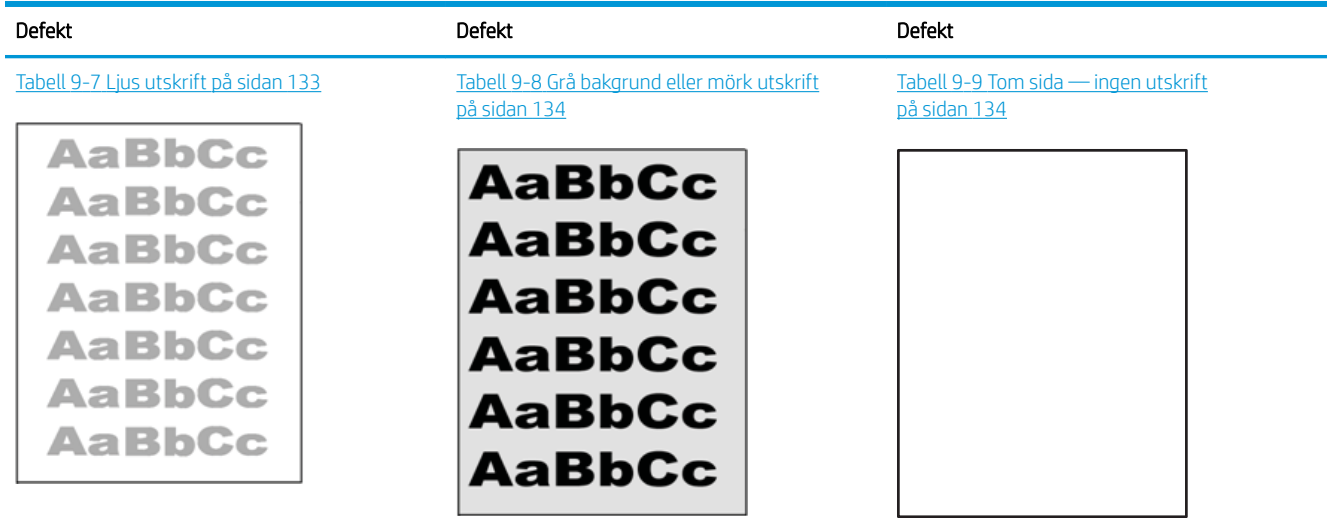

#### Tabell 9-6 Lathund för tabellen Bilddefekter (fortsättning)

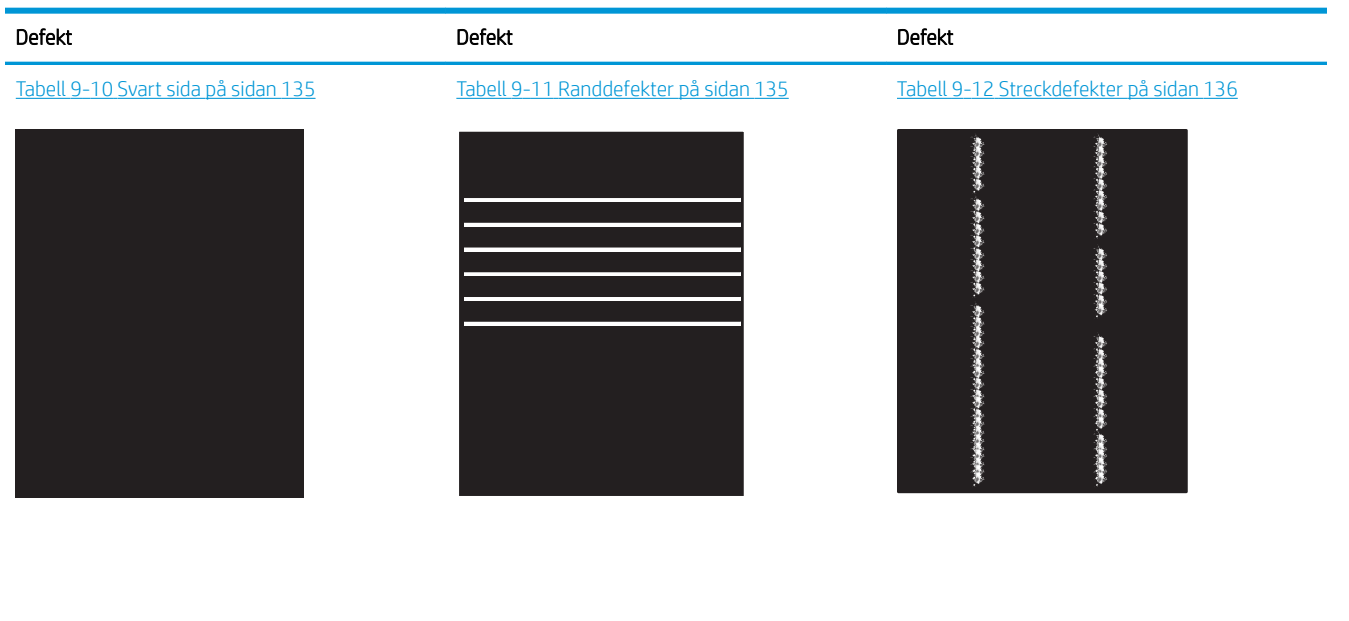

Tabell 9-13 [Defekter på fixering/fixeringsenhet](#page-148-0) [på sidan 137](#page-148-0)

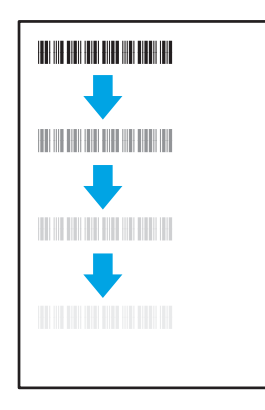

Tabell 9-16 [Utmatningsdefekter på sidan 139](#page-150-0)

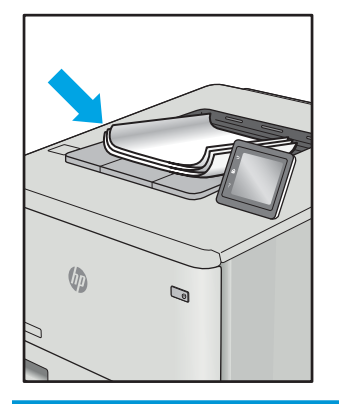

Bilddefekter, oavsett orsak, kan ofta lösas med samma steg. Använd följande steg som en utgångspunkt för lösa problem med bilddefekter.

#### Tabell 9-14 [Defekter gällande bildens placering](#page-148-0)  [på sidan 137](#page-148-0)

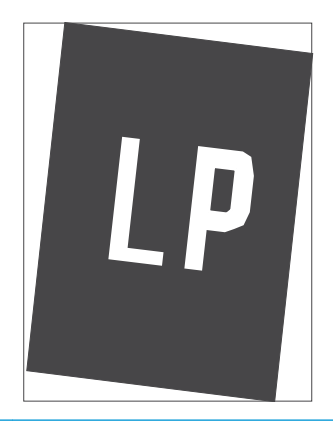

Tabell 9-15 [Defekter på färgplansregistreringen](#page-149-0)  [\(endast färgmodeller\) på sidan 138](#page-149-0)

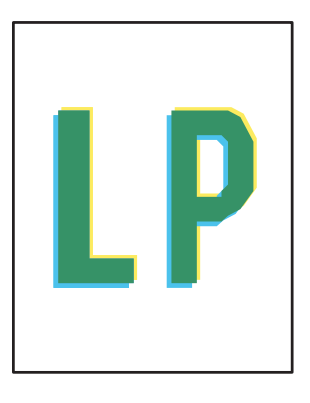
- 1. Skriv ut dokumentet igen. Defekter på utskriftskvaliteten kan vara återkommande och kan försvinna helt med fortsatt utskrift.
- 2. Kontrollera tillståndet för kassetten eller kassetterna. Om en kassett har en Mycket låg nivå (den har passerat uppskattad livslängd), byter du ut kassetten.
- 3. Kontrollera att utskriftslägesinställningarna för drivrutinen och facket matchar materialet som ligger i facket. Pröva att använda en annan bunt material eller ett annat fack. Pröva att använda ett annat utskriftsläge.
- 4. Kontrollera att skrivaren är inom rimlig driftstemperatur/fuktighetsintervall.
- 5. Kontrollera att papperstyp, storlek och vikt stöds av skrivaren. Se supportsidan för skrivaren på [support.hp.com](http://support.hp.com) för en lista över pappersstorlekar och -typer som kan användas för skrivaren.

#### <sup>2</sup> OBS! Termen "fixering" avser den del av utskriftsprocessen där tonern är fäst vid papperet.

Följande exempel visar papper i Letter-storlek som har passerat genom skrivaren med kortsidan först.

#### Tabell 9-7 Ljus utskrift

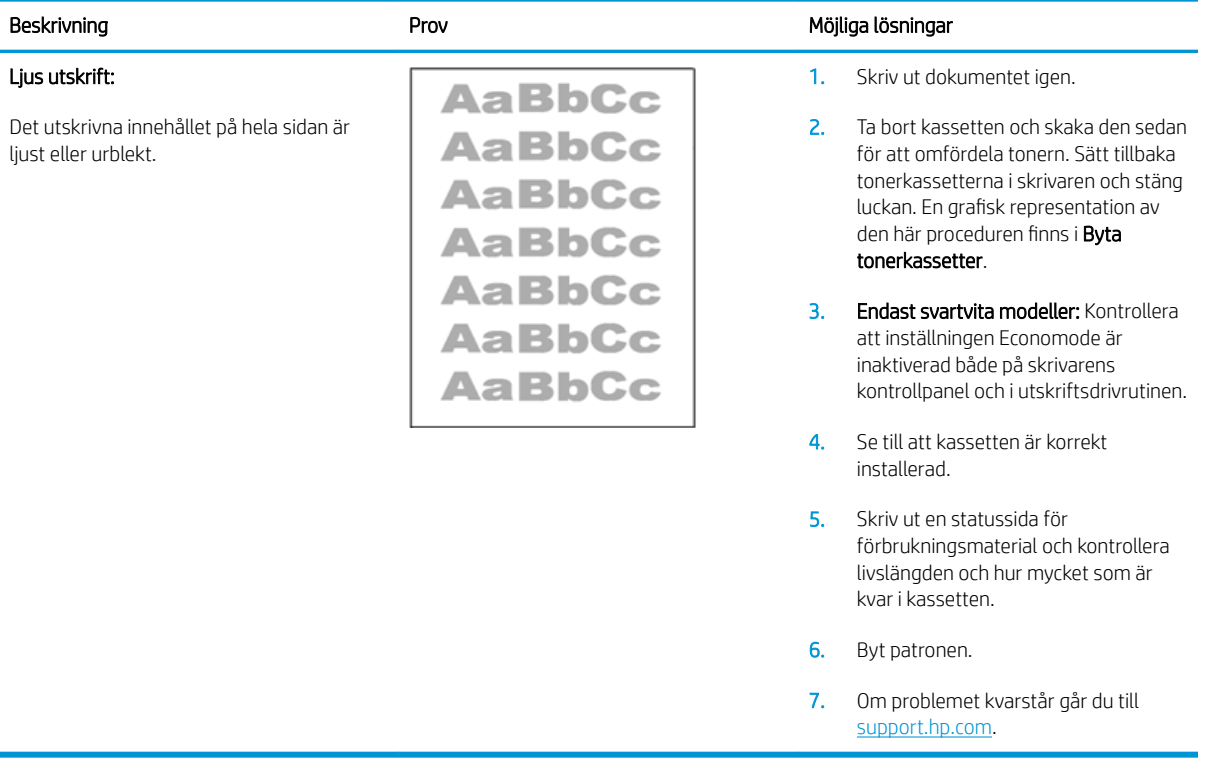

#### Tabell 9-8 Grå bakgrund eller mörk utskrift

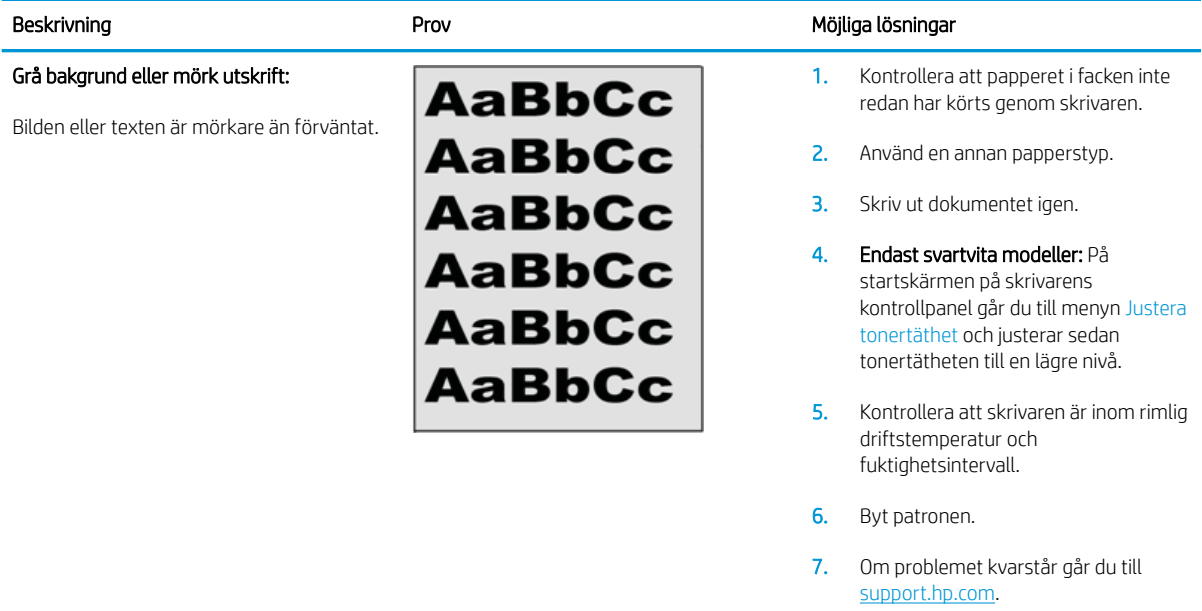

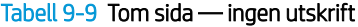

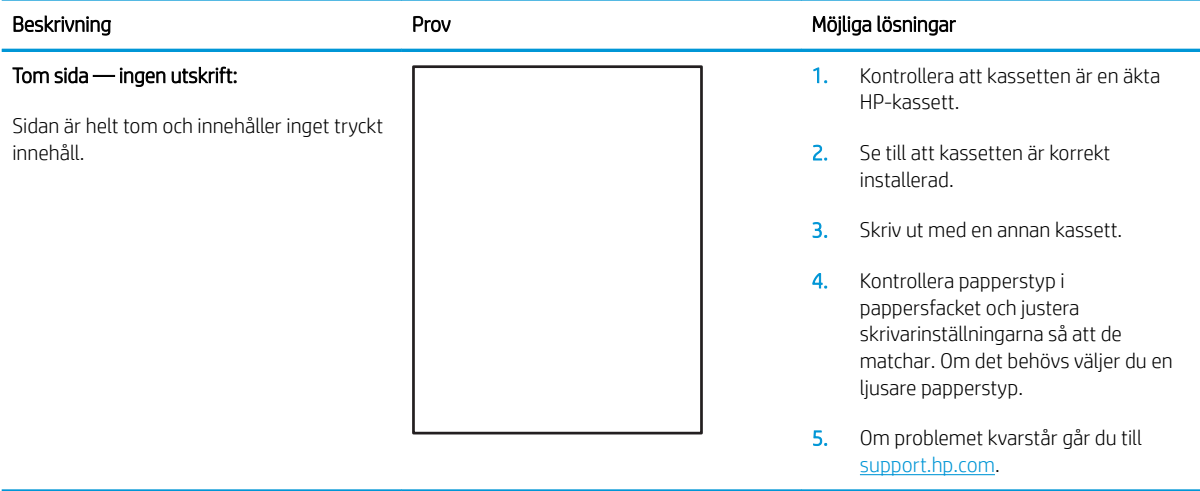

#### Tabell 9-10 Svart sida

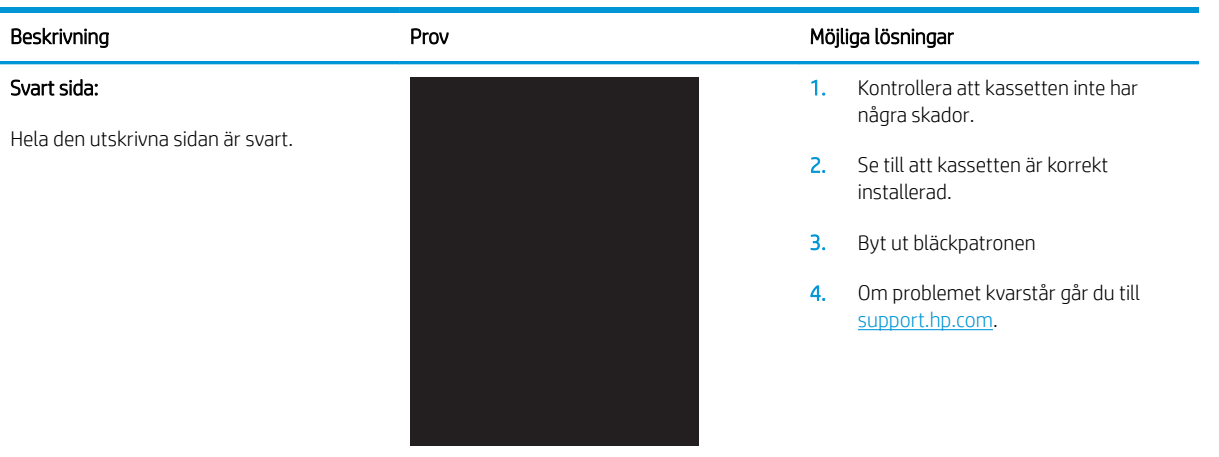

#### Tabell 9-11 Randdefekter

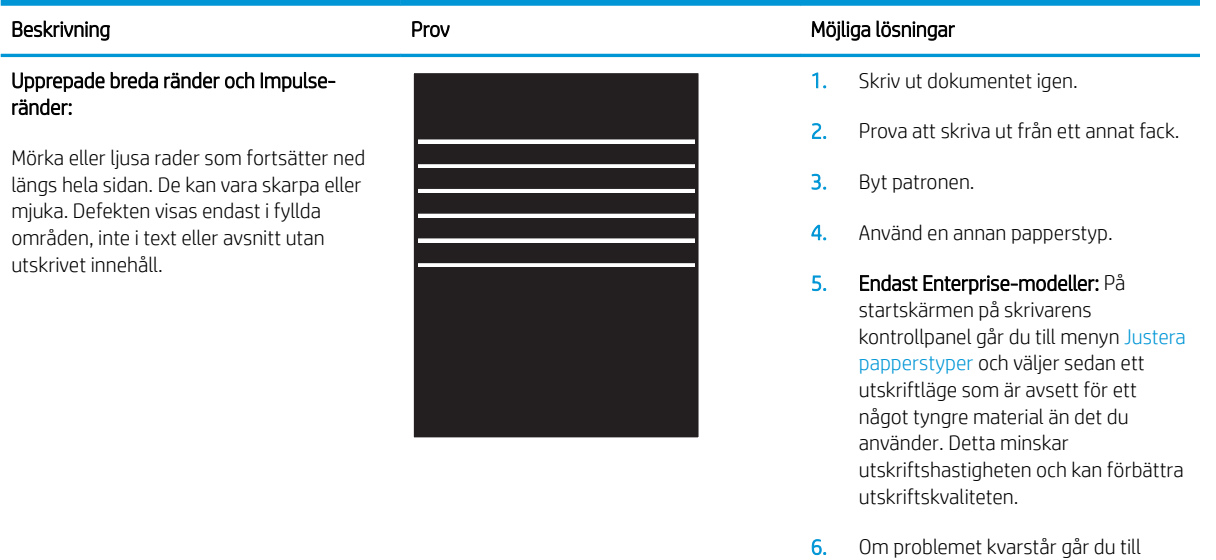

[support.hp.com](http://support.hp.com).

### Tabell 9-12 Streckdefekter

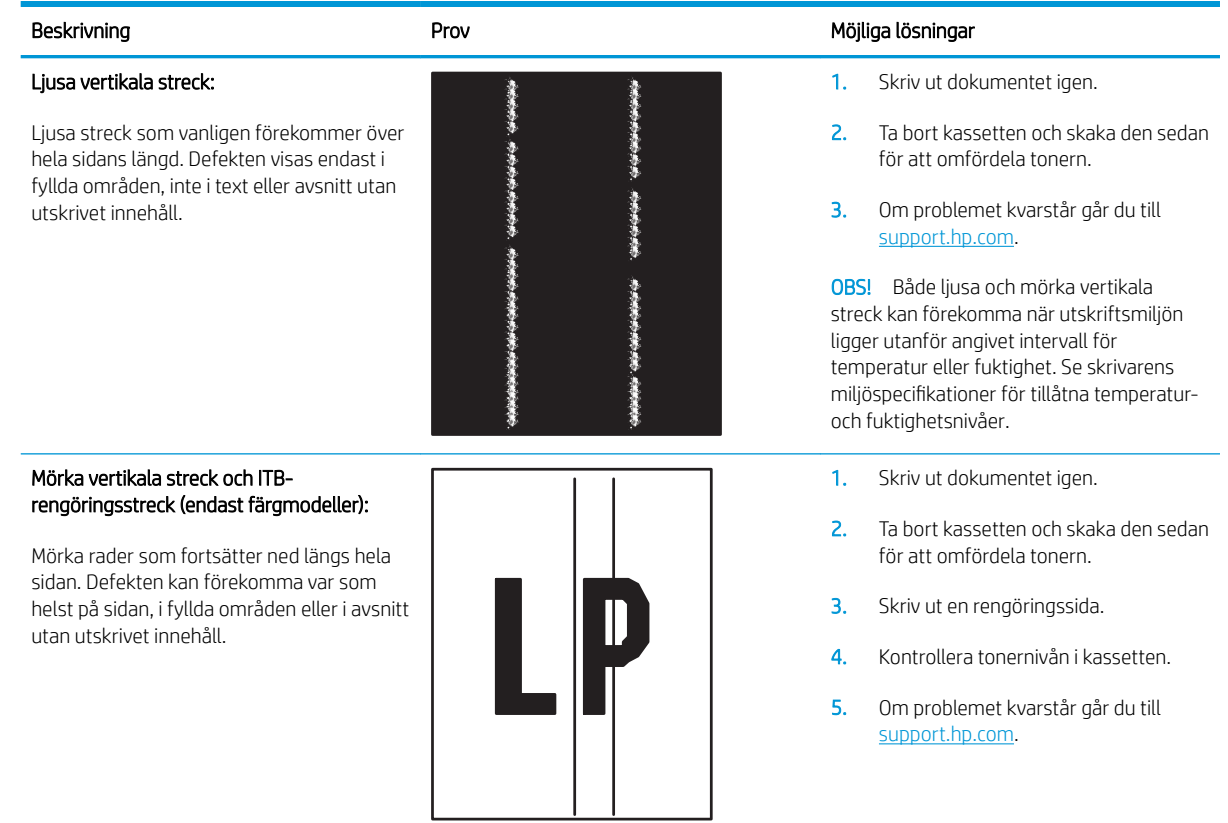

#### Tabell 9-13 Defekter på fixering/fixeringsenhet

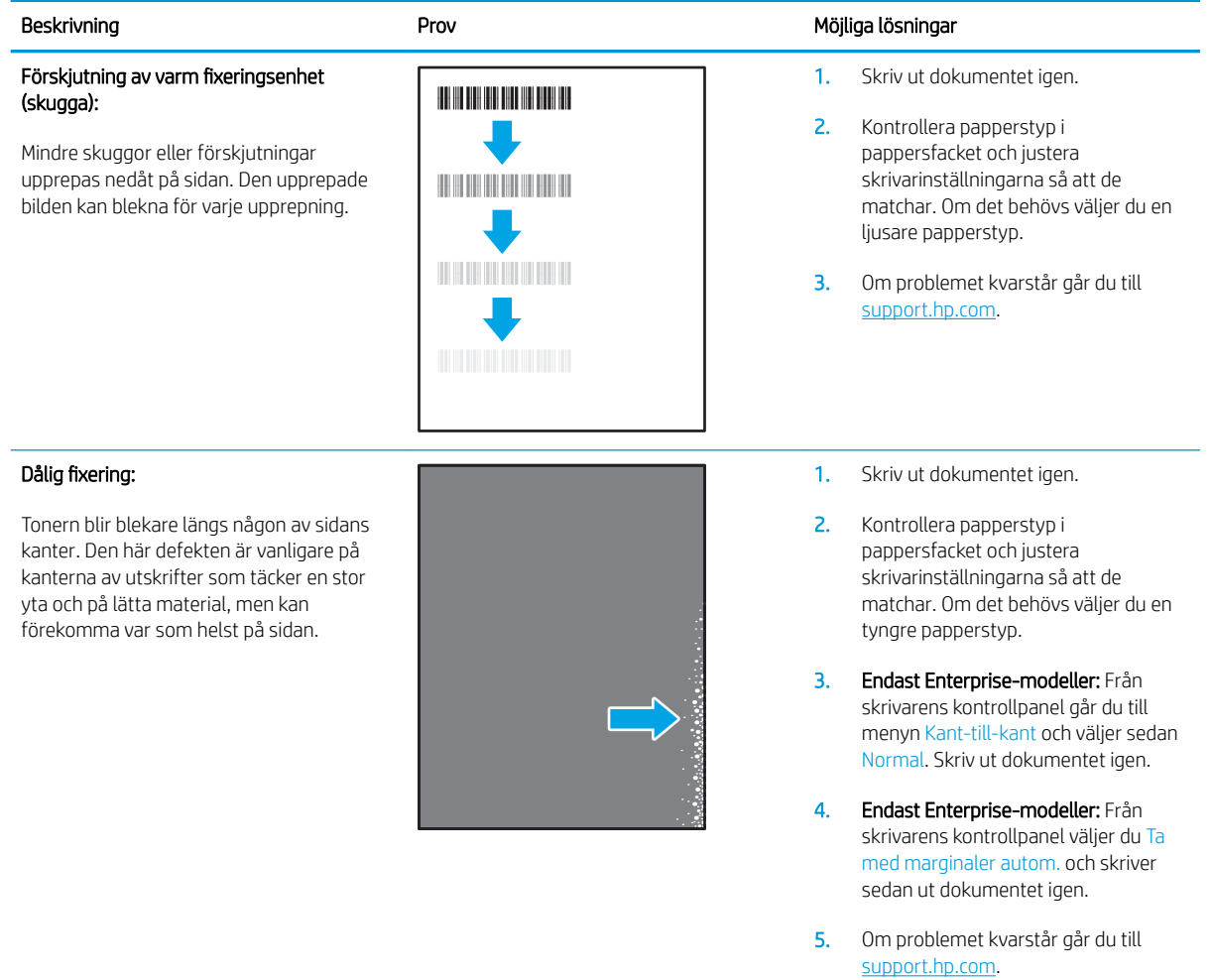

#### Tabell 9-14 Defekter gällande bildens placering

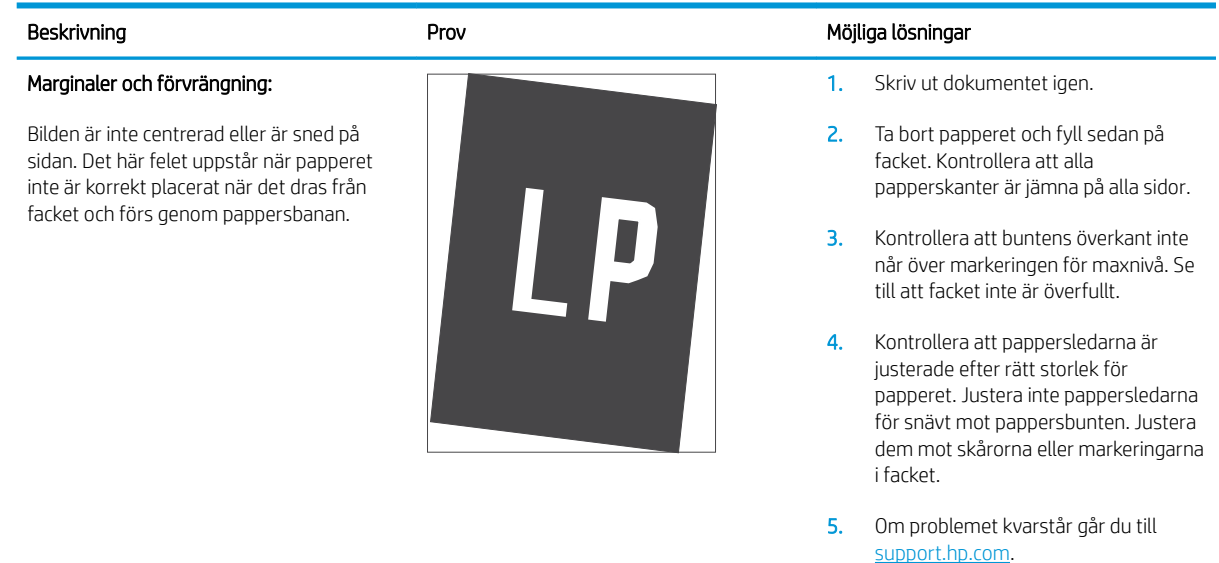

#### Tabell 9-15 Defekter på färgplansregistreringen (endast färgmodeller)

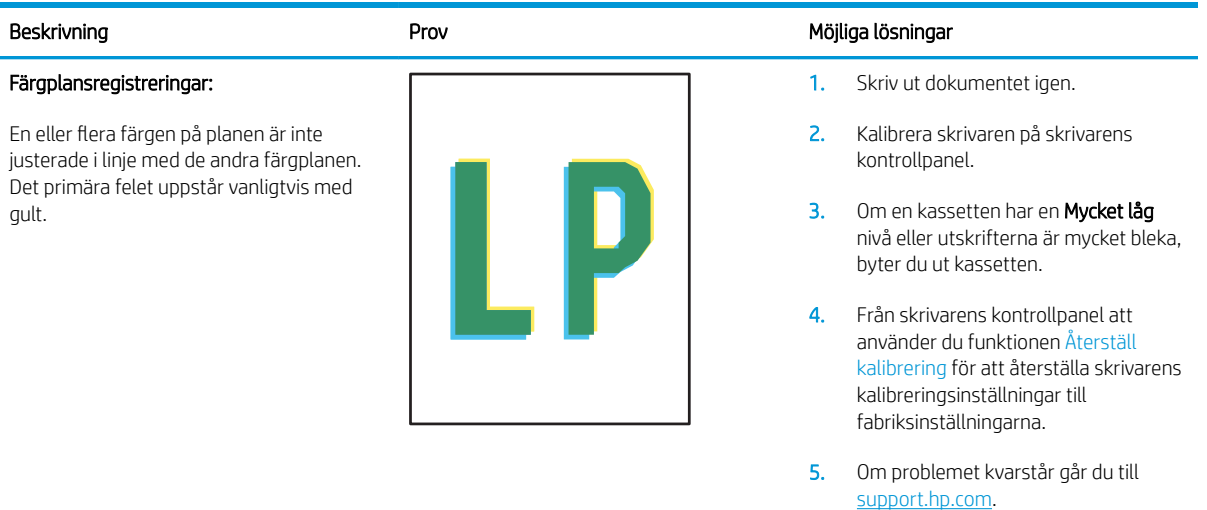

#### Tabell 9-16 Utmatningsdefekter

#### Böjda utskrifter:

Utskrivet papper har böjda kanter. Den böjda kanten kan finnas längs den korta eller långa sidan av papperet. Två typer av böjningar är möjliga:

- Positiv böjning: Papperet böjer sig mot den utskrivna sidan. Defekten uppstår i torra miljöer eller när du skriver ut sidor med hög täckning.
- Negativ böjning: Papperet böjer sig bort från den utskrivna sidan. Defekten uppstår i miljöer med hög luftfuktighet eller när du skriver ut sidor med låg täckning.

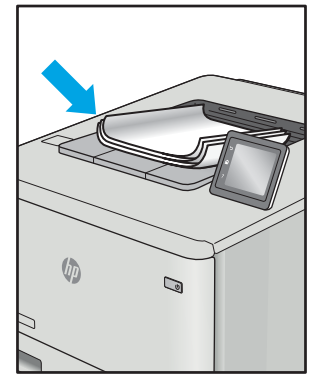

#### Utmatningsbunt:

Papperet går inte att bunta ordentligt i utmatningsfacket. Bunten kan vara ojämn, sned, eller sidorna kan tryckas ut från facket och ned på golvet. Något av följande förhållanden kan leda till att det här felet:

- Extremt böjda papper
- Papperet i facket är skrynkligt eller deformerat
- Papperet är en ickestandardpapperstyp, till exempel kuvert
- Utmatningsfacket är överfullt

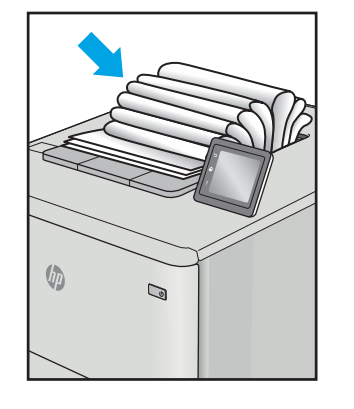

#### Beskrivning **Beskrivning Möjliga lösningar** Prov Prov

- 1. Skriv ut dokumentet igen.
- 2. Positiv böjning: Välj en tyngre papperstyp från skrivarens kontrollpanel. Den tyngre papperstypen skapar en högre temperaturen för utskrift.

Negativ böjning: Välj en lättare papperstyp från skrivarens kontrollpanel. Den lättare papperstypen skapar en lägre temperaturen för utskrift. Försök att förvara papperet i en torr miljö innan eller använd papper som du precis har öppnat.

- 3. Skriv ut dubbelsidig utskrift.
- 4. Om problemet kvarstår går du till [support.hp.com](http://support.hp.com).
- 1. Skriv ut dokumentet igen.
- 2. Dra ut förlängningen från facket.
- 3. Om felet orsakas av extremt böjt papper utför du stegen för felsökning för böjda utskrifter.
- 4. Använd en annan papperstyp.
- 5. Använd papper som du precis har öppnat.
- 6. Ta bort papperet från utmatningsfacket innan facket blir för fullt.
- 7. Om problemet kvarstår går du till [support.hp.com](http://support.hp.com).

## <span id="page-151-0"></span>Förbättra kvaliteten på kopior och skanningar

### Inledning

Om skrivaren har problem med bildkvaliteten försöker du med följande lösningar i den ordning de visas.

- Kontrollera att skannerglaset inte är smutsigt
- [Undvik ränder och streck när du använder dokumentmataren](#page-152-0)
- [Kontrollera pappersinställningarna](#page-152-0)
- [Kontrollera bildjusteringsinställningarna](#page-152-0)
- [Optimera för text eller bilder](#page-153-0)
- [Kontrollera skannerupplösningen och färginställningarna på datorn](#page-153-0)
- [Kopiering från kant till kant](#page-154-0)
- [Rengör dokumentmatarens inmatningsvals och separeringsdyna](#page-155-0)

Försök först med dessa enkla steg:

- Använd flatbäddsskannern istället för dokumentmataren
- Använd original med hög kvalitet.
- När d använder dokumentmataren lägger du i originaldokumentet i mataren på rätt sätt, med hjälp av pappersguiderna för att undvika otydliga eller skeva bilder.

Om problemet kvarstår försöker du med följande lösningar. Om de inte åtgärdar problemet finns fler lösningar i "Förbättra utskriftskvaliteten".

### Kontrollera att skannerglaset inte är smutsigt

Med tiden kan smutsƮäckar ansamlas på skannerglaset och baksidan i vit plast, och det kan påverka resultatet. Använd följande steg om du vill rengöra skannern.

- 1. Stäng av skrivaren genom att trycka på strömbrytaren och dra sedan ut strömkabeln ur eluttaget.
- 2. Öppna skannerlocket.
- 3. Rengör skannerglaset och baksidan i vit plast under skannerlocket med en mjuk trasa eller svamp som har fuktats med glasputsmedel utan slipmedel.

 $\triangle$  VIKTIGT: Använd inte slipmedel, aceton, bensen, ammoniak, etylalkohol eller koltetraklorid på någon del av skrivaren, eftersom den då kan skadas. Ställ inga vätskor direkt på glaset eller plattan. De kan läcka ut och skada skrivaren.

- 4. Torka av glaset och de vita plastdelarna med ett sämskskinn eller en cellulosasvamp för att undvika fläckar.
- 5. Anslut strömkabeln till ett eluttag och tryck sedan på strömbrytaren för att starta skrivaren.

### <span id="page-152-0"></span>Undvik ränder och streck när du använder dokumentmataren

Om det blir ränder eller streck på kopior eller skannade dokument när du använder dokumentmataren, följer du anvisningarna nedan för att ta bort skräp från dokumentglaset. Med skräp menas till exempel damm, papper, tonerdamm, rester från självhäftande papper, korrekturlack eller tejp, bläck och fingeravtryck.

- 1. Öppna skannerlocket.
- 2. Leta reda på den några cm långa glasremsan till vänster om huvudskannerglaset och rengör den med en mjuk, luddfri duk fuktad med vatten.
- $\bigtriangleup$  VIKTIGT: Använd inte slipmedel, aceton, bensen, ammoniak, etylalkohol eller koltetraklorid på någon del av produkten. De kan skada den. Ställ inga vätskor direkt på glaset eller plattan. De kan läcka ut och skada produkten.
- 3. På undersidan av skannerlocket ovanför glasremsan rengör du den övre plastremsan med en mjuk, luddfri duk fuktad med vatten.
- 4. Torka av glasremsan och den övre remsan med en mjuk, torr duk för att motverka fläckbildning och prova sedan att kopiera och skanna igen.

#### Kontrollera pappersinställningarna

- 1. Tryck på ikonen Kopiera  $\lceil \cdot \rceil$  på startskärmen på skrivarens kontrollpanel.
- 2. Tryck på knappen Inställningar och bläddra sedan till och tryck på knappen Papper.
- 3. Tryck på den pappersstorlek som fyllts på i facket i listan över pappersstorlekar.
- 4. Tryck på den papperstyp som fyllts på i facket i listan över papperstyper.

#### Kontrollera bildjusteringsinställningarna

- 1. Tryck på knappen Kopiera på startskärmen.
- 2. Tryck på knappen Inställningar och bläddra sedan till och tryck på knappen Bildjustering.
- 3. Tryck på namnet på den inställning du vill justera.
	- Ljushet: Justerar inställningen ljusare/mörkare.
	- Kontrast: Justerar kontrasten mellan bildens ljusaste och mörkaste områden.
	- Skärpa: Justerar textens tydlighet.
	- Bakgrundsborttagning: Justerar hur mörk bildens bakgrund ska vara. Den här funktionen är särskilt användbar för originaldokument som tryckts på färgat papper.
	- Färgbalans: Justerar de röda, gröna och blå färgsticken.
	- Gråhetsgrad: Justerar färgernas livfullhet.
- 4. Tryck på eller + för att justera värdet för inställningen och tryck sedan på knappen OK.
- 5. Justera andra inställningar eller tryck på bakåtpilen om du vill återgå till huvudkopieringsmenyn.

### <span id="page-153-0"></span>Optimera för text eller bilder

- 1. Tryck på ikonen Kopiera  $\sqrt{2}$  på startskärmen på skrivarens kontrollpanel.
- 2. Tryck på knappen Inställningar och bläddra sedan till och tryck på knappen Optimera.
- 3. Tryck på namnet på den inställning du vill justera.
	- Välj autom.: Använd den här inställningen när kopieringskvaliteten inte spelar roll. Detta är standardinställningen.
	- Blandat: Använd den här inställningen för dokument som innehåller både text och grafik.
	- Text: Använd den här inställningen för dokument som innehåller mest text.
	- Bild: Använd den här inställningen för dokument som innehåller mest grafik.

### Kontrollera skannerupplösningen och färginställningarna på datorn

Om kvaliteten inte blir tillräckligt bra när du skriver ut en skannad bild, kan det bero på att du har valt fel inställning för upplösning och färg i programmet. Upplösning och färg påverkar följande egenskaper hos skannade bilder:

- **Bildskärpa**
- Texturen för toningar (mjuka eller grova)
- Skanna till
- **Filstorlek**

Skannerupplösningen mäts i bildpunkter per tum (ppi).

Tabell 9-17 Rekommenderad inställning av upplösning och färg

 $\mathbb{F}$  OBS! Ppi-nivåer för skanning är inte detsamma som dpi-värden för utskrift (punkter per tum).

Färg, gråskala och svartvitt anger antal möjliga färger. Skannerupplösningen kan ställas in på maximalt 1200 dpi.

Tabellen med riktlinjer för upplösning och färg innehåller enkla tips som du kan följa för att möta dina skanningsbehov.

**TV OBS!** Ett högre värde för upplösning eller färg kan skapa mycket stora filer som tar upp mycket diskutrymme och gör att skanningen tar lång tid. Innan du anger inställningar för upplösning och färg måste du bestämma hur du ska använda den skannade bilden.

#### Riktlinjer för upplösning och färg

Av följande tabell framgår vilken upplösning och färginställning som rekommenderas för olika skanningar.

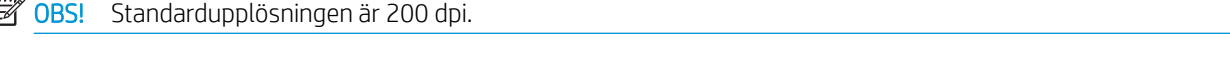

## Avsedd användning Rekommenderad upplösning Rekommenderade färginställningar Faxa 150 ppi ● Svartvitt

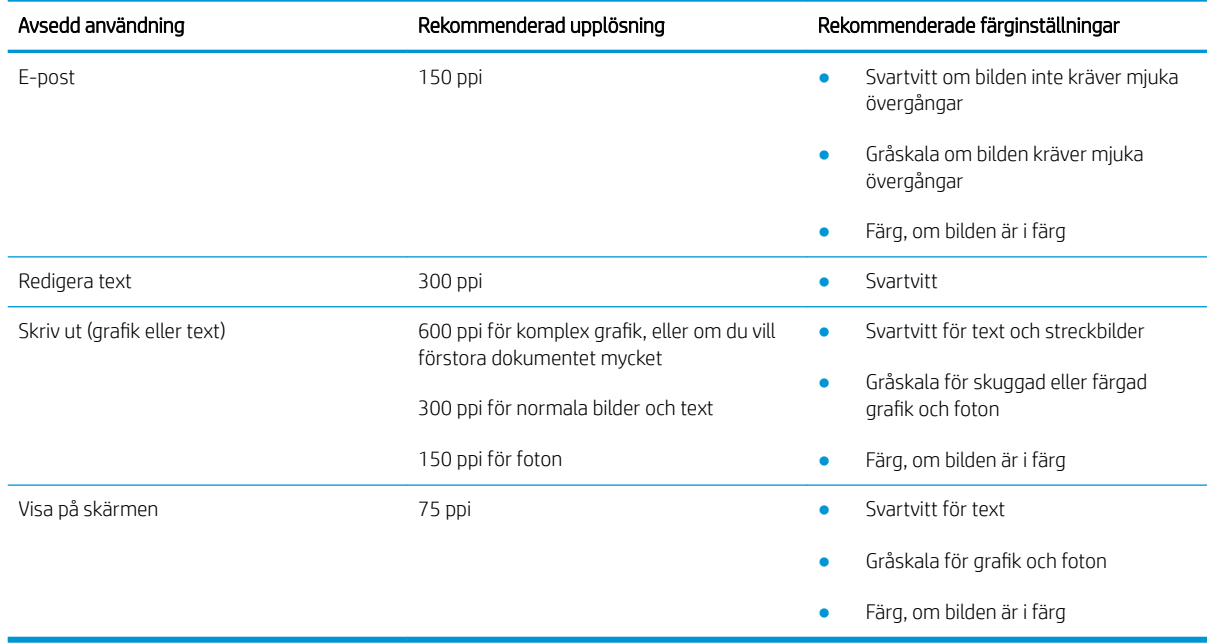

#### <span id="page-154-0"></span>Tabell 9-17 Rekommenderad inställning av upplösning och färg (fortsättning)

#### Färg

Du kan ställa in färgvärdena på följande inställningar vid skanning.

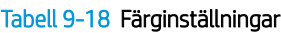

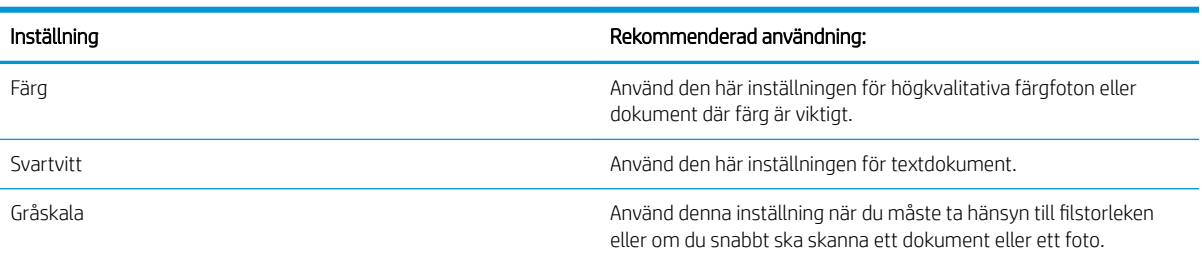

### Kopiering från kant till kant

Skrivaren kan inte skriva ut helt från kant till kant. Det finns en 4 mm bred marginal som inte kan skrivas ut runt sidan.

#### Att ta hänsyn till vid utskrift eller skanning av dokument med tryck från kant till kant:

- När originalet är mindre än utskriftsstorleken flyttar du originalet 4 mm bort från det hörn som anvisas av ikonen på skannern. Kopiera eller skanna originalet igen.
- När originalet är lika stort som önskad utmatningsstorlek förminskar du bilden med hjälp av funktionen Förminska/Förstora, så att kopian inte blir beskuren.

### <span id="page-155-0"></span>Rengör dokumentmatarens inmatningsvals och separeringsdyna

Om du får problem med att dokumentmataren inte hanterar papper rätt, t.ex. papperstrassel eller matning av flera sidor samtidigt, rengör du dokumentmatarens valsar och separeringsdyna.

1. Öppna luckan till dokumentmataren.

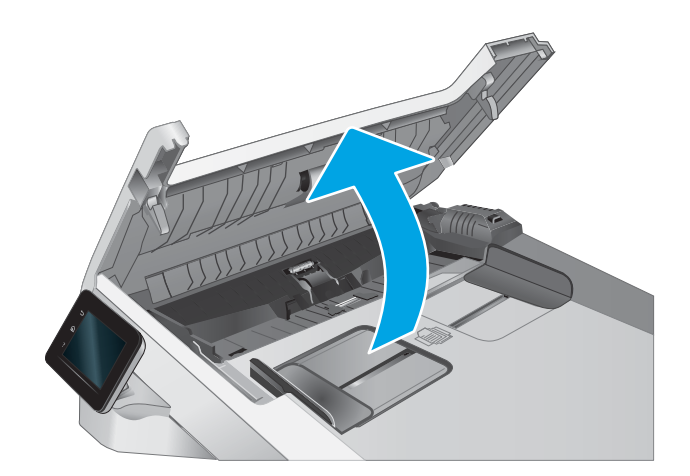

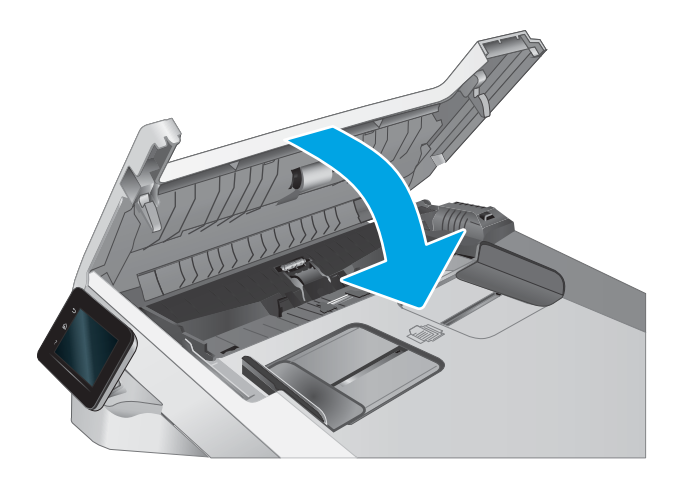

2. Använd en fuktad, luddfri trasa till att torka bort smuts från både inmatningsvalsarna och separeringsdynan.

VIKTIGT: Använd inte slipmedel, aceton, bensen, ammoniak, etylalkohol eller koltetraklorid på någon del av skrivaren. Då kan den skadas.

3. Stäng luckan till dokumentmataren.

## <span id="page-156-0"></span>Förbättra faxkvaliteten

### Inledning

Om skrivaren har problem med bildkvaliteten försöker du med följande lösningar i den ordning de visas.

- Kontrollera att skannerglaset inte är smutsigt
- Kontrollera upplösningsinställningarna för att skicka fax
- [Kontrollera felkorrigeringsinställningarna](#page-157-0)
- [Kontrollera inställningen Passa till sidan](#page-157-0)
- [Rengör dokumentmatarens inmatningsvals och separeringsdyna](#page-158-0)
- [Skicka till en annan fax](#page-159-0)
- [Kontrollera avsändarens fax](#page-159-0)

Försök först med dessa enkla steg:

- Använd flatbäddsskannern istället för dokumentmataren
- Använd original med hög kvalitet.
- När d använder dokumentmataren lägger du i originaldokumentet i mataren på rätt sätt, med hjälp av pappersguiderna för att undvika otydliga eller skeva bilder.

Om problemet kvarstår försöker du med följande lösningar. Om de inte åtgärdar problemet finns fler lösningar i "Förbättra utskriftskvaliteten".

### Kontrollera att skannerglaset inte är smutsigt

Med tiden kan smutsƮäckar ansamlas på skannerglaset och baksidan i vit plast, och det kan påverka resultatet. Använd följande steg om du vill rengöra skannern.

- 1. Stäng av skrivaren genom att trycka på strömbrytaren och dra sedan ut strömkabeln ur eluttaget.
- 2. Öppna skannerlocket.
- 3. Rengör skannerglaset och baksidan i vit plast under skannerlocket med en mjuk trasa eller svamp som har fuktats med glasputsmedel utan slipmedel.
- $\bigtriangleup$  VIKTIGT: Använd inte slipmedel, aceton, bensen, ammoniak, etylalkohol eller koltetraklorid på någon del av skrivaren, eftersom den då kan skadas. Ställ inga vätskor direkt på glaset eller plattan. De kan läcka ut och skada skrivaren.
- 4. Torka av glaset och de vita plastdelarna med ett sämskskinn eller en cellulosasvamp för att undvika fläckar.
- 5. Anslut strömkabeln till ett eluttag och tryck sedan på strömbrytaren för att starta skrivaren.

### Kontrollera upplösningsinställningarna för att skicka fax

Om skrivaren inte kan skicka ett fax på grund av att mottagarfaxen inte svarar, eller för att linjen var upptagen, försöker skrivaren att ringa upp igen baserat på inställningarna för automatisk återuppringning vid upptaget, inget svar eller kommunikationsfel.

- <span id="page-157-0"></span>1. Från startskärmen på skrivarens kontrollpanel sveper du med fingret tills menyn Konfiguration visas. Tryck på ikonen Inställningar ( $\odot$ ) för att öppna menyn.
- 2. Tryck på menyn Faxinställningar.
- 3. Tryck på menyn Avancerade inställningar.
- 4. Öppna menyn Faxupplösning.

#### Kontrollera felkorrigeringsinställningarna

Vanligtvis kontrollerar skrivaren signalerna från telefonlinjen under tiden som ett fax skickas eller tas emot. Om skrivaren känner av en felsignal under överföringen och inställningen för felkorrigering är På kan skrivaren begära att en del av faxet skickas om. Standardinställningen för felkorrigering är På.

Du bör endast stänga av felkorrigeringen om du får problem med att skicka eller ta emot fax, och om du är beredd att acceptera fel i överföringen. Det kan vara bra att stänga av inställningen när du försöker skicka ett fax utomlands eller ta emot ett utomlands eller om du använder en satellittelefonanslutning.

- 1. Från startskärmen på skrivarens kontrollpanel sveper du med fingret tills menyn Konfiguration visas. Tryck på ikonen Inställningar för att öppna menyn.
- 2. Tryck på menyn Service.
- 3. Tryck på menyn Faxtjänst.
- 4. Tryck på knappen Felkorrigering och tryck sedan på knappen På.

### Kontrollera inställningen Passa till sidan

Om skrivaren skrev ut ett faxjobb utanför sidan aktiverar du funktionen Passa till sidan från kontrollpanelen.

- $\mathbb{F}$  OBS! Se till att standardpappersinställningen stämmer överens med storleken på det papper som placerats i facket.
	- 1. Från startskärmen på skrivarens kontrollpanel sveper du med fingret tills menyn Konfiguration visas. Tryck på ikonen Inställningar (o) för att öppna menyn.
	- 2. Tryck på menyn Faxinställningar.
	- 3. Tryck på menyn Avancerade inställningar.
	- 4. Tryck på knappen Anpassa till sida och tryck sedan på knappen På.

### <span id="page-158-0"></span>Rengör dokumentmatarens inmatningsvals och separeringsdyna

Om du får problem med att dokumentmataren inte hanterar papper rätt, t.ex. papperstrassel eller matning av flera sidor samtidigt, rengör du dokumentmatarens valsar och separeringsdyna.

1. Öppna luckan till dokumentmataren.

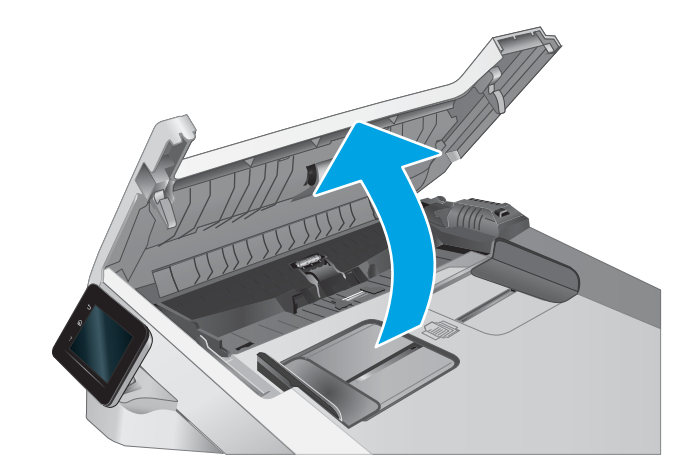

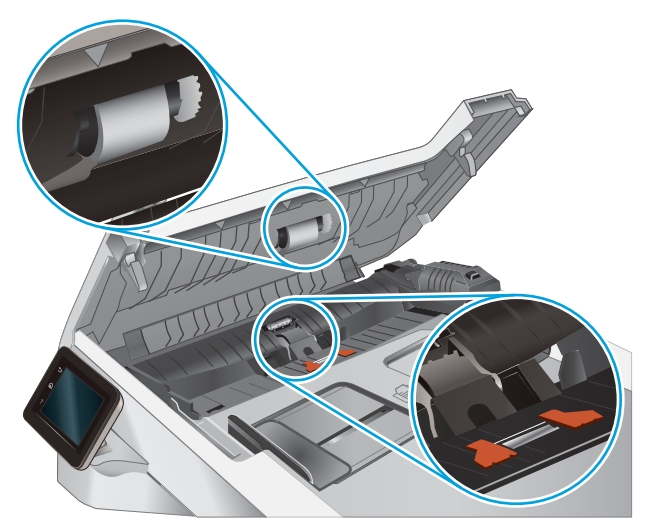

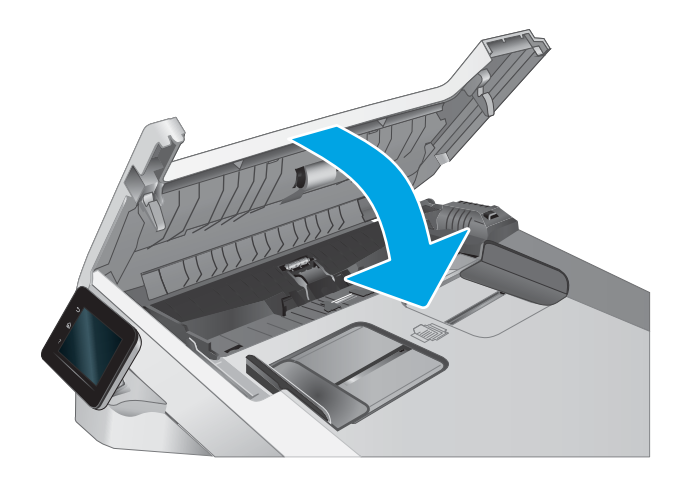

2. Använd en fuktad, luddfri trasa till att torka bort smuts från både inmatningsvalsarna och separeringsdynan.

> VIKTIGT: Använd inte slipmedel, aceton, bensen, ammoniak, etylalkohol eller koltetraklorid på någon del av skrivaren. Då kan den skadas.

3. Stäng luckan till dokumentmataren.

### <span id="page-159-0"></span>Skicka till en annan fax

Försök skicka faxet till en annan faxmaskin. Om faxkvaliteten är bättre är problemet kopplat till den ursprungliga mottagarens faxinställningar eller tillbehörsstatus.

### Kontrollera avsändarens fax

Be avsändaren att försöka med att skicka från en annan fax. Om faxkvaliteten är bättre finns problemet hos avsändarens fax. Om det inte finns någon annan fax tillgänglig kan du be avsändaren göra följande ändringar:

- Se till att originaldokumentet är på vitt (inte färgat) papper.
- Öka inställningarna för faxupplösning, kvalitetsnivå eller kontrast.
- Skicka faxet från ett datorprogram, om det är möjligt.

## <span id="page-160-0"></span>Lösa problem med trådanslutna nätverk

### Inledning

Vissa typer av problem kan indikera att det är något problem med nätverkskommunikationen. Dessa problem inkluderar följande:

- Periodisk förlust av möjligheten att kommunicera med skrivaren
- Skrivaren hittas inte under installationen av drivrutinerna
- Skrivaren skriver inte ut vid upprepade tillfällen

**TV OBS!** Om det vid återkommande tillfällen uppstår avbrott i nätverksanslutningen bör du först uppdatera skrivarens inbyggda programvara. Anvisningar för hur du uppdaterar skrivarens inbyggda programvara finns på [http://support.hp.com,](http://support.hp.com) sök efter din skrivare och sök sedan efter "uppdatera den inbyggda programvaran".

Bekräfta att skrivaren kommunicerar med nätverket genom att kontrollera följande. Innan du börjar skriver du ut en konfigurationssida från skrivarens kontrollpanel och letar reda på skrivarens IP-adress som visas på den här sidan.

- Dålig fysisk anslutning
- [Datorn använder en felaktig IP-adress för skrivaren](#page-161-0)
- [Datorn kan inte kommunicera med skrivaren](#page-161-0)
- [Skrivaren använder felaktiga länk- och duplexinställningar för nätverket](#page-161-0)
- [Nya programvaror kan orsaka kompatibilitetsproblem](#page-161-0)
- [Datorn eller arbetsstationen är felaktigt inställd](#page-161-0)
- [Skrivaren är avaktiverad eller så är andra nätverksinställningar felaktiga](#page-162-0)

OBS! HP ger ingen support för peer to peer-nätverk, då detta är en funktion i Microsofts operativsystem och inte på något sätt ingår i HP:s skrivardrivrutiner. Mer information finns på Microsofts webbplats på [www.microsoft.com.](http://www.microsoft.com)

### Dålig fysisk anslutning

- 1. Verifiera att skrivaren är ansluten till rätt nätverksport med en kabel av rätt längd.
- 2. Verifiera att kabelanslutningarna är korrekt gjorda.
- 3. Titta på anslutningen till nätverksporten på baksidan av skrivaren och kontrollera att den gula aktivitetslampan blinkar vilket indikerar nätverkstrafik, och att den gröna länkstatuslampan lyser kontinuerligt vilket anger en nätverkslänk.
- 4. Om problemet kvarstår, pröva en annan kabel eller port i navet.

### <span id="page-161-0"></span>Datorn använder en felaktig IP-adress för skrivaren

- 1. Öppna skrivaregenskaperna och klicka på fliken Portar. Kontrollera att den aktuella IP-adressen för skrivaren är vald. Skrivarens IP-adress anges på skrivarens konfigurationssida.
- 2. Om du har installerat skrivaren med HP:s standard-TCP/IP-port, markerar du rutan Skriv alltid ut till den här skrivaren, även om IP-adressen ändras.
- 3. Om du har installerat skrivaren med Microsofts standard-TCP/IP-port, använder du värdnamnet i stället för IP-adressen.
- 4. Om IP-adressen är korrekt ska du ta bort skrivaren och sedan lägga till den igen.

#### Datorn kan inte kommunicera med skrivaren

- 1. Testa nätverkskommunikationen genom att skicka ett pingkommando till nätverket.
	- a. Öppna en kommandoprompt på datorn.
		- För Windows, klickar du på Start och sedan Kör. Skriv cmd och tryck på Enter.
		- I macOS går du till Program, sedan Verktyg och öppnar Terminal.
	- b. Skriv ping följt av skrivarens IP-adress.
	- c. Om fönstret visar returtider fungerar nätverket.
- 2. Om pingkommandot misslyckas kontrollerar du att näthubben är på. Kontrollera sedan att nätverksinställningarna, skrivaren och datorn är konfigurerade för samma nätverk (kallas även undernät).
- 3. Öppna skrivaregenskaperna och klicka på fliken Portar. Kontrollera att den aktuella IP-adressen för skrivaren är vald. Skrivarens IP-adress anges på skrivarens konfigurationssida.
- 4. Om du har installerat skrivaren med HP:s standard-TCP/IP-port, markerar du rutan Skriv alltid ut till den här skrivaren, även om IP-adressen ändras.
- 5. Om du har installerat skrivaren med Microsofts standard-TCP/IP-port, använder du värdnamnet för skrivaren i stället för IP-adressen.
- 6. Om IP-adressen är korrekt ska du ta bort skrivaren och sedan lägga till den igen.

#### Skrivaren använder felaktiga länk- och duplexinställningar för nätverket

HP rekommenderar att du låter dessa inställningar vara i automatiskt läge (standardinställning). Om du ändrar dessa inställningar måste du även ändra dem för nätverket.

#### Nya programvaror kan orsaka kompatibilitetsproblem

Verifiera att alla nya programvaror är rätt installerade och att de används med rätt skrivardrivrutin.

#### Datorn eller arbetsstationen är felaktigt inställd

- 1. Kontrollera nätverksdrivrutinerna, skrivardrivrutinerna och nätverksomdirigeringen.
- 2. Verifiera att operativsystemet är korrekt konfigurerat.

## <span id="page-162-0"></span>Skrivaren är avaktiverad eller så är andra nätverksinställningar felaktiga

- 1. Granska skrivarens konfiguration/nätverkssidor om du vill kontrollera statusen för nätverksinställningar och protokoll.
- 2. Konfigurera nätverksinställningarna på nytt om det behövs.

## <span id="page-163-0"></span>Lösa problem med trådlösa nätverk

- **Inledning**
- Checklista för trådlös anslutning
- [Skrivaren skriver inte ut efter att den trådlösa konfigurationen är slutförd](#page-164-0)
- Skrivaren skriver inte ut och datorn har en brandvägg från tredie part installerad
- Den trådlösa anslutningen fungerar inte efter att den trådlösa routern eller skrivaren har flyttats
- Det går inte att ansluta fler datorer till den trådlösa skrivaren
- [Den trådlösa skrivaren tappar kommunikationen när den är ansluten till ett VPN](#page-165-0)
- [Nätverket visas inte i listan över trådlösa nätverk](#page-165-0)
- [Det trådlösa nätverket fungerar inte](#page-165-0)
- [Göra ett diagnostiskt test av det trådlösa nätverket](#page-165-0)
- [Reducera störningar i ett trådlöst nätverk](#page-165-0)

### Inledning

Använd felsökningsinformationen för att lösa problem.

■ OBS! Du kan avgöra om Wi-Fi-Direct-utskrift är aktiverad på skrivaren genom att skriva ut en konfigurationssida från skrivarens kontrollpanel

### Checklista för trådlös anslutning

- Kontrollera att nätverkskabeln inte är ansluten.
- Kontrollera att skrivaren och den trådlösa routern är påslagna och strömförsörjda. Kontrollera även att den trådlösa radiosignalen i skrivaren är aktiverad.
- **Kontrollera att rätt SSID (Service Set Identifier) används. Skriv ut en konfigurationssida för att bekräfta SSID.** Om du är osäker på att rätt SSID används gör du om den trådlösa konfigurationen.
- För säkerhetsskyddade nätverk kontrollerar du att säkerhetsinformationen är korrekt. Om säkerhetsinformationen är felaktig gör du om den trådlösa konfigurationen.
- Om det trådlösa nätverket fungerar korrekt försöker du komma åt andra datorer på det trådlösa nätverket. Om nätverket är anslutet till Internet försöker du ansluta till internet via en trådlös anslutning.
- Kontrollera att krypteringsmetoden (AES eller TKIP) är densamma för skrivaren som för den trådlösa åtkomstpunkten (för nätverk som använder WPA-säkerhet).
- Kontrollera att skrivaren är inom det trådlösa nätverkets täckning. För de flesta nätverk måste skrivaren vara inom 30 m från den trådlösa åtkomstpunkten (trådlösa routern).
- Kontrollera att inga hinder är i vägen för den trådlösa signalen. Ta bort stora metallobjekt mellan åtkomstpunkten och skrivaren. Kontrollera att stolpar, väggar eller stödstrukturer som innehåller metall eller betong inte är i vägen mellan skrivaren och den trådlösa åtkomstpunkten.
- <span id="page-164-0"></span>Kontrollera att skrivaren är placerad på avstånd från elektroniska enheter som kan störa den trådlösa signalen. Många enheter kan störa den trådlösa signalen, t.ex. motorer, trådlösa telefoner, övervakningskameror, andra trådlösa nätverk och vissa Bluetooth-enheter.
- Kontrollera att skrivardrivrutinen är installerad på datorn.
- Kontrollera att du har valt rätt skrivarport.
- Kontrollera att datorn och skrivaren är anslutna till samma trådlösa nätverk.
- I macOS kontrollerar du att den trådlösa routern stöder Bonjour.

### Skrivaren skriver inte ut efter att den trådlösa konfigurationen är slutförd

- 1. Kontrollera att skrivaren är på och i Redo-läge.
- 2. Stäng av brandväggar från tredje part på datorn.
- 3. Kontrollera att nätverket fungerar som det ska.
- 4. Kontrollera att din dator fungerar som den ska. Om det behövs startar du om datorn.
- 5. Kontrollera att du kan öppna HP:s inbäddade webbserver från en dator som är ansluten till nätverket.

### Skrivaren skriver inte ut och datorn har en brandvägg från tredje part installerad

- 1. Uppdatera brandväggen med den senaste tillgängliga uppdateringen från tillverkaren.
- 2. Om program kräver brandväggsåtkomst när du installerar skrivaren eller försöker skriva ut ser du till att programmen tillåts i brandväggen.
- 3. Stäng tillfälligt av brandväggen och installera den trådlösa skrivaren på datorn. Aktivera brandväggen när du har slutfört den trådlösa installationen.

### Den trådlösa anslutningen fungerar inte efter att den trådlösa routern eller skrivaren har flyttats

- 1. Kontrollera att routern eller skrivaren ansluter till samma nätverk som datorn.
- 2. Skriv ut en konfigurationssida.
- 3. Jämför SSID (Service Set Identifier) på konfigurationsrapporten med SSID i skrivarkonfigurationen för datorn.
- 4. Om dessa nummer inte är identiska betyder det att enheterna inte ansluter till samma nätverk. Gör om den trådlösa konfigurationen för skrivaren.

### Det går inte att ansluta fler datorer till den trådlösa skrivaren

- 1. Kontrollera att de övriga datorerna är inom den trådlösa täckningen och att inga hinder blockerar signalen. För de flesta nätverk är den trådlösa täckningen inom 30 m från den trådlösa åtkomstpunkten.
- 2. Kontrollera att skrivaren är på och i Redo-läge.
- 3. Kontrollera att det inte finns fler än fem Wi-Fi Direct-användare samtidigt.
- 4. Stäng av brandväggar från tredje part på datorn.
- <span id="page-165-0"></span>5. Kontrollera att nätverket fungerar som det ska.
- 6. Kontrollera att din dator fungerar som den ska. Om det behövs startar du om datorn.

### Den trådlösa skrivaren tappar kommunikationen när den är ansluten till ett VPN

● Du kan normalt inte vara ansluten till ett VPN och andra nätverk samtidigt.

### Nätverket visas inte i listan över trådlösa nätverk

- Kontrollera att den trådlösa routern är påslagen och strömförsörid.
- Nätverket är kanske dolt. Du kan dock även ansluta till ett dolt nätverk.

### Det trådlösa nätverket fungerar inte

- 1. Kontrollera att nättverkskabeln inte är ansluten.
- 2. Verifiera att nätverket tappat kommunikationen genom att försöka ansluta till andra enheter i nätverket.
- 3. Testa nätverkskommunikationen genom att skicka ett pingkommando till nätverket.
	- a. Öppna en kommandoprompt på datorn.
		- För Windows, klickar du på Start och sedan Kör. Skriv cmd och tryck på Enter.
		- I macOS går du till Program, sedan Verktyg och öppnar Terminal.
	- **b.** Skriv ping följt av routerns IP-adress.
	- c. Om fönstret visar returtider fungerar nätverket.
- 4. Kontrollera att routern eller skrivaren ansluter till samma nätverk som datorn.
	- a. Skriv ut en konfigurationssida.
	- b. Jämför SSID (Service Set Identifier) på konfigurationsrapporten med SSID i skrivarkonfigurationen för datorn.
	- c. Om dessa nummer inte är identiska betyder det att enheterna inte ansluter till samma nätverk. Gör om den trådlösa konfigurationen för skrivaren.

### Göra ett diagnostiskt test av det trådlösa nätverket

Från skrivarens kontrollpanel kan du köra ett diagnostiskt test som ger information om inställningarna för det trådlösa nätverket.

- 1. Från startskärmen på skrivarens kontrollpanel sveper du med fingret tills menyn Konfiguration visas. Tryck på ikonen Inställningar ( $\odot$ ) för att öppna menyn.
- 2. Bläddra till och välj Självdiagnostik.
- 3. Välj Kör trådlöst test för att starta testet. En testsida skrivs ut med testresultaten.

### Reducera störningar i ett trådlöst nätverk

Följande åtgärdstips kan reducera störningarna i ett trådlöst nätverk:

- Se till att de trådlösa enheterna inte är i närheten av stora metallobjekt, t.ex. arkivskåp och andra elektromagnetiska enheter, t.ex. mikrovågsugnar och trådlösa telefoner. Sådana föremål kan störa radiosignalerna.
- Se till att de trådlösa enheterna inte är i närheten av stora murade strukturer och andra byggnadsverk. Sådana objekt kan absorbera radiovågor och försämra signalstyrkan.
- Placera den trådlösa routern på en central plats utan föremål i vägen mellan routern och de trådlösa skrivarna i nätverket.

## <span id="page-167-0"></span>Lösa faxproblem

### Inledning

Använd felsökningsinformationen för fax för att lösa problem.

- Checklista för felsökning av fax
- [Lösa allmänna utskriftsproblem](#page-168-0)

### Checklista för felsökning av fax

- Det finns flera olika sätta att lösa detta. Oavsett vilken metod du använder bör du försöka skicka faxet igen efteråt för att kontrollera om problemet är åtgärdat.
- När du löser faxrelaterade problem bör du kontrollera att sladden från skrivaren är ansluten direkt till telefonvägguttaget. Koppla bort alla andra enheter som är anslutna till skrivaren.
- 1. Kontrollera att telefonsladden sitter i rätt port på baksidan av skrivaren.
- 2. Testa telefonlinjen med följande faxtest:
	- a. Från startskärmen på skrivarens kontrollpanel sveper du med fingret tills menyn Konfiguration visas. Tryck på ikonen Inställningar för att öppna menyn.
	- b. Öppna följande menyer:
		- i. Service
		- ii. Faxtjänst
	- c. Välj alternativet Kör faxtest. Skrivaren skriver ut en faxtestrapport.

Rapporten kan innehålla följande resultat:

- Lyckat: Rapporten innehåller alla aktuella faxinställningar för granskning.
- Misslyckat: Rapporten indikerar typ av fel och innehåller förslag om hur du kan åtgärda problemet.
- 3. Kontrollera att skrivaren har den senaste versionen av fast programvara:
	- a. Skriv ut en konfigurationssida från menyn Rapporter på kontrollpanelen och inhämta datumet för aktuell fast programvara.
	- b. Gå till [www.hp.com/go/support](http://www.hp.com/go/support), klicka på länken Drivers & Software (Drivrutiner och programvara), skriv produktnamnet i sökfältet, tryck på knappen ENTER och välj sedan skrivaren i listan med sökresultat.
	- c. Välj operativsystemet.
	- d. Under Firmware (Fast programvara) letar du upp Firmware Update Utility (Verktyg för uppdatering av fastprogramvara)
	- **BP** OBS! Se till att du använder det verktyg för uppdatering av fast programvara som är avsedd för just din skrivarmodell.
	- e. Klicka på Download (Ladda ned), klicka på Kör och sedan Kör igen.
- <span id="page-168-0"></span>f. När programmet startar väljer du skrivaren i listrutan och klickar sedan på Send Firmware (Skicka fast programvara).
- **② OBS!** Om du vill skriva ut en konfigurationssida för att bekräfta den installerade fasta programvarans version före eller efter uppdateringsprocessen, klickar du på Skriv ut konfiguration.
- g. Följ instruktionerna på skärmen för att slutföra installationen och klicka sedan på knappen Avsluta för att stänga verktyget.
- 4. Kontrollera att faxen installerades vid installationen av produktens programvara.

Kör programmet för faxinställningar, som du hittar i HP-programmappen på datorn.

- 5. Kontrollera att telefontjänsten har funktioner för analog fax.
	- Om du använder ISDN eller digital PBX kan tjänsteleverantören ge mer information om konfigurering till en analog faxlinje.
	- Om du använder en VoIP-tjänst ändrar du inställningen Faxhastighet till Långsam (V.29) från kontrollpanelen. Fråga om tjänsteleverantören erbjuder funktioner för fax samt vilken faxmodemshastighet som rekommenderas. Vissa företag kräver adapter.
	- Om du använder en DSL-tjänst kontrollerar du att det finns ett filter för telefonlinjens anslutning till skrivaren. Kontakta DSL-leverantören eller köp ett DSL-filter om du inte redan har ett. Om ett DSLfilter har installerats kan du byta ut det mot ett annat, eftersom det ursprungliga filtret kan vara skadat.

#### Lösa allmänna utskriftsproblem

- Faxen sänds långsamt
- [Faxkvaliteten är dålig](#page-169-0)
- [Faxen klipps av eller skrivs ut på två sidor](#page-170-0)

#### Faxen sänds långsamt

Skrivaren har fått dålig kvalitet på telefonlinjen.

- Prova att sända faxet när telefonlinjens kvalitet har förbättrats.
- Kontrollera med telefontjänstleverantören att linjen kan hantera fax.
- Avaktivera inställningen Felkorrigering.
	- a. Öppna menyn Inställningar.
	- b. Öppna menyn Service.
	- c. Öppna menyn Faxtjänst.
	- d. Öppna menyn Felkorrigering.
	- e. Välj inställningen Av.
- **3085!** Detta kan försämra bildkvaliteten.
- Använd vitt papper för originalet. Använd inte färger som grå, gul eller rosa.
- <span id="page-169-0"></span>Öka inställningen för Faxhastighet.
	- a. Öppna menyn Inställningar.
	- b. Öppna menyn Faxinställningar.
	- c. Öppna menyn Avancerade inställningar.
	- d. Öppna menyn Faxhastighet.
	- e. Välj korrekt inställning.
- Dela upp stora faxjobb i mindre delar och faxa dem sedan separat.
- Ändra faxinställningarna på kontrollpanelen till en lägre upplösning.
	- a. Öppna menyn Inställningar.
	- b. Öppna menyn Faxinställningar.
	- c. Öppna menyn Avancerade inställningar.
	- d. Öppna menyn Faxupplösning.
	- e. Välj korrekt inställning.

#### Faxkvaliteten är dålig

Faxen är suddiga eller ljusa.

- Öka faxupplösningen när du sänder fax. Upplösningen påverkar inte mottagna fax.
	- a. Öppna menyn Inställningar.
	- b. Öppna menyn Faxinställningar.
	- c. Öppna menyn Avancerade inställningar.
	- d. Öppna menyn Faxupplösning.
	- e. Välj korrekt inställning.

**T** OBS! Ökad upplösning gör att överföringen går långsammare.

- Aktivera inställningen Felkorrigering via kontrollpanelen.
	- a. Öppna menyn Inställningar.
	- b. Öppna menyn Service.
	- c. Öppna menyn Faxtjänst.
	- d. Öppna menyn Felkorrigering.
	- e. Välj inställningen På.
- Kontrollera tonerkassetterna och byt ut dem om det behövs.
- Be avsändaren göra kontrastinställningen mörkare på avsändarfaxapparaten och skicka sedan om faxet.

#### <span id="page-170-0"></span>Faxen klipps av eller skrivs ut på två sidor

- Ställ in Standardpappersstorlek. Faxen skrivs ut på en enda pappersstorlek baserat på inställningarna för Standardpappersstorlek.
	- a. Öppna menyn Inställningar.
	- b. Öppna menyn Systeminställningar.
	- c. Öppna menyn Pappersinställningar.
	- d. Öppna menyn Standardpappersstorlek.
	- e. Välj korrekt inställning.
- Ställ in papperstyp och -storlek för det fack som används för fax.
- Aktivera inställningen Anpassa till sida om du vill skriva ut längre fax på Letter- eller A4-papper.
	- a. Öppna menyn Inställningar.
	- b. Öppna menyn Faxinställningar.
	- c. Öppna menyn Avancerade inställningar.
	- d. Öppna menyn Anpassa till sida.
	- e. Välj inställningen På.

<sup>2</sup> OBS! Om inställningen Anpassa till sida är avaktiverad och inställningen Standardpappersstorlek är inställd på Letter, skrivs ett original i Legal-storlek ut på två sidor.

# Index

#### A

AirPrint [47](#page-58-0) akustikspecifikationer [12](#page-23-0) Android-enheter skriva ut från [48](#page-59-0) antalet kopior, ändra [52](#page-63-0) Appar, meny [84](#page-95-0) artikelnummer förbrukningsmaterial [28](#page-39-0), [29](#page-40-0) häftkassetter [29](#page-40-0) reservdelar [29](#page-40-0) tillbehör [28](#page-39-0) tonerkassett [29](#page-40-0) tonerkassetter [28](#page-39-0)

#### B

bakre lucka papperstrassel [117](#page-128-0) beställa förbrukningsmaterial och tillbehör [28](#page-39-0) bildkvalitet kontrollera tonerkassettstatusen [125](#page-136-0) byta ut tonerkassetter [30](#page-41-0)

#### C

checklista faxfelsökning [156](#page-167-0) trådlös anslutning [152](#page-163-0)

#### D

direkt USB-utskrift [49](#page-60-0) dokumentmatare [53](#page-64-0) faxa från [81](#page-92-0) kopiera dubbelsidiga dokument [53](#page-64-0)

papperstrassel [109](#page-120-0) problem med pappersmatning [105](#page-116-0) drivrutiner, som kan användas [8](#page-19-0) dubbelsidig [53](#page-64-0) dubbelsidig kopiering [53](#page-64-0) dubbelsidig utskrift inställningar (Windows) [38](#page-49-0) Mac [41](#page-52-0) Windows [39](#page-50-0) duplex manuell (Windows) [39](#page-50-0) manuellt (Mac) [41](#page-52-0) duplexenhet papperstrassel [119](#page-130-0) duplexutskrift (dubbelsidig) inställningar (Windows) [38](#page-49-0) duplexutskrift (dubbelsidig utskrift) Windows [39](#page-50-0)

#### E

EconoMode, inställning [93,](#page-104-0) [128](#page-139-0) effekt förbrukning [12](#page-23-0) ekonomiinställningar [93](#page-104-0) elektriska specifikationer [12](#page-23-0) elektroniska fax skicka [82](#page-93-0) etikett orientering [25](#page-36-0) etiketter skriva ut på [25](#page-36-0) etiketter, fylla på [25](#page-36-0) etikett för produkt- och serienummer placering [4](#page-15-0) etikett för serienummer placering [4](#page-15-0)

Explorer, användbara versioner HP:s inbyggda webbserver (EWS) [86](#page-97-0)

#### F

fack kapacitet [8](#page-19-0) placering [3](#page-14-0) som ingår [8](#page-19-0) fack, utmatning placering [3](#page-14-0) fack 1 pappersorientering [21](#page-32-0) trassel [112](#page-123-0) Fack 1 fylla på [16](#page-27-0) pappersorientering [18](#page-29-0) fack 2 fylla på [19](#page-30-0) trassel [114](#page-125-0) fax kortnummer [81](#page-92-0) lösa allmänna problem [157](#page-168-0) skicka från programvara [82](#page-93-0) faxa från dokumentmataren [81](#page-92-0) från en dator (Windows) [82](#page-93-0) från flatbäddsskannern [80](#page-91-0) faxfelsökning checklista [156](#page-167-0) faxportar placering [4](#page-15-0) felsökning fax [156](#page-167-0) kontrollera tonerkassettstatusen [125](#page-136-0) nätverksproblem [149](#page-160-0) problem med pappersmatningen [105](#page-116-0)

trådanslutet nätverk [149](#page-160-0) trådlöst nätverk [152](#page-163-0) fixeringsenhet trassel [117](#page-128-0) flera sidor per ark skriva ut (Mac) [42](#page-53-0) skriva ut (Windows) [39](#page-50-0) fylla på papper i fack 1 [16](#page-27-0) papper i fack 2 [19](#page-30-0) färgalternativ ändra, Windows [129](#page-140-0) färger kalibrera [129](#page-140-0) färgtema ändra, Windows [129](#page-140-0) förbrukningsartiklar artikelnummer [29](#page-40-0) förbrukningsmaterial använda vid låg nivå [103](#page-114-0) artikelnummer [28](#page-39-0) beställa [28](#page-39-0) byta ut tonerkassetter [30](#page-41-0) inställning för låg nivå [103](#page-114-0) fördröjd avstängning inställning [94](#page-105-0)

#### G

glas, rengöra [140](#page-151-0), [145](#page-156-0) gränssnittsportar lokalisera [4](#page-15-0)

#### H

hjälp, kontrollpanel [101](#page-112-0) HP:s inbyggda webbserver (EWS) funktioner [86](#page-97-0) HP:s kundtjänst [100](#page-111-0) HP Device Toolbox, använda [86](#page-97-0) HP ePrint [46](#page-57-0) HP EWS, använda [86](#page-97-0) HP Smart Software (macOS) [57](#page-68-0) HP-webbtjänster aktivera [84](#page-95-0) program [84](#page-95-0) HP Web Jetadmin [95](#page-106-0) Huvudinmatningsfack fylla på etiketter [25](#page-36-0) fylla på kuvert [23](#page-34-0) häftkassett artikelnummer [29](#page-40-0)

#### I

inbyggd webbserver (EWS) funktioner [86](#page-97-0) Inbyggd webbserver (EWS) tilldela lösenord [92](#page-103-0) inställningar fabriksinställda standardinställningar, återställning [102](#page-113-0) Internet Explorer, användbara versioner HP:s inbyggda webbserver (EWS) [86](#page-97-0)

### J

Jetadmin, HP Web [95](#page-106-0)

### K

kalibrera färger [129](#page-140-0) kassett byta ut [30](#page-41-0) kontrollpanel hjälp [101](#page-112-0) placering [3](#page-14-0) kontrollpanelknappar placering [5](#page-16-0) kopiera dokumentets kanter [143](#page-154-0) enstaka kopior [52](#page-63-0) flera kopior [52](#page-63-0) optimera för text eller bilder [142](#page-153-0) ställa in pappersstorlek och typ [141](#page-152-0) kopiering dubbelsidiga dokument [53](#page-64-0) kortnummer programmera [81](#page-92-0) kundsupport online [100](#page-111-0) kuvert fylla på i fack 1 [16](#page-27-0) orientering [18,](#page-29-0) [23](#page-34-0) kuvert, fylla på [23](#page-34-0)

#### L

luckor, placering [3](#page-14-0) lösa problem fax [157](#page-168-0) lösningar för mobila utskrifter [8](#page-19-0)

#### M

manuell dubbelsidig utskrift Mac [41](#page-52-0) manuell duplex Windows [39](#page-50-0) Microsoft Word, faxa från [82](#page-93-0) minne som ingår [8](#page-19-0) minneskrets (toner) placering [30](#page-41-0) mobil utskrift Android-enheter [48](#page-59-0) mobilutskrift, programvara som stöds [10](#page-21-0) mått, skrivare [11](#page-22-0)

### N

Netscape Navigator, användbara versioner HP:s inbyggda webbserver (EWS) [86](#page-97-0) nätverk HP Web Jetadmin [95](#page-106-0) installera skrivaren [85](#page-96-0) som stöds [8](#page-19-0) nätverksinstallation [85](#page-96-0) nätverksport placering [4](#page-15-0)

#### O

onlinehjälp, kontrollpanel [101](#page-112-0) online-support [100](#page-111-0) operativsystem (OS) som stöds [8](#page-19-0) operativsystem som kan användas [8](#page-19-0) OS (operativsystem) som stöds [8](#page-19-0)

#### P

papper Fack 1, orientering [18](#page-29-0) fack 2, orientering [21](#page-32-0) fylla på fack 1 [16](#page-27-0) fylla på fack 2 [19](#page-30-0) välja [126](#page-137-0) papper, sortera [28](#page-39-0) pappersmatningsproblem lösa [105](#page-116-0) papperstrassel bakre lucka [117](#page-128-0) dokumentmatare [109](#page-120-0)

enhet för dubbelsidig utskrift [119](#page-130-0) fack 1 [112](#page-123-0) fack 2 [114](#page-125-0) fixeringsenhet [117](#page-128-0) platser [107](#page-118-0) snabbmatningsfack för enarksmatning [112](#page-123-0) utmatningsfack [121](#page-132-0) papperstyp välja (Mac) [42](#page-53-0) välja (Windows) [40](#page-51-0) Prioritetsinmatningsfack fylla på etiketter [25](#page-36-0) fylla på kuvert [23](#page-34-0) problem med bildkvaliteten exempel och lösningar [131](#page-142-0) program hämta [84](#page-95-0) skicka fax [82](#page-93-0) Programmet HP ePrint [47](#page-58-0) Programmet HP Scan (Windows) [56](#page-67-0) på/av-knapp, placering [3](#page-14-0)

#### R

rengöra glas [140,](#page-151-0) [145](#page-156-0) pappersbanan [125](#page-136-0) reservdelar artikelnummer [29](#page-40-0)

#### S

sidor per ark välja (Mac) [42](#page-53-0) välja (Windows) [39](#page-50-0) sidor per minut [8](#page-19-0) skanna från programmet HP Scan (Windows) [56](#page-67-0) skanner faxa från [80](#page-91-0) glas, rengöra [140](#page-151-0), [145](#page-156-0) skanning från HP Smart Software (macOS) [57](#page-68-0) skicka fax från program [82](#page-93-0) skrivardrivrutiner, som kan användas [8](#page-19-0)

skriva ut från USB-flashenheter [49](#page-60-0) skriva ut på bådar sidor manuellt, Windows [39](#page-50-0) skriva ut på båda sidor inställningar (Windows) [38](#page-49-0) Mac [41](#page-52-0) Windows [39](#page-50-0) snabbmatningsfack för enarksmatning fylla på [16](#page-27-0) pappersorientering [18](#page-29-0) trassel [112](#page-123-0) specifikationer elektriska och akustiska [12](#page-23-0) standard, återställning [102](#page-113-0) standardinställningar, återställa [102](#page-113-0) strömanslutning placering [4](#page-15-0) strömbrytare, placering [3](#page-14-0) störningar i trådlöst nätverk [154](#page-165-0) support online [100](#page-111-0) systemkrav HP:s inbyggda webbserver (EWS) [86](#page-97-0) lägsta [10](#page-21-0)

#### T

teknisk support online [100](#page-111-0) telefonbok, fax lägga till poster [81](#page-92-0) tillbehör artikelnummer [28](#page-39-0) beställa [28](#page-39-0) tonerkassett använda vid låg nivå [103](#page-114-0) artikelnummer [29](#page-40-0) inställning för låg nivå [103](#page-114-0) tonerkassetter artikelnummer [28](#page-39-0) byta ut [30](#page-41-0) komponenter [30](#page-41-0) trassel duplexenhet [119](#page-130-0) fack 1 [112](#page-123-0) fack 2 [114](#page-125-0) fixeringsenhet [117](#page-128-0) platser [107](#page-118-0)

snabbmatningsfack för enarksmatning [112](#page-123-0) utmatningsfack [121](#page-132-0) trådlöst nätverk felsökning [152](#page-163-0) tvåsidig kopiering [53](#page-64-0)

#### U

underhållssatser artikelnummer [29](#page-40-0) USB Ʈash-enheter skriva ut från [49](#page-60-0) USB-port placering [4](#page-15-0) USB-port för utskrift direkt vid skrivaren placering [3](#page-14-0) utmatningsfack lokalisera [3](#page-14-0) åtgärda trassel [121](#page-132-0) Utskrift med Wi-Fi Direct [10,](#page-21-0) [44](#page-55-0) utskriftsmaterial fylla på i fack 1 [16](#page-27-0)

### V

vikt, skrivare [11](#page-22-0) viloperiod inställning [93](#page-104-0)

#### **W**

webbläsarkrav HP:s inbyggda webbserver (EWS) [86](#page-97-0) webbplatser HP Web Jetadmin, hämta [95](#page-106-0) kundsupport [100](#page-111-0) Webbtjänster aktivera [84](#page-95-0) program [84](#page-95-0) Windows faxa från [82](#page-93-0) Word, faxa från [82](#page-93-0)

### Å

återställa standardinställningar [102](#page-113-0)